Sterling External Authentication Server

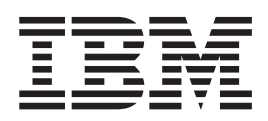

# Implementation Guide

*Version 2.4*

Sterling External Authentication Server

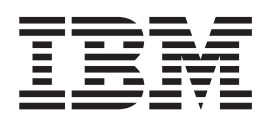

# Implementation Guide

*Version 2.4*

**Note**

Before using this information and the product it supports, read the information in ["Notices" on page 165.](#page-174-0)

This edition applies to version 2.4 of IBM Sterling External Authentication Server and to all subsequent releases and modifications until otherwise indicated in new editions.

**© Copyright IBM Corporation 2005, 2013.**

US Government Users Restricted Rights – Use, duplication or disclosure restricted by GSA ADP Schedule Contract with IBM Corp.

## **Contents**

## **[Chapter 1. About Sterling External](#page-10-0)**

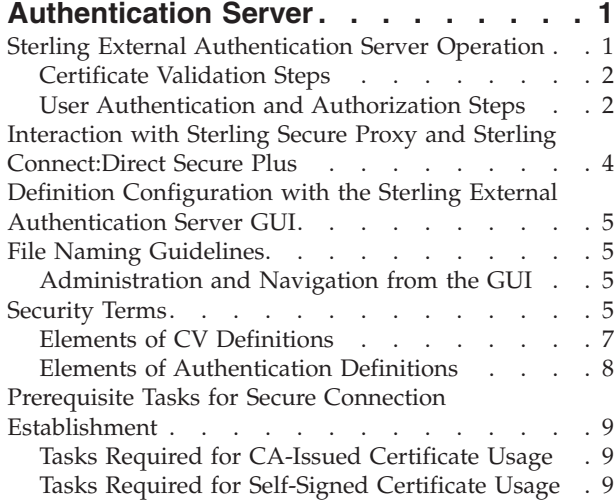

#### **[Chapter 2. System Resources](#page-20-0)**

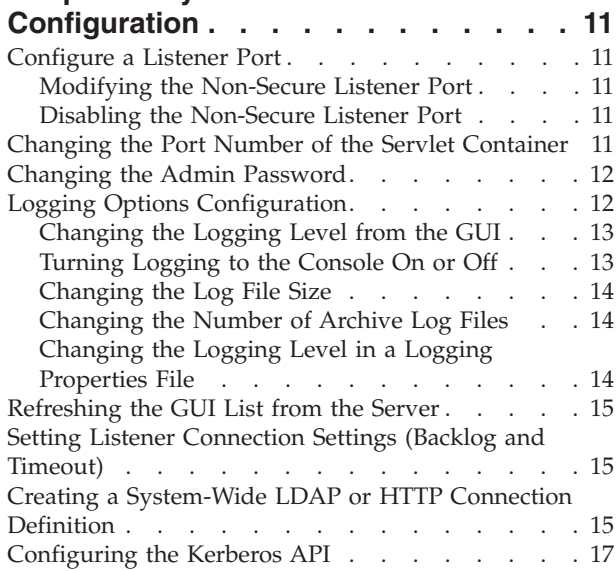

#### **[Chapter 3. System Certificate Creation](#page-28-0) and Management [. . . . . . . . . . 19](#page-28-0)**

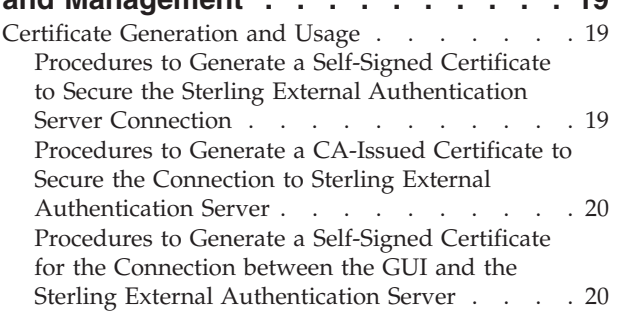

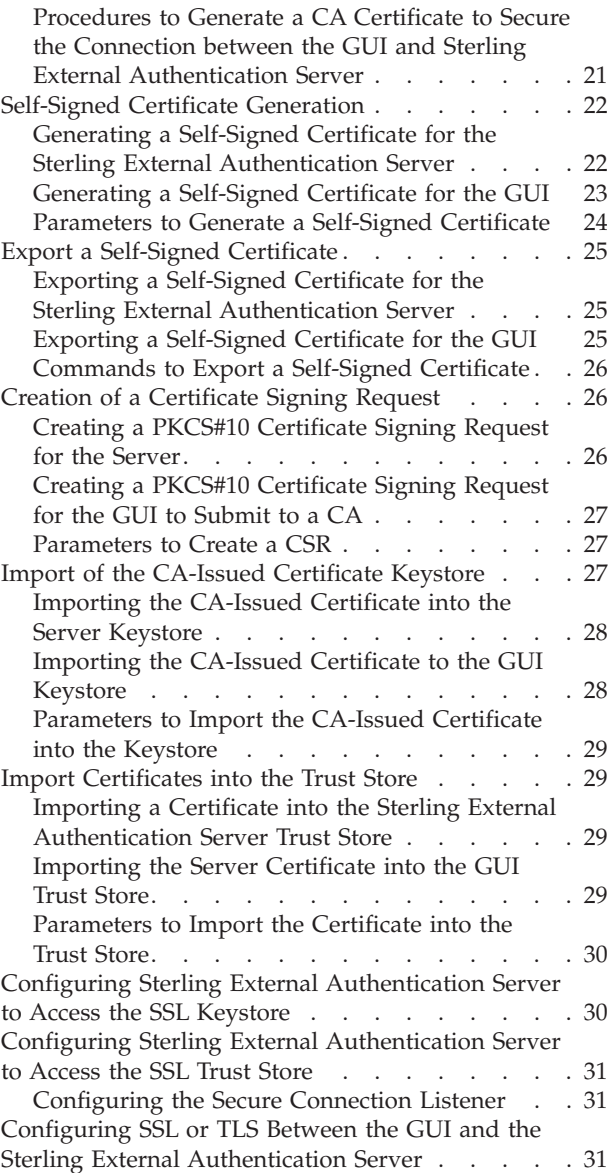

#### **[Chapter 4. Creation and Management](#page-42-0) [of Certificate Revocation List \(CRL\)](#page-42-0)**

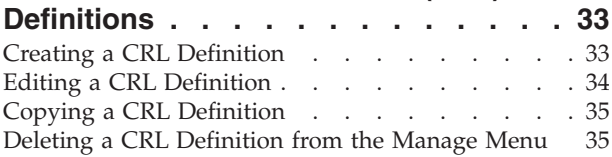

## **[Chapter 5. Configuration of Active](#page-46-0) [Directory to Prepare for Use with](#page-46-0) [Sterling External Authentication Server. 37](#page-46-0)**<br>The Active Directory Schema

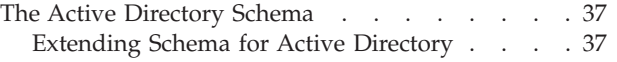

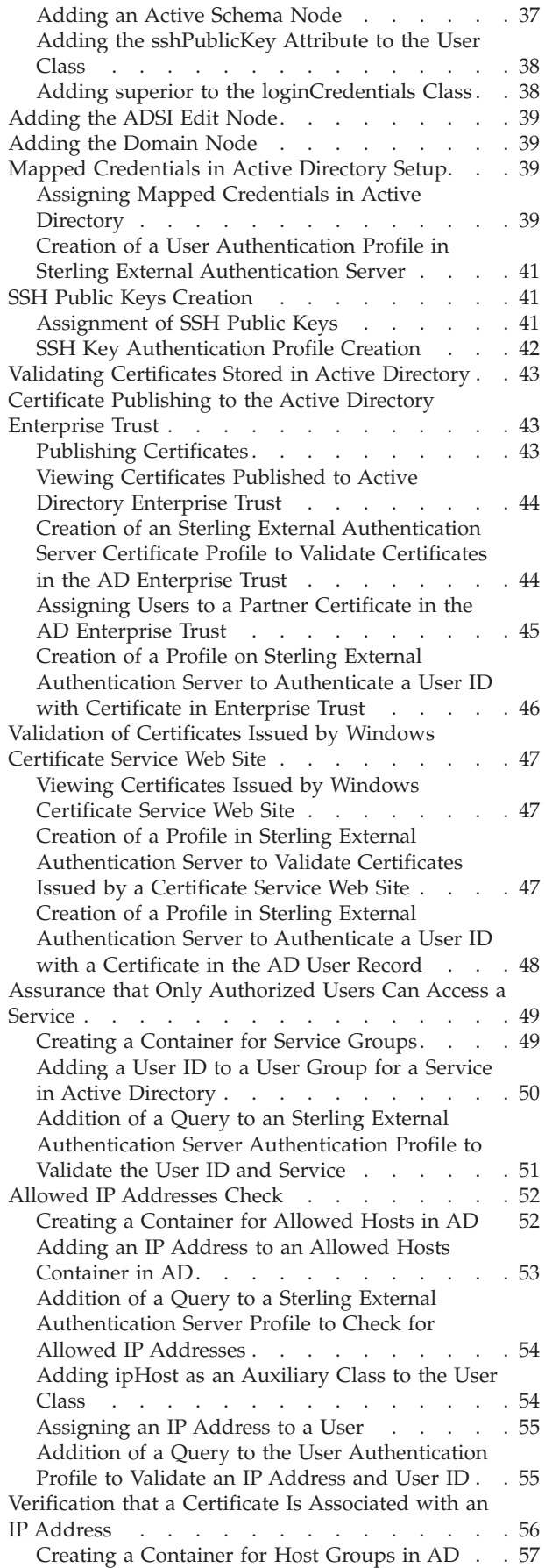

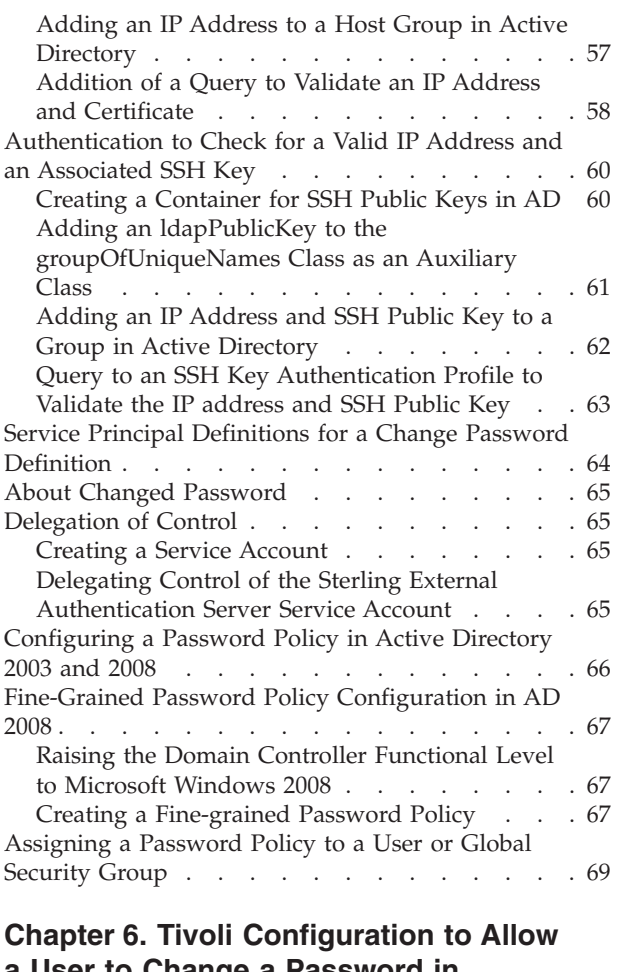

## **[a User to Change a Password in](#page-80-0)**

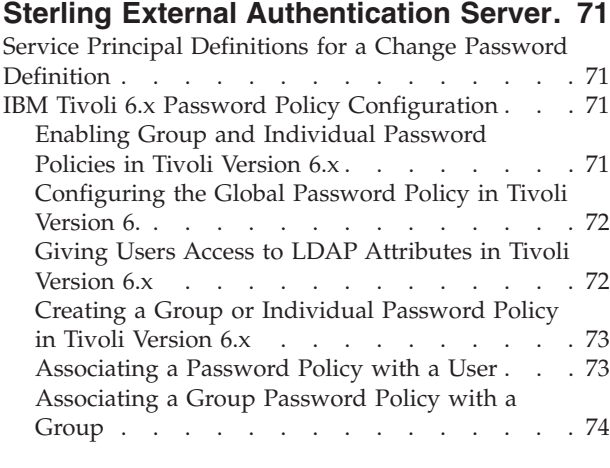

**[Chapter 7. Import of Sterling](#page-84-0)**

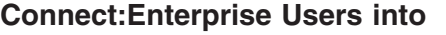

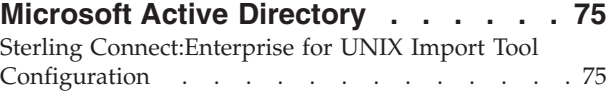

#### **[Chapter 8. Import of Users from](#page-88-0) [Sterling Connect:Enterprise for UNIX . 79](#page-88-0)**

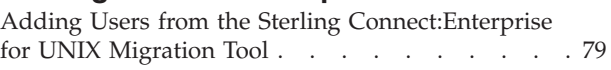

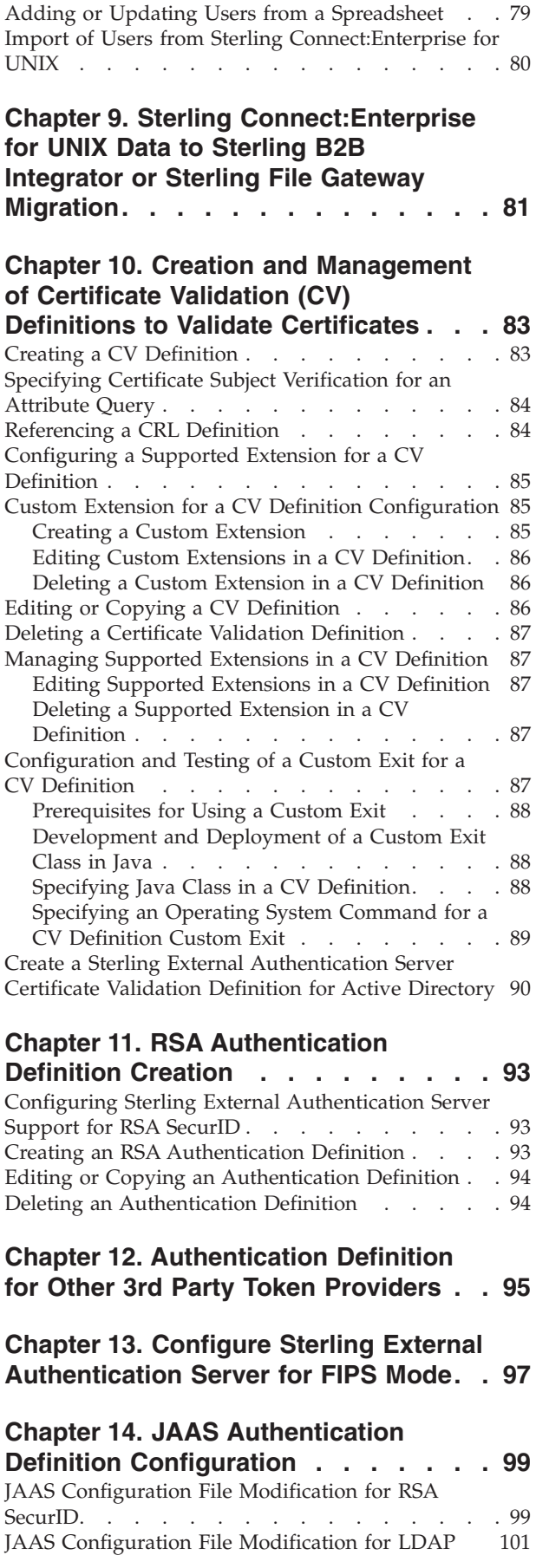

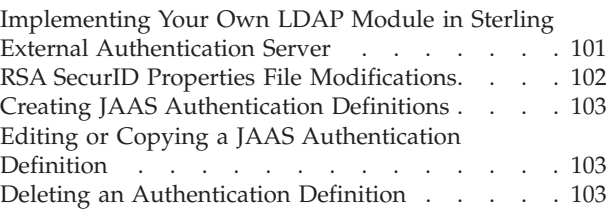

#### **[Chapter 15. Sterling B2B Integrator](#page-114-0) [User Authentication through an](#page-114-0) [Sterling External Authentication](#page-114-0)**

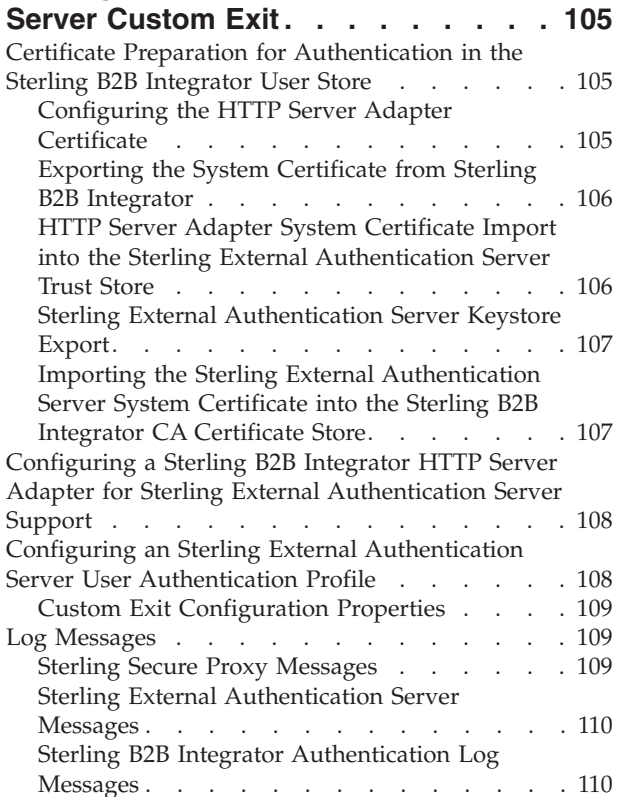

## **[Chapter 16. Creation and Management](#page-120-0) [of SSH Key Authentication and](#page-120-0)**

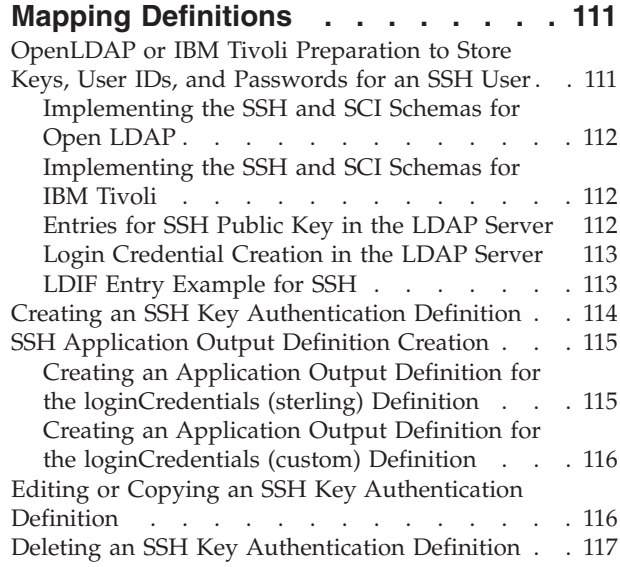

## **[Chapter 17. Generic Authentication](#page-128-0)**

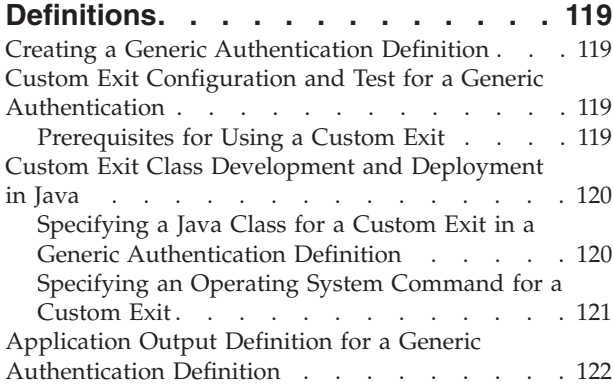

#### **[Chapter 18. Creation and Management](#page-134-0) [of LDAP Authentication Definitions . . 125](#page-134-0)**

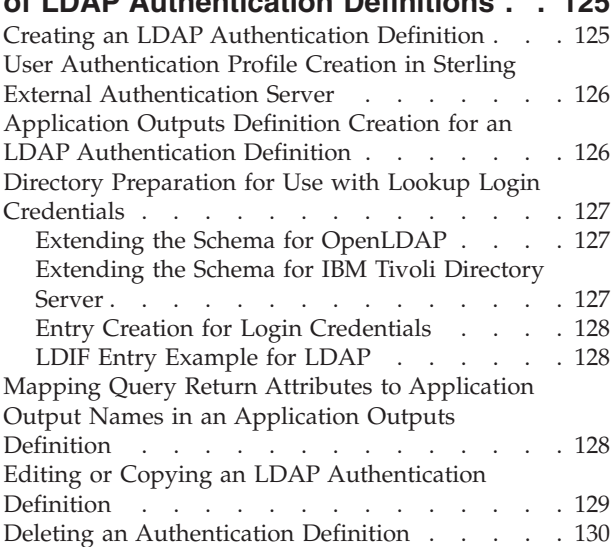

#### **[Chapter 19. Creation and Management](#page-140-0) [of Tivoli Access Manager \(TAM\)](#page-140-0)**

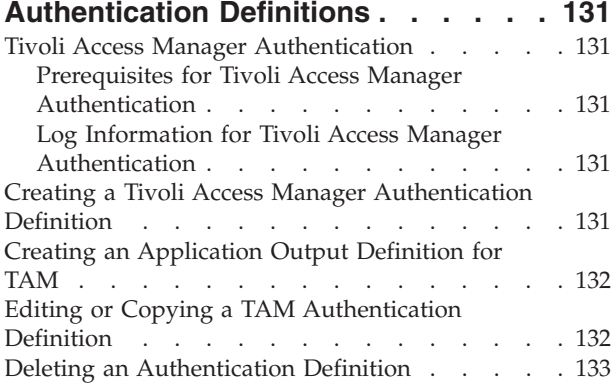

#### **[Chapter 20. Creation and Management](#page-144-0) [of Attribute Queries and Assertions. . 135](#page-144-0)**

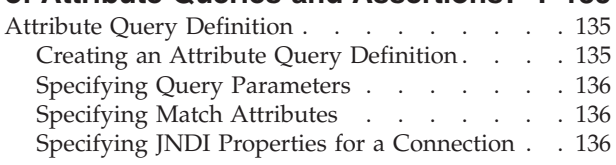

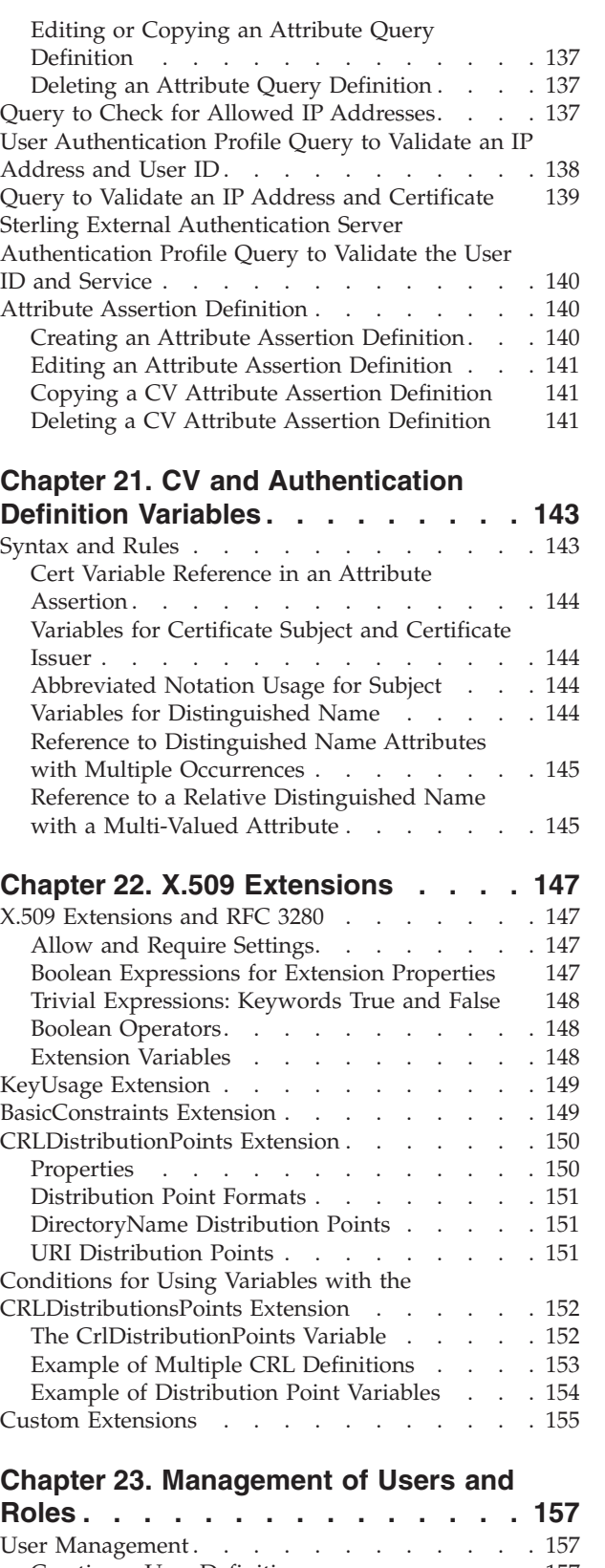

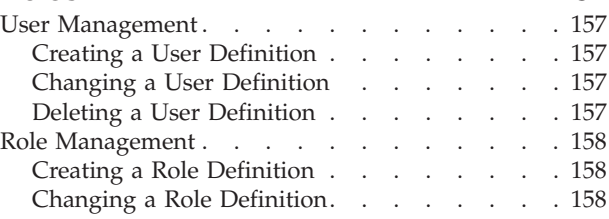

[Deleting a Role Definition](#page-168-0) . . . . . . . . [159](#page-168-0)

## **[Chapter 24. Customization of Layout](#page-170-0)**

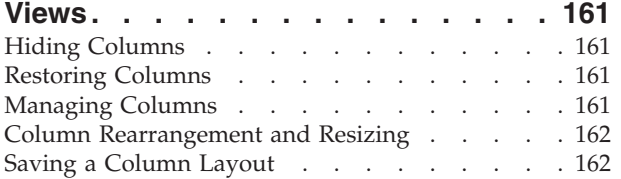

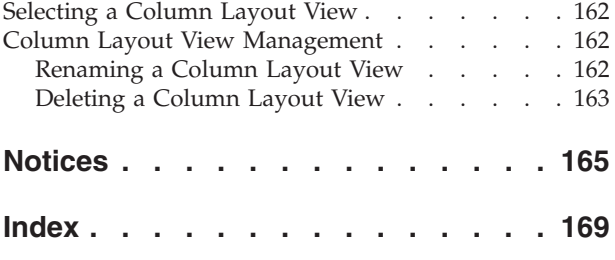

## <span id="page-10-0"></span>**Chapter 1. About Sterling External Authentication Server**

IBM® Sterling External Authentication Server allows you to implement extended authentication and validation services for IBM products, called client applications. Sterling External Authentication Server includes a server that client applications connect to and a GUI to configure Sterling External Authentication Server requirements.

For SSL or TLS authentication, the connection between Sterling External Authentication Server and the client application is authenticated. Then, the client application sends a request with a certificate chain and/or a user ID and password. Sterling External Authentication Server uses the certificate validation or authentication definition referenced in the request to perform the requested operations.

For SSH authentication, the client application sends a request to Sterling External Authentication Server that contains a profile name, user ID, or SSH public key. Sterling External Authentication Server uses the configuration information in the profile to bind to an LDAP directory and look up the SSH key assigned to the user. It also performs an attribute assertion to match the key provided against the list of keys found in the LDAP directory.

After you install Sterling External Authentication Server, configure it for operation in your environment. Sterling External Authentication Server supports a flexible configuration to meet a variety of certificate validation and user authentication and authorization needs. You can configure:

- TCP ports (listeners)
- SSL/TLS protocol operation
- System-wide server connections
- Logging operation
- Other global system parameters

After you configure the system, create certificate validation and user authentication definitions.

- v A certificate validation definition specifies validation of certificates against certificate revocation lists (CRLs) and allows validation using attribute queries and assertions. It can include validation using a custom exit to a Java<sup>™</sup> class or an operating system command (for running a program or script).
- Authentication definitions configure multifactor authentication using SSL client certificates, SSH keys, user IDs and passwords, client IP addresses, and RSA SecurID as factors. They also enable application outputs to allow you to map attributes, such as login credentials that are returned to a query, to outputs you specify.

## **Sterling External Authentication Server Operation**

Sterling External Authentication Server responds to a request from a client application and performs certificate validation and user authentication.

## <span id="page-11-0"></span>**Certificate Validation Steps**

<span id="page-11-1"></span>The following diagram illustrates interaction between a client application, Sterling External Authentication Server, and directories in the LDAP server, followed by an explanation of the steps:

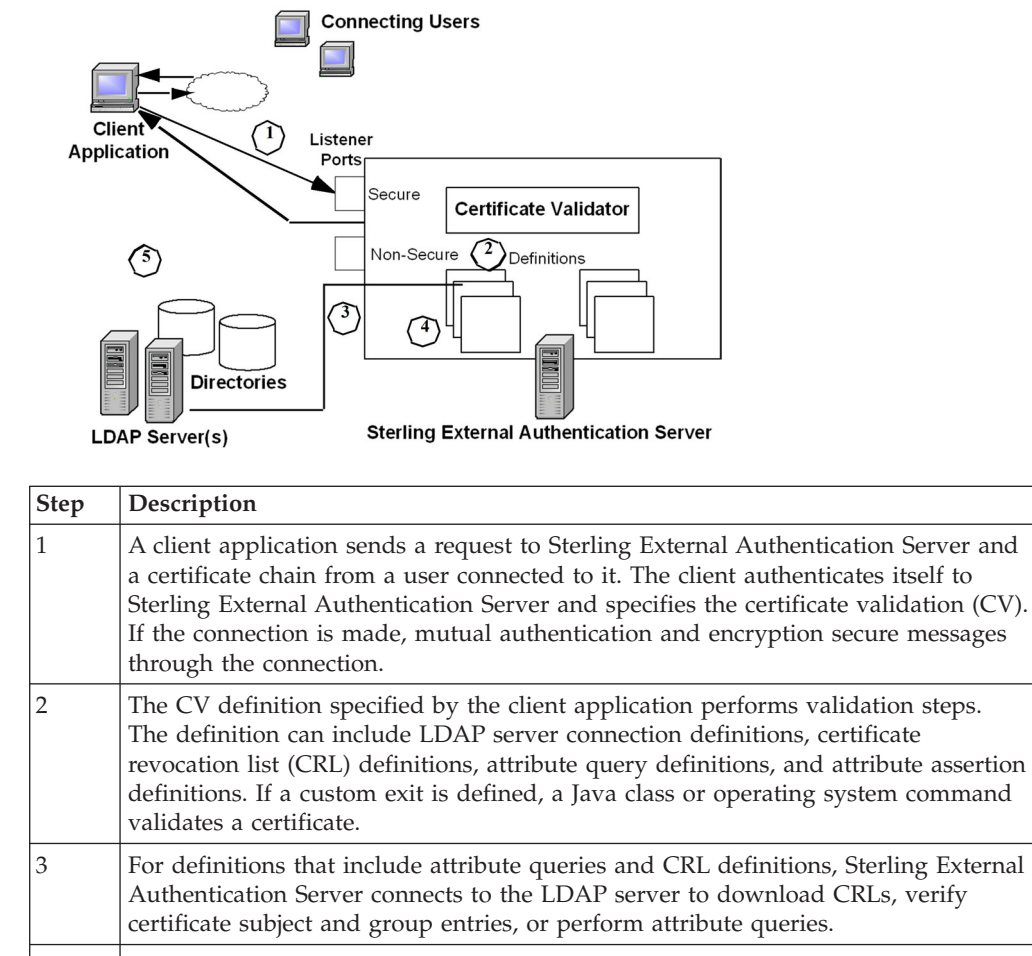

4 Sterling External Authentication Server verifies attribute query results, attributes from the end-user certificate, and requested data specified in the CV definition.

5 Sterling External Authentication Server sends a response message to indicate the success or failure of a CV.

## **User Authentication and Authorization Steps**

<span id="page-11-2"></span>The following diagram illustrates interaction between a client application, Sterling External Authentication Server components, and directories accessed through LDAP servers, followed by an explanation of the steps. End users connect securely to the application that acts as a client to Sterling External Authentication Server.

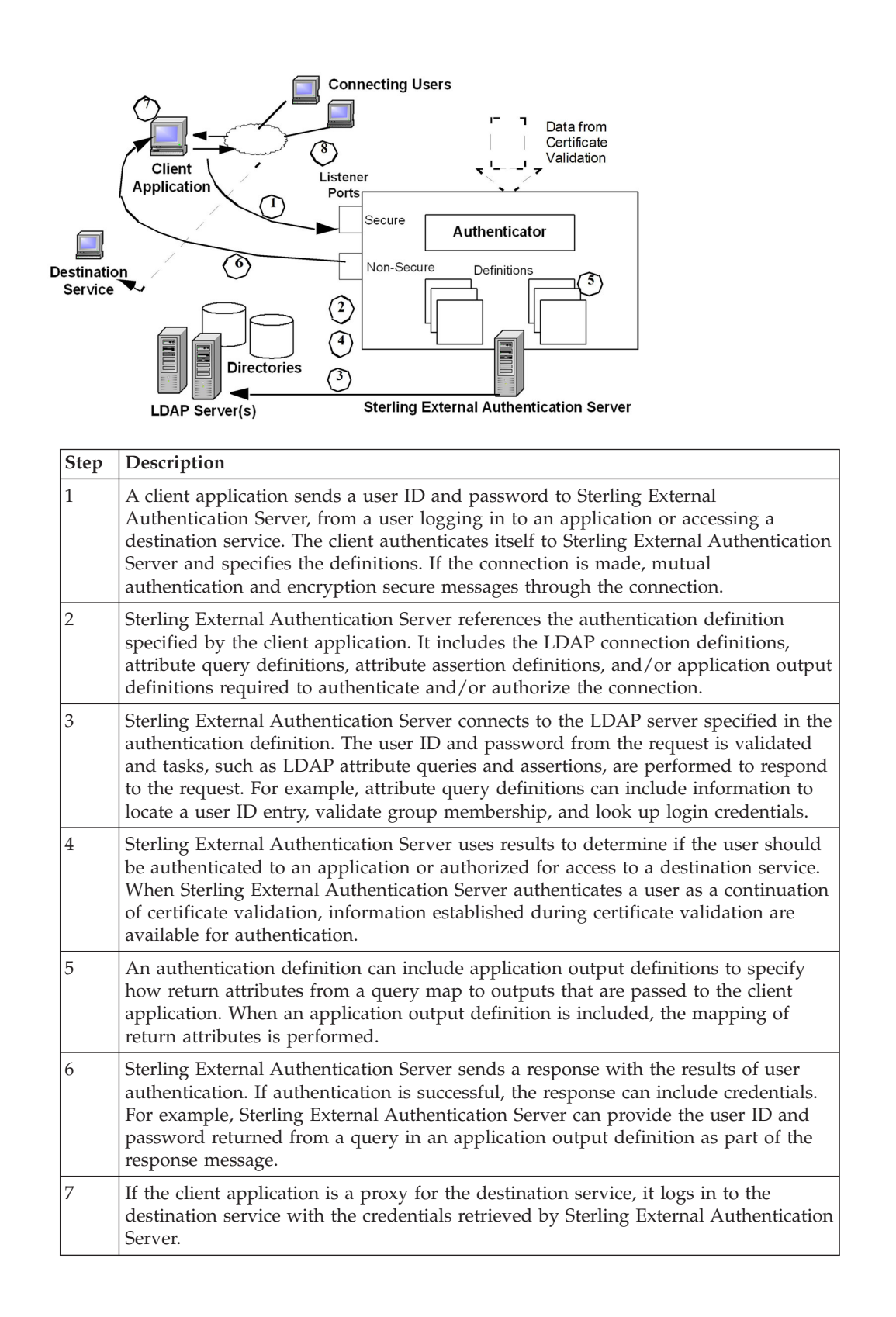

## <span id="page-13-0"></span>**Interaction with Sterling Secure Proxy and Sterling Connect:Direct Secure Plus**

Sterling External Authentication Server enhances the security of IBM Sterling Secure Proxy and IBM Sterling Connect:Direct® Secure Plus. For example, Sterling External Authentication Server can extract data from the certificate chain and use the CV definition to connect to an LDAP server. It then can validate the certificate subject and determine that a digital certificate has not been revoked. Sterling External Authentication Server uses authentication definitions to authenticate and authorize users. After receiving an authentication or authorization request, Sterling External Authentication Server can access an LDAP directory to determine that a user ID and password are valid to access a destination service or application.

The server component of the Sterling External Authentication Server application receives and performs processing requests from Sterling Secure Proxy to validate certificates and authenticate users, in LDAP or Active Directory; it validates certificates for Sterling Connect:Direct Secure Plus client requests. The server accepts requests on a secure and nonsecure listener port. All SSL/TLS connections are established through the secure listener port. The nonsecure port is used for testing, or when Sterling External Authentication Server is installed behind the DMZ and the connection request originates from a client that is deployed in the trusted zone of your network. The nonsecure port can be disabled after the secure port is set up.

In a typical scenario, Sterling Secure Proxy establishes a secure session with Sterling External Authentication Server to validate the identity of an external client attempting to connect to a Web application, destination service, or a Sterling Connect:Direct node using a proxy connection and to validate that the connection is authorized. Based on whether the Sterling Secure Proxy client references a CV definition (referred to as profile in the Sterling Secure Proxy application) or an authentication definition, the server initiates a secure client connection to an LDAP server and queries the directory to verify any or all of the following information specified for the proxy connection:

- The digital certificate presented belongs to an organization listed in the LDAP directory, has not expired or been revoked, and has a valid signature.
- The certificate contains specific X.509 v3 extensions.
- The key meets minimum length requirements.
- The password and login ID of the connecting user match the UID attribute specified for the user account on the LDAP server.
- v Attribute queries or attribute assertions defined in the definition referenced in the request can be validated using information stored in the LDAP directory.
- v The originating IP address of the connection request is valid for initiating a proxy connection and that the client connection to Sterling Secure Proxy actually originated from an IP address valid for the organization.

If Sterling External Authentication Server confirms that the credentials and documents submitted for verification are valid, it returns a success message to the Sterling Secure Proxy client and Sterling Secure Proxy completes the connection request; otherwise, the connection fails.

Sterling Connect:Direct Secure Plus can initiate a connection to Sterling External Authentication Server to request extended CV functions. Either the Sterling Connect:Direct PNODE or SNODE negotiating the session can initiate a direct connection to Sterling External Authentication Server, if Sterling External

Authentication Server has a remote node record defined in the Sterling Connect:Direct Secure Plus parameters file of the node. See the *IBM Sterling Connect:Direct Secure Plus Implementation Guide* for your platform for instructions.

## <span id="page-14-0"></span>**Definition Configuration with the Sterling External Authentication Server GUI**

Use the Sterling External Authentication Server GUI to configure how to process a request from Sterling Connect:Direct Secure Plus or Sterling Secure Proxy.

#### **File Naming Guidelines**

Definition names can be up to 255 alphanumeric characters, and can include space, underscore (\_), and period (.). They cannot begin or end with a space. Sterling External Authentication Server discards names that begin or end with a space. The following examples demonstrate valid use of special characters in definition names:

- Routing Names
- v corpnet.ldap.home\_server234
- Cert\_Subject\_Romuli8Query

## **Administration and Navigation from the GUI**

After creating a definition, you can edit, copy, and delete the definition, or definitions that comprise it. The following icons direct your progress as you create or change definitions:

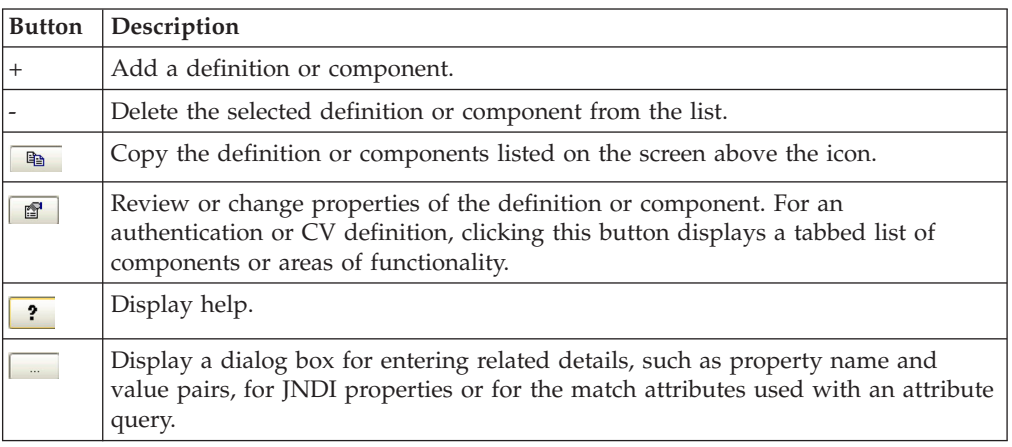

#### **Security Terms**

Following are security terms used in Sterling External Authentication Server:

- v Self-signed certificate—Digital document that is signed and authenticated by its owner. Its authenticity is not validated by the digital signature and trusted key of a third-party certificate authority (CA). To use self-signed certificates, exchange certificates with all trading partners.
- Simple authentication—Authentication by sending the fully-qualified DN and clear-text password of the user. Simple authentication can be used on an encrypted channel.
- CA-Signed certificate—Digital document issued by a certificate authority (CA) that binds a public key to the identity of the certificate owner for authentication. An identity certificate issued by a CA is digitally signed with its private key.
- Certificate Authority (CA)—An organization that issues digitally-signed X.509 certificates. The CA authenticates the certificate owner identity and services they are authorized to use, issues new certificates, renews certificates, and revokes certificates that are no longer authorized. The CA digital signature is assurance that anybody who trusts the certificate signed by the CA can also trust that the certificate is a representation of the certificate owner.
- v Certificate Signing Request (CSR)—Message sent from an applicant to a CA to apply for a CA-signed certificate. Before creating a CSR, you first generate a key pair, keeping the private key secret. The CSR contains information that identifies the applicant (such as a distinguished name in the case of an X.509 certificate) and the public key chosen by the applicant.
- Certificate chain—An ordered list of certificates containing an end-user subscriber certificate and issuing authority certificates. Sterling External Authentication Server uses each certificate in the chain to identify the subsequent certificate and checks the trust store for any missing certificates.
- Certificate Revocation List (CRL)—List of certificates that have been suspended or revoked before the expiration date. A CRL defines the CRL issuers name, date of issue, when the CRL will be reissued, serial numbers of revoked or suspended certificates, and times and reasons certificates were revoked or suspended.
- Distinguished Name (DN)—Unique name for a directory entry that includes the list of names of parent entries back to the root for the directory.
- Public key—Public part of a complementary public-private key pair. The asymmetric cipher of the public key encrypts data for the session key that is exchanged between server and client during negotiation for an SSL/TLS session. In Sterling External Authentication Server, public keys are always associated with a subject name in the form of a certificate in a Java key store.
- Private key—Private part of a complementary public-private key pair. The asymmetric cipher of the private key is used to decrypt data that is encrypted with its public key. Data that is encrypted with a public key can only be decrypted using its private key. The private key is never transmitted. In Sterling External Authentication Server, a public-private key pair is always created directly into a Java key store; the private key never leaves the key store.
- Session key—Asymmetric cipher used by the client and server to encrypt data. It is generated by the SSL software.
- Trusted root key—Digitally signed public key of the CA, used to validate the public key received during a SSL/TLS session is signed by the CA to verify the identity of the client.
- v Keystore—File that contains the private keys and matching key certificates Sterling External Authentication Server uses for SSL and TLS sessions. Each key/certificate pair in the keystore has an associated alias. The secure listener and connection definitions use the alias to reference the key/certificate.
- v Trust store—The trust store includes the following digital certificates:
	- Trusted CA or self-signed certificates of the client applications Sterling External Authentication Server communicates with over the secure listener
	- Trusted CA or self-signed certificates of the secure servers Sterling External Authentication Server communicates with, including HTTPS, LDAPS, and LDAP v3 Start TLS
	- Trusted CA certificates needed by the Certificate Validation Service when validating requests from client applications

<span id="page-16-0"></span>• Principal—Name that identifies a user or service and the name Sterling External Authentication Server needs to authenticate. Principal can also refer to the name Sterling External Authentication Server uses when authenticating to another server. For example, Sterling External Authentication Server uses a principal to authenticate to an LDAP server to search for a user entry.

Requests from client applications reference the name assigned to a CV definition or an authentication definition in Sterling External Authentication Server. For example, Sterling Secure Proxy uses a profile name that must exactly match the name of the CV definition; because Proxy\_User\_CertVal is the name of the profile in Sterling Secure Proxy, Sterling External Authentication Server uses the CV definition Proxy\_User\_CertVal to process the CV request from Sterling Secure Proxy. An Sterling External Authentication Server definition can process requests from multiple client applications.

- LDAP—Lightweight Directory Access Protocol. An open industry standard that defines a set of rules for the messages used by directory clients and directory servers. LDAP is used to locally or remotely access and update information in a directory. Sterling External Authentication Server can operate as a client of an LDAP directory as it provides a requested service, performing actions such as authenticating user credentials, validating the certificate subject or checking for the certificate in a list of certificates revoked before expiration.
- v Certificate Validation (CV) Definitions and Authentication Definitions—Sterling External Authentication Server uses definitions you create to process requests to validate certificates and authenticate or authorize users. Certificate validation (CV) definitions are configuration files that define how Sterling External Authentication Server validates certificates. Authentication definitions are configuration files that define how Sterling External Authentication Server authenticates users and verifies authorization to access an application or destination service.

Requests from client applications reference the name assigned to a CV definition or an authentication definition in Sterling External Authentication Server. For example, Sterling Secure Proxy uses a profile name that must exactly match the name of the CV definition; because Proxy\_User\_CertVal is the name of the profile in Sterling Secure Proxy, Sterling External Authentication Server uses the CV definition Proxy\_User\_CertVal to process the CV request from Sterling Secure Proxy. An Sterling External Authentication Server definition can process requests from multiple client applications.

## **Elements of CV Definitions**

- A certificate validation (CV) definition specifies how to validate a digital certificate presented by a client application on behalf of an end user. It can include the following optional elements:
- Attribute query definition—Specifies an LDAP search operation to locate directory entries and optionally return attributes from those entries. The search must succeed for certificate validation to succeed. The query is composed by specifying all query parameters in a Uniform Resource Locator (URL), or by specifying parameters individually on the Query Parameters screen. Attribute query definitions can include variables as described in [CV and Authentication](#page-152-1) [Definition Variables.](#page-152-1)
- v Attribute assertion definition—Specifies a Boolean statement that must evaluate as true in order for certificate validation to succeed. Attribute assertions allow the specification of additional conditions and can compare details from the request (such as an IP address or attributes from a certificate) to fixed data or to attributes returned from queries.

<span id="page-17-0"></span>v Attribute assertion definitions can include variables as described in [CV and](#page-152-1) [Authentication Definition Variables.](#page-152-1)

Custom exit—Specifies details for exiting from an Sterling External Authentication Server or authentication definition to perform related tasks using a Java class running an operating system command.

- v Certificate revocation list (CRL) definition—Specifies how to access the list of certificates that have been suspended or revoked before the scheduled expiration date. After creating a CRL definition, the defined CRLs can be referenced to check them during certificate validation. A CRL defines the CRL issuer's name, date of issue, date that the CRL is next scheduled to be reissued, the serial numbers of revoked or suspended certificates, and the number of times and reasons certificates were revoked or suspended. When Sterling External Authentication Server is validating a certificate, if that certificate is found on a CRL, certificate validation fails. Certificate revocation list definitions can be created independently of the CV definition and referenced in multiple CV definitions.
- Supported extensions—Defines processing instructions for the set of X.509 v3 extensions directly supported for Sterling External Authentication Server.
- Custom extensions—Registers and defines processing instructions for X.509 v3 extensions that are unknown to Sterling External Authentication Server.

When you create a CV definition, you can configure optional elements within it. You can also add optional elements later. For more information on configuring and adding optional elements at a later time, see [Creation and Management of](#page-92-1) [Certificate Validation \(CV\) Definitions to Validate Certificates.](#page-92-1)

#### **Elements of Authentication Definitions**

An authentication definition specifies how Sterling External Authentication Server authenticates a user of a destination service. The authentication definition specifies how to use attributes associated with the user specified in a request. In particular, it specifies a user ID and password to use to authenticate and optionally authorize the user. An authentication definition can include the following optional elements:

- Attribute query—Specifies an LDAP search to locate directory entries and returning attributes from those entries. The search must succeed for authentication to succeed. Create the query by specifying query parameters in a Uniform Resource Locator (URL), or by specifying parameters on the Query Parameters screen. Attribute query definitions can include variables as described in [CV and Authentication Definition Variables.](#page-152-1)
- Attribute assertion—Specifies a Boolean statement that must evaluate as true for authentication to succeed. Attribute assertions allow the specification of additional conditions and compare details from the request, such as a user ID or destination service, to fixed data or to attributes returned from queries. Attribute assertion definitions can include variables as described in [CV and Authentication](#page-152-1) [Definition Variables.](#page-152-1)
- Applications outputs—Enables use of a directory object with an attribute query to map the query return attributes to an output name known by the client application. This is used to look up login credentials to pass to the client application, to log in to the destination service.
- Custom exit—Specifies details for exiting from a Sterling External Authentication Server generic authentication definition to perform related tasks using a Java class or a script or program executed by running an operating system command.

<span id="page-18-0"></span>An authentication definition authenticates users by accessing an LDAP server, a Tivoli® Access Manager authorization server, or a generic authentication configuration you customize with a custom exit, attribute query, or attribute assertion. Within an authentication definition you can create any or none of the optional elements. For more information on authentication definitions, see [Creation](#page-134-1) [and Management of LDAP Authentication Definitions,](#page-134-1) [Generic Authentication](#page-128-1) [Definitions,](#page-128-1) or [Creation and Management of Tivoli Access Manager \(TAM\)](#page-140-1) [Authentication Definitions.](#page-140-1)

## **Prerequisite Tasks for Secure Connection Establishment**

As a prerequisite to establishing secure communications sessions using the Secure Sockets Layer (SSL) protocol or the Transport Layer Security (TLS) protocol between the entities that Sterling External Authentication Server communicates with as server and as client, your security administrator should determine whether your security policy requires using self-signed certificates, CA-issued certificates, or a combination of both.

Refer to the following lists for a summary of the tasks related to using self-signed and CA-issued X.509 digital certificates. See [System Certificate Creation and](#page-28-1) [Management,](#page-28-1) for instructions on generating and storing both types of certificates using the keytool utility.

## **Tasks Required for CA-Issued Certificate Usage**

To use certificates issued by a certificate authority, you must complete the following tasks:

- Generate your public-private key pair directly into the keystore of Sterling External Authentication Server or the GUI.
- Generate the certificate signing request (CSR), which contains your public key, and submit it to your certificate authority (CA) for authentication.
- v Import the certificate issued by the CA into the server or GUI keystore.
- Provide the CA root certificate (the digitally signed public key of the CA) to your communication peers.
- v Import the CA root certificate, or import copies of the X.509 digital certificates containing the public key and digital signature of all the entities that Sterling External Authentication Server communicates with as server and as client in the server trust store, if you are using self-signed certificates.
- To establish a secure connection to Sterling External Authentication Server from the GUI when it is running on a remote computer, you must complete all the procedures listed here for using CA-issued certificates for both the GUI and the server.

## **Tasks Required for Self-Signed Certificate Usage**

To use self-signed certificates, you must complete the following tasks:

- Generate your public-private key pair directly into the keystore of Sterling External Authentication Server or the GUI.
- v Export the Sterling External Authentication Server self-signed certificate to a file and distribute a copy to all entities that Sterling External Authentication Server communicates with as server and as client.
- Store copies of the X.509 digital certificates containing the public key and digital signature of all the entities that Sterling External Authentication Server communicates with as server and as client in the server trust store, or import the CA root certificate.
- v To establish a secure connection to Sterling External Authentication Server from the GUI when it is running on a remote computer, you must complete all the procedures listed here for using self-signed certificates for both the GUI and the server.
- [Certificate Validation Steps](#page-11-1)
- [User Authentication and Authorization Steps](#page-11-2)

## <span id="page-20-0"></span>**Chapter 2. System Resources Configuration**

After you install Sterling External Authentication Server, configure the system.

## **Configure a Listener Port**

## **Modifying the Non-Secure Listener Port About this task**

The non-secure listener defines how a client application connects to Sterling External Authentication Server without requiring a certificate for an SSL or TLS handshake. The non-secure listener port is configured initially during installation.

To change the non-secure listener port:

#### **Procedure**

- 1. From the **Manage** menu, select **System Settings**.
- 2. Click the **Listeners** tab.
- 3. In the **Non-Secure Listener** section, specify the following parameters:
	- IP Address
	- Port
	- Enabled
- 4. Click **OK**.

## **Disabling the Non-Secure Listener Port**

After you set up the secure listener port, you can disable the non-secure listener.

#### **About this task**

To disable the non-secure listener port:

#### **Procedure**

- 1. From the **Manage** menu, select **System Settings**.
- 2. From the Listener tab, disable the **Enabled** box.
- 3. Click **OK**.

## **Changing the Port Number of the Servlet Container**

#### **About this task**

You may require the use of a different port number for the servlet container specified at installation. To change the port number, edit two XML files. XML files are in Unicode format with UTF-8 encoding (backwards compatible with ASCII). When you use a line editor such as Microsoft Windows Notepad or UNIX vi to update these XML files, save them in the appropriate format.

To change the port number specified for the servlet container:

#### <span id="page-21-0"></span>**Procedure**

- 1. Open the XML document file, *install\_dir*/conf/jetty/JettyConfigDef.xml, where *install\_dir* is the installation directory.
- 2. Locate the XML tag: <port>*servlet\_port*</port>, where *servlet\_port* is the servlet port you specified during installation, such as 9080.
- 3. Change *servlet\_port* to the new port you want to use for the servlet container.
- 4. Save the file.
- 5. Open the Java Network Launching Protocol definition file, *install\_dir*/conf/jetty/docroot/webstart/EA\_GUI.jnlp.
- 6. Locate the XML tag,
- 7. <jnlp spec="0.2 1.0" codebase="http://*host\_info*:*servlet\_port*/ webstart"href="EA\_GUI.jnlp">, where *servlet\_port* is the servlet port you specified during installation, and *host\_info* is the name of the host used for the installation.
- 8. Change *servlet\_port* to the new port you want to use for the servlet container.
- 9. Save the file.

#### **Changing the Admin Password**

To secure the application after installation, you should change the admin password.

#### **About this task**

To change the password for the admin user:

#### **Procedure**

- 1. From the **Manage** menu, select **Users**.
- 2. Select the user definition for admin and click  $\begin{bmatrix} \mathbf{g} \end{bmatrix}$ .
- 3. Type the new password in the **Password** and **Confirm Password** fields.
- 4. Click **OK**.

## **Logging Options Configuration**

Sterling External Authentication Server supports multiple levels of logging to capture operational messages reported for certificate validation and authentication definitions.

#### **About this task**

Sterling External Authentication Server logging has the following default configuration:

- v Logging to the console is disabled for the server and the GUI.
- INFO logging level captures errors, warnings, and informational messages.
- The installation log called Sterling\_External\_Authentication\_Server\_V2.4.1.0\_InstallLog.log file is saved in the *install\_dir* directory.
- v The server log called seas.log is in stored in the *install\_dir*/logs file.
- v The GUI log called seasgui.log is stored in the /*install\_dir*/bin directory.
- The default maximum log file size allowed before archiving is 1000 KB.
- v The maximum number of log files kept in the system is 20.

#### <span id="page-22-0"></span>**Procedure**

- 1. Configure the logging level and logging details by editing the log4j properties file in the *install\_dir*/conf directory to change logging for the server.
- 2. Edit the guilog4j.properties file to change logging for the GUI.

**Note:** You can also change the logging level for the server from the GUI. For more information about changing the logging level, see [Setting Listener](#page-24-1) [Connection Settings \(Backlog and Timeout\).](#page-24-1)

## **Changing the Logging Level from the GUI About this task**

To change the level of detail captured in the Sterling External Authentication Server log files, using the GUI:

#### **Procedure**

- 1. From the **Manage** menu, select **System Settings**.
- 2. Click the **Globals** tab.
- 3. Select the logging level in the **Logging Level** field.
- 4. Click **OK**.

## **Turning Logging to the Console On or Off About this task**

To turn logging to the console on or off.

**Note:** Do not enable logging to the console if Tivoli Access Manager (TAM) authentication definitions are used. Logging data conflicts with interprocess communications.

#### **Procedure**

- 1. Navigate to the *install\_dir*/conf directory, where *install\_dir* is where Sterling External Authentication Server is installed:
- 2. Do one of the following:
	- Open the log4j.properties file to modify logging for the server.
	- Open the guilog4j.properties file to change logging for the GUI.
- 3. Identify the logging output parameters, as illustrated in the following log4j.properties file:

#log4j.appender.stdout=org.apache.log4j.ConsoleAppender

log4j.appender.stdout=org.apache.log4j.varia.NullAppender

The first line ending in ConsoleAppender turns on the console output. The line ending in varia.NullAppender suppresses console output.

4. Comment out the logging option you do not want to use by adding the pound symbol (#) at the beginning of the line. By default, output to the console is turned off.

**Note:** Either the ConsoleAppender or the NullAppender must be commented out.

5. Save the logging properties file.

## <span id="page-23-0"></span>**Changing the Log File Size About this task**

To change the maximum size that a log file reaches before it is archived:

#### **Procedure**

- 1. Navigate to the *install\_dir*/conf directory, where *install\_dir* is where Sterling External Authentication Server is installed.
- 2. Do one of the following:
	- Open the log4j.properties file to modify logging for the server.
	- Open the guilog4j.properties file to change logging for the GUI.
- 3. Define how large you want the log file to reach before archiving in the MaxFileSize parameter. Default=1000 KB and size is defined in kilobytes. log4j.appender.R.MaxFileSize=1000KB
- 4. Save the logging properties file.

## **Changing the Number of Archive Log Files About this task**

To change the maximum number of log files to archive:

#### **Procedure**

- 1. Navigate to the *install\_dir*/conf directory, where *install\_dir* is where Sterling External Authentication Server is installed.
- 2. Do one of the following:
	- Open the log4j.properties file to modify logging for the server.
	- Open the guilog4j.properties file to change logging for the GUI.
- 3. Type how many archive log files to keep in the MaxBackupIndex parameter. Default=20.

log4j.appender.R.MaxBackupIndex=20

4. Save the logging properties file.

## **Changing the Logging Level in a Logging Properties File About this task**

To change the logging level in Sterling External Authentication Server log files to determine what server-related performance details are written in a log:

#### **Procedure**

- 1. Navigate to the *install\_dir*/conf directory.
- 2. Do one of the following:
	- Open the log4j.properties file to modify logging for the server.
	- Open the guilog4j.properties file to change logging for the GUI.
- 3. Define the logging level to report in the LEVEL parameter. log4jrootLogger=LEVEL,R,stdout
- 4. Save the logging properties file.

## <span id="page-24-0"></span>**Refreshing the GUI List from the Server**

More than one administrator can use the same Sterling External Authentication Server GUI to configure Sterling External Authentication Server. When more than one administrator changes Sterling External Authentication Server definitions, you may need to update the GUI windows that list certificate revocation list, certificate validation, authentication, user definitions, and role definitions.

#### **Procedure**

To refresh lists with updated configuration information from the server:

From the **Manage** menu, click **Refresh Lists**. When the progress message dialog box closes, the GUI lists Sterling External Authentication Server configuration definitions added since the last refresh.

## **Setting Listener Connection Settings (Backlog and Timeout)**

<span id="page-24-1"></span>Leave the listener connection fields blank to accept the default connection settings for Sterling External Authentication Server. To change the listener connection settings, you specify parameters to control the backlog of connections, set the timeout for accepting an inbound connection, and set the timeout for outbound connections and read operations.

#### **About this task**

To change listener connection settings:

#### **Procedure**

- 1. From the **Manage** menu, click **System Settings.**
- 2. Click the **Globals** tab.
- 3. To customize the listener settings, set the following connection parameters:
	- Listen Backlog
	- Accept Timeout
	- SSL Handshake Timeout
	- Session Idle Timeout
	- Connect Timeout
	- Read Timeout
- 4. Click **OK**.

## **Creating a System-Wide LDAP or HTTP Connection Definition**

Create system-wide connection definitions to perform attribute queries or download certificate revocation lists. When you create a CV definition, CRL definition, or AD definition in Sterling External Authentication Server, you can select a system-wide definition that is created.

#### **About this task**

Creating system-wide connection definitions before you create the definitions is helpful when the same connection information is required for multiple uses. For example, you save time by selecting a system-wide LDAP connection when several attribute query definitions require a connection to the same LDAP server. By

creating system-wide connection definitions, you ensure that required changes to connection details can be made in one place, and login credentials for connections are entered only once. Specifying system-wide server connections saves time and reduces errors that may occur when entering connections manually.

To create an LDAP or HTTP connection definition:

#### **Procedure**

- 1. From the **Manage** menu, click **System Settings** and click the **Connection Definitions** tab.
- 2. Click the **+** icon to add a new connection definition and name the connection definition.
- 3. In the **Protocol** field, select the protocol as follows:
	- For an LDAP connection definition:

Specify ldap:// to connect using the Lightweight Directory Access Protocol. Specify ldaps:// to connect using the Lightweight Directory Access Protocol over SSL/TLS.

v For an HTTP connection definition:

Specify http:// to connect using the HTTP protocol without using SSL/TLS. Specify https:// to connect using the HTTP protocol using SSL/TLS. When the protocol is https:// you can specify a client key certificate alias to select a certificate from the system SSL key store for use with the SSL/TLS protocol.

Continue with [step 5.](#page-25-0)

- 4. For an LDAP connection, specify the following parameters:
	- Name
	- Description
	- v Host
	- Port
	- Authentication Method
	- Principal Name
	- Principal Password
	- Client Key Certificate Alias
	- LDAP Version
	- Start TLS
	- Referral Action
	- Advanced options
- <span id="page-25-0"></span>5. For an HTTP connection, specify the following parameters and click **Next**.
	- Name
	- Description
	- Protocol
	- Host
	- Port
	- Client Key Certificate Alias
	- Advanced options
- 6. Click **Next** and click **Save**.

## <span id="page-26-0"></span>**Configuring the Kerberos API**

Sterling External Authentication Server uses Kerberos to allow users to change a password in Active Directory. Configure Kerberos using Sterling External Authentication Server system settings. In Active Directory, realm names are to domain names.

## **About this task**

**Note:** Kerberos cannot be used on AIX®.

To configure Sterling External Authentication Server to identify each Kerberos realm:

#### **Procedure**

- 1. From **System Settings**, click **Kerberos Configuration**.
- 2. Click the **+** icon.
- 3. Define the realm by providing information in the following fields:
	- Name
	- Kdsc
- 4. Click **OK**.

## <span id="page-28-1"></span><span id="page-28-0"></span>**Chapter 3. System Certificate Creation and Management**

Before you configure SSL or TLS secure connections, you create, exchange, and store certificates for Sterling External Authentication Server and the entities with which you communicate. Depending on your security policy, how you deploy Sterling External Authentication Server, and the client applications that you communicate with, you may have to distribute your public key to entities and store certificates from client applications, LDAP servers, and end users.

This section explains how to generate and store self-signed and CA-signed certificates for the server, import certificates, configure the secure listener port, configure access to the keystore and trust store, and configure a secure connection between a remote GUI and server.

## **Certificate Generation and Usage**

Whether you are using self-signed certificates or CA-issued certificates determines the procedures you complete to generate and use certificates. In addition, the connections you are securing determine what procedures to complete. Identify the type of certificate you are generating and the connection you are securing, and then complete the procedures outlined in the following topics:

"Procedures to Generate a Self-Signed Certificate to Secure the Sterling External Authentication Server Connection"

["Procedures to Generate a CA-Issued Certificate to Secure the Connection to](#page-29-0) [Sterling External Authentication Server" on page 20](#page-29-0)

["Procedures to Generate a Self-Signed Certificate for the Connection between the](#page-29-0) [GUI and the Sterling External Authentication Server" on page 20](#page-29-0)

["Procedures to Generate a CA Certificate to Secure the Connection between the](#page-30-0) [GUI and Sterling External Authentication Server" on page 21](#page-30-0)

## **Procedures to Generate a Self-Signed Certificate to Secure the Sterling External Authentication Server Connection**

Complete the following procedures to configure a self-signed certificate to secure Sterling External Authentication Server:

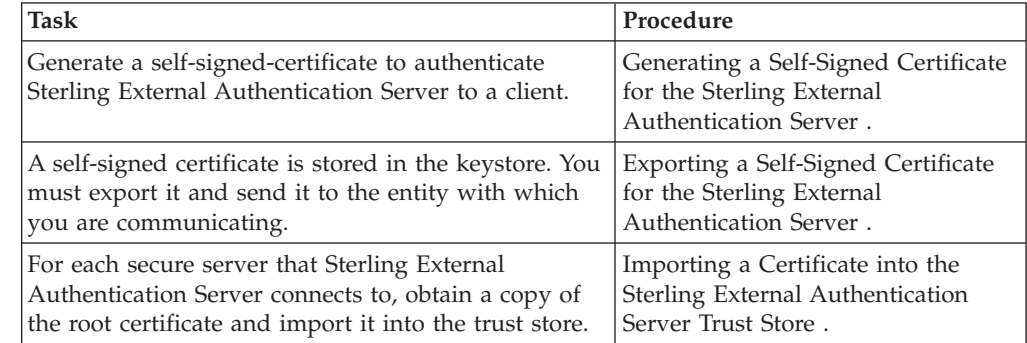

<span id="page-29-0"></span>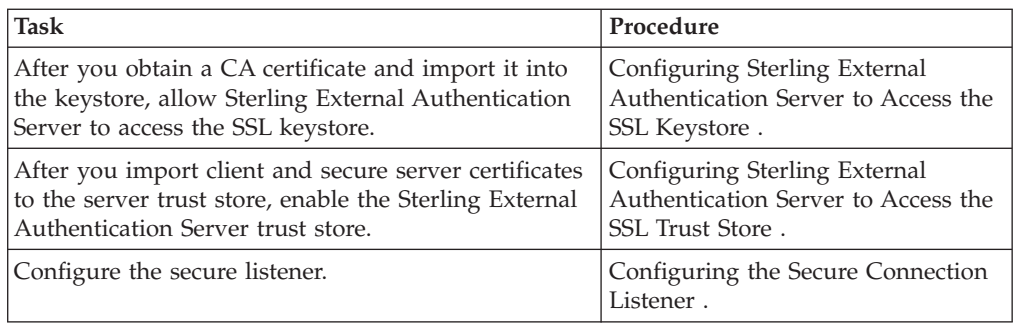

## **Procedures to Generate a CA-Issued Certificate to Secure the Connection to Sterling External Authentication Server**

Complete the following procedures to generate CA certificates for the Sterling External Authentication Server:

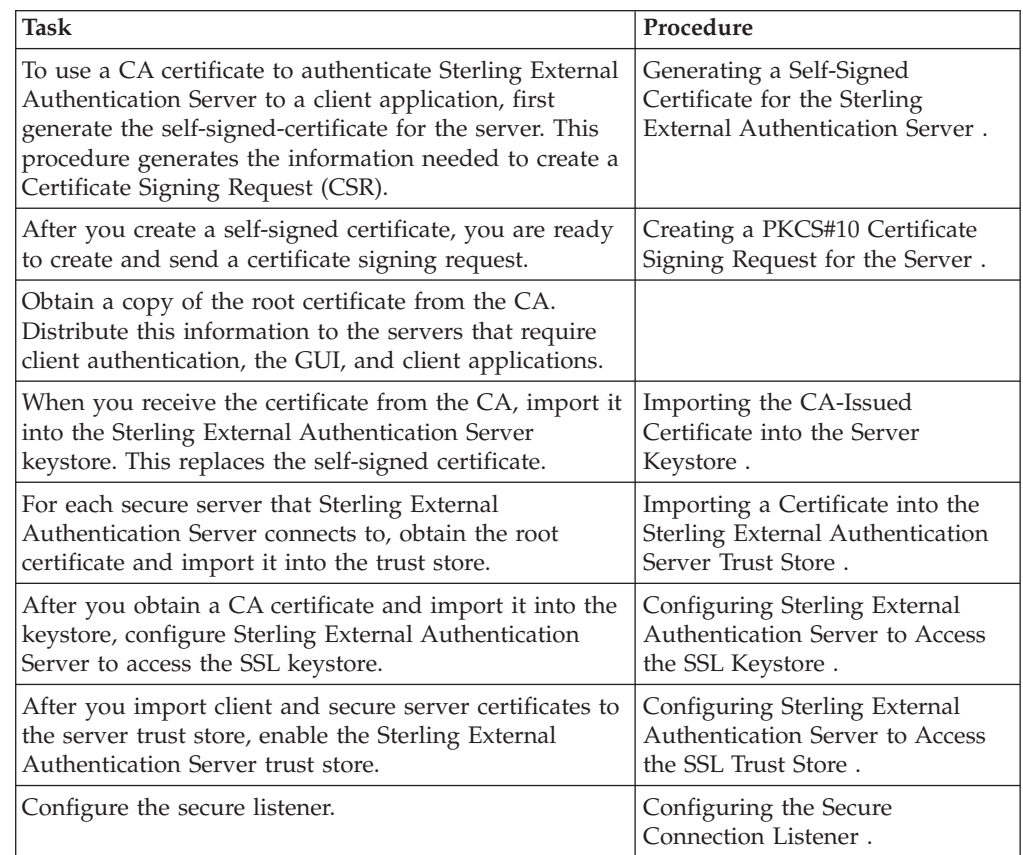

## **Procedures to Generate a Self-Signed Certificate for the Connection between the GUI and the Sterling External Authentication Server**

Complete the following procedures to set up self-signed certificates between the server and GUI:

<span id="page-30-0"></span>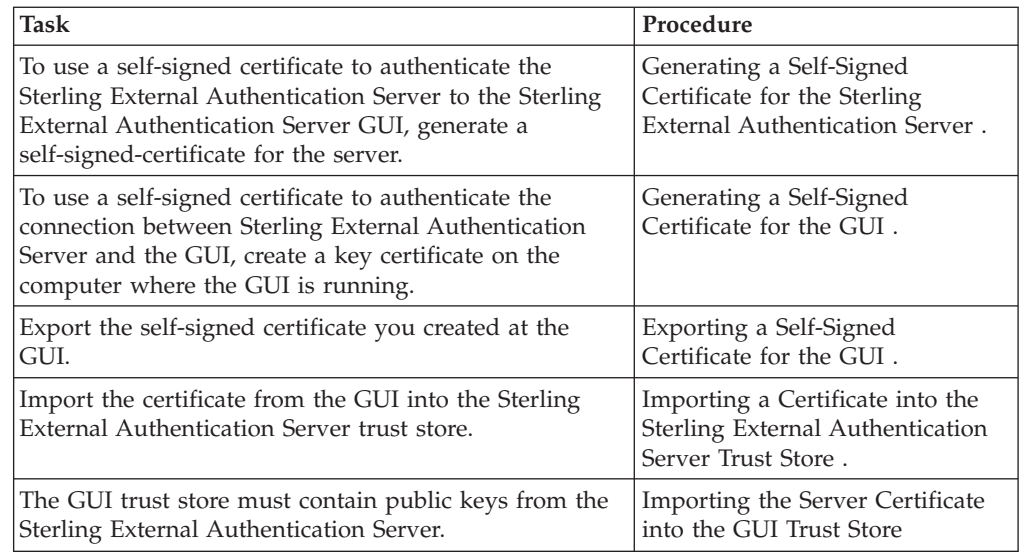

## **Procedures to Generate a CA Certificate to Secure the Connection between the GUI and Sterling External Authentication Server**

Complete the following procedures to configure CA-issued certificates to secure a connection between the Sterling External Authentication Server and the GUI:

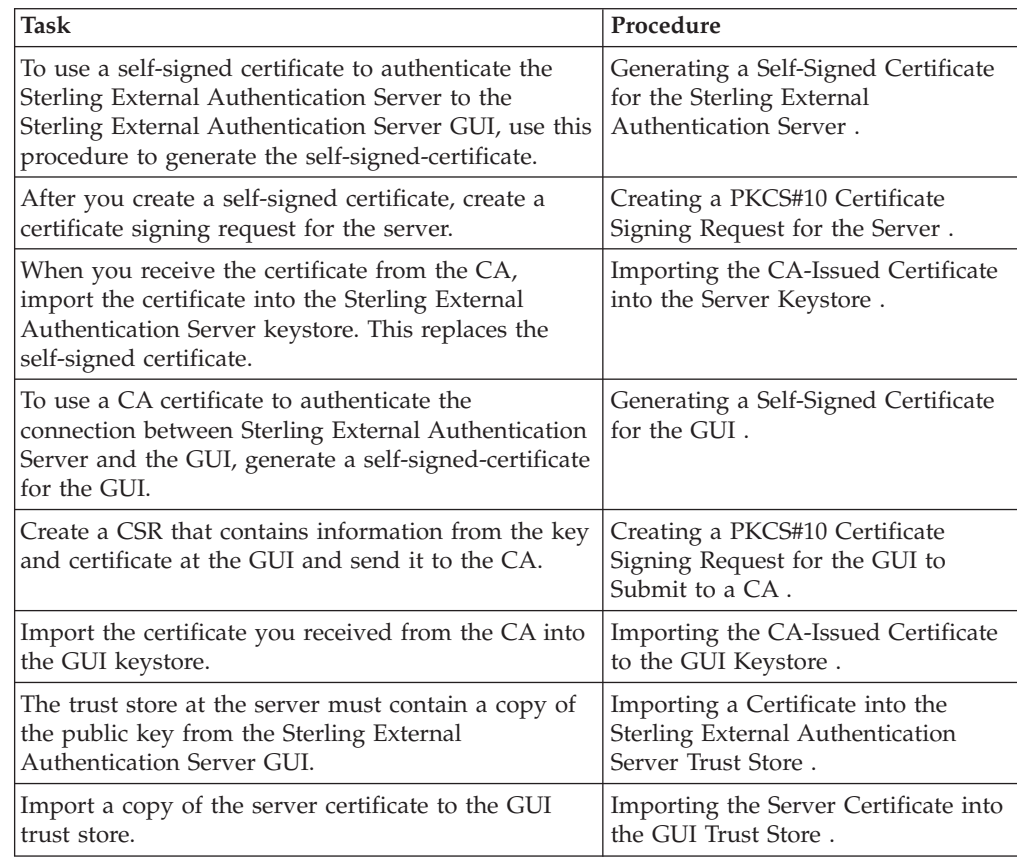

## <span id="page-31-0"></span>**Self-Signed Certificate Generation**

To configure the Sterling External Authentication Server for secure communications, you must first generate a self-signed certificate. To configure a secure connection between the GUI and the Sterling External Authentication Server, you must create a key certificate on the computer where the GUI is running.

A self-signed certificate is required whether you use a self-signed or CA-issued certificate to secure the connection between the Sterling External Authentication Server and clients or between the GUI and the Sterling External Authentication Server.

- If you plan to use a self-signed certificate to authenticate Sterling External Authentication Server to a client application, first generate the self-signed-certificate for the server. Then, export the certificate information and send it to the client application. If you use self-signed certificates, you are responsible for updating and maintaining them.
- If you plan to use a CA-issued certificate to authenticate Sterling External Authentication Server to a client application, first generate the self-signed certificate. Then, use this information to generate a certificate signing request (CSR) for a CA-issued digital certificate. After you obtain a CA certificate, import this information into the Sterling External Authentication Server keystore.
- v If you plan to use a self-signed certificate to authenticate the GUI to the Sterling External Authentication Server, first generate the self-signed-certificate for the GUI. Then, export the certificate information and send it to the Sterling External Authentication Server.
- v If you plan to use a CA-issued certificate to authenticate the GUI to the Sterling External Authentication Server, first generate the self-signed certificate at the GUI. Then, use the information from the self-signed certificate to generate a certificate signing request (CSR) for a CA-issued digital certificate. After you obtain a CA certificate, import this information into the GUI keystore.

## **Generating a Self-Signed Certificate for the Sterling External Authentication Server**

<span id="page-31-1"></span>To generate a self-signed key certificate for the Sterling External Authentication Server and add it to the Sterling External Authentication Server keystore:

#### **Procedure**

1. At the Sterling External Authentication Server, type the following command from the *install\_dir*/jre/bin directory where *install\_dir* is the installation directory path, and press **Enter**.

keytool -genkey -alias *alias\_name* -keyalg *alg\_type* -keysize *keysize* -validity *validity\_in\_days* -keystore *keystore\_path* -storepass *password*

Refer to [Parameters to Generate a Self-Signed Certificate](#page-33-1) for the parameters.

Following is a sample command used to create a server key certificate:

\$ keytool -genkey -alias SEASkeycert -keyalg RSA -keysize 1024 -validity 360 -keystore C:\install\_dir\conf\system\keystore -storepass password

Following are sample commands to create a key certificate. Each uses the -dname option to control the attributes used to define the subject distinguished name:

\$ keytool -genkey -alias SEASkeycert -keyalg RSA -keysize 1024 -validity 360 -keystore c:\install\_dir\conf\system\keystore -storepass password -dname "CN=SEAServer, DC=companyname, DC=com"

```
$ keytool -genkey -alias SEASkeycert -keyalg RSA -keysize 1024 -validity
360 -keystore c:\install_dir\conf\system\keystore -storepass password -dname
"C=US, O=companyname, CN=SEAServer"
```
- <span id="page-32-0"></span>2. If you do not use the -dname option to define the CN attribute, provide the following information:
	- Given name and surname

**Note:** Information you provided in the **Given name and surname** field is used to create the CN attribute in the subject DN.

- Organizational unit
- Organization
- City or locality
- State or Province (use UPPER CASE characters)
- Two-letter country code (use UPPER CASE characters)
- 3. Verify the information and press **Enter**.
- 4. At the prompt to provide a key password, do not provide a password. Press **Enter**.

#### **CAUTION:**

**The key certificate and keystore passwords must be the same for Sterling External Authentication Server to function properly.**

- 5. Do one of the following:
	- If you are using CA-issued certificates, continue to [Creating a PKCS#10](#page-36-1) [Certificate Signing Request for the GUI to Submit to a CA.](#page-36-1)
	- v If you are using a self-signed certificate, complete the procedure [Exporting a](#page-34-1) [Self-Signed Certificate for the Sterling External Authentication Server.](#page-34-1)

## **Generating a Self-Signed Certificate for the GUI**

<span id="page-32-1"></span>To establish secure communications between the GUI and the Sterling External Authentication Server, you must create a key certificate on the computer where the GUI is running.

#### **About this task**

To create a self-signed key certificate at the GUI:

#### **Procedure**

1. On the computer where the GUI is running, type the following command and press **Enter**:

keytool -genkey -alias *alias\_name* -keyalg *alg\_type* -keysize *keysize* -validity *validity\_in\_days* -keystore *keystore\_path* -storepass *password*

The follow example illustrates how to create a key certificate:

\$ keytool -genkey -alias SEASGUIkeycert -keyalg RSA -keysize 1024 -validity 360 -keystore c:\keystore\mykeystore -storepass password

The following examples illustrate creating a key certificate using the -dname option to control the attributes used to define subject distinguished name:

\$ keytool -genkey -alias SEASGUIkeycert -keyalg RSA -keysize 1024 -validity 360 -keystore c:\keystore\mykeystore -storepass password -dname "CN=SEASGUI, DC=companyname, DC=com"

\$ keytool -genkey -alias SEASGUIkeycert -keyalg RSA -keysize 1024 -validity 360 -keystore c:\keystore\mykeystore -storepass password -dname "C=US, O=companyname, CN=SEASGUI"

- <span id="page-33-0"></span>2. If you do not use the -dname option to define the CN attribute, provide the following:
	- v First and last name

**Note:** Information you provided in the **First and last name** field is used to create the CN attribute in the subject DN.

- Organizational unit
- Organization
- City or locality
- State or Province (use UPPER CASE characters)
- v Two-letter country code (use UPPER CASE characters)
- 3. Verify the information you provided and press **Enter**.
- 4. At the prompt to provide a password, do not provide a password. Press **Enter**. **CAUTION:**

**The key certificate and keystore passwords must be the same for Sterling External Authentication Server to function properly.**

- 5. Do one of the following:
	- If you are using CA-signed certificates, complete the procedure [Creating a](#page-36-1) [PKCS#10 Certificate Signing Request for the GUI to Submit to a CA.](#page-36-1)
	- v If you are using a self-signed certificate, export a copy of the file. Refer to [Exporting a Self-Signed Certificate for the GUI.](#page-34-2)

## **Parameters to Generate a Self-Signed Certificate**

<span id="page-33-1"></span>Following are the parameters to generate a self-signed certificate for the GUI and the server:

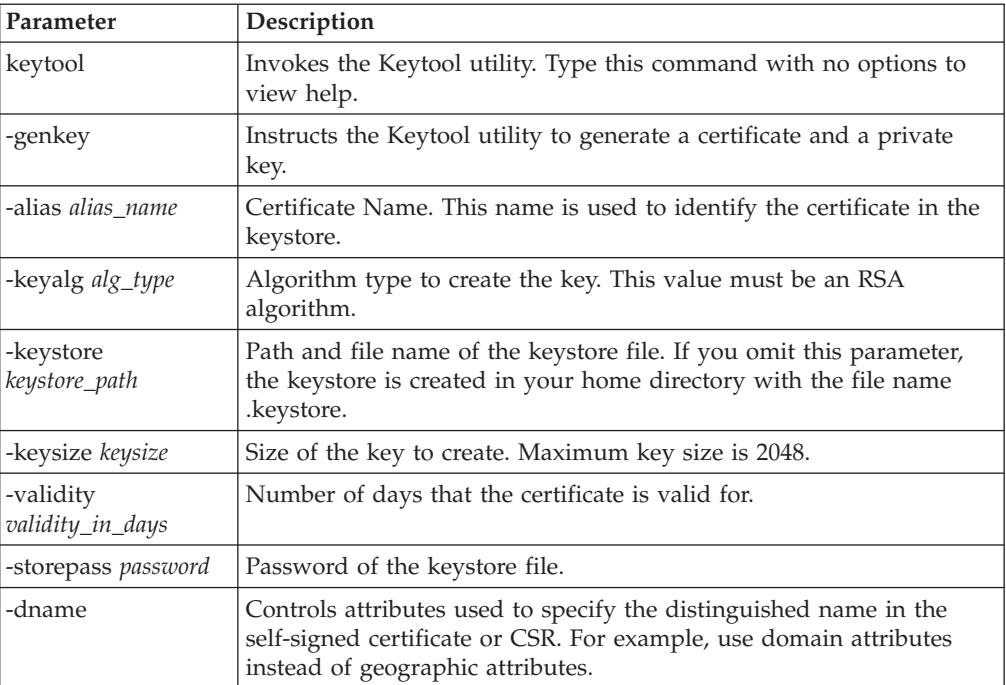

## <span id="page-34-0"></span>**Export a Self-Signed Certificate**

After you create a self-signed certificate at the Sterling External Authentication Server, you may need to send this information to the client with which you are communicating. Complete the procedure, [Exporting a Self-Signed Certificate for](#page-34-1) [the Sterling External Authentication Server,](#page-34-1) to export the information.

After you create a self-signed certificate at the GUI, you need to export the certificate and send it to the Sterling External Authentication Server. Complete the procedure [Exporting a Self-Signed Certificate for the GUI.](#page-34-2)

## **Exporting a Self-Signed Certificate for the Sterling External Authentication Server**

<span id="page-34-1"></span>If you are using self-signed certificates, export a copy of the certificate to a file to import into the partner's trust store.

#### **About this task**

To export a self-signed certificate generated for the Sterling External Authentication Server:

#### **Procedure**

1. From the *install\_dir*/jre/bin directory on the Sterling External Authentication Server, type the following command, where *install\_dir* is the installation directory path.:

keytool -export -alias *alias\_name* -keystore *keystore\_path* -storepass *password* -rfc -file *cert\_file\_name.xxx*

<span id="page-34-2"></span>Refer to [Commands to Export a Self-Signed Certificate](#page-35-2) for the parameters.

2. Press **Enter** to run the command.

## **Exporting a Self-Signed Certificate for the GUI**

If you are using self-signed certificates, export a copy of the certificate to a file to import into the server's trust store.

#### **About this task**

To export the certificate:

#### **Procedure**

1. On the computer where the GUI is running, type the following command:.

keytool -export -alias *alias\_name* -keystore *keystore\_path* -storepass *password* -rfc -file *cert\_file\_name.xxx*

Refer to [Commands to Export a Self-Signed Certificate](#page-35-2) for a description.

2. Press **Enter** to run the command.

#### **What to do next**

Import the certificate into the Sterling External Authentication Server trust store. Refer to [Importing a Certificate into the Sterling External Authentication Server](#page-38-1) [Trust Store.](#page-38-1)

## <span id="page-35-0"></span>**Commands to Export a Self-Signed Certificate**

<span id="page-35-2"></span>Following is a description of the parameters used to export a self-signed certificate at a server or a GUI:

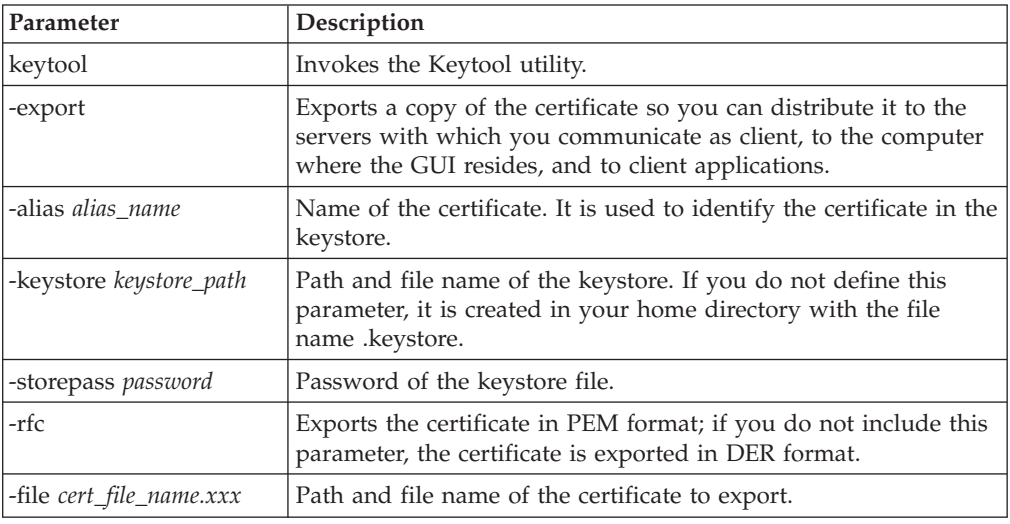

## **Creation of a Certificate Signing Request**

Before you can request a certificate authority (CA)-issued certificate to secure the connection between Sterling External Authentication Server and clients or between the GUI and the Sterling External Authentication Server, you must generate a certificate signing request (CSR). To generate a CSR, you first generate a self-signed certificate and use the information from the self-signed certificate to generate the CSR. You then submit the CSR to a CA and request a digital certificate that is authenticated and digitally signed by the CA.

**Note:** This process does not apply if you plan to use self-signed certificates to authenticate Sterling External Authentication Server to a client application or to authenticate the GUI to Sterling External Authentication Server.

## **Creating a PKCS#10 Certificate Signing Request for the Server**

<span id="page-35-1"></span>To create a CSR for the certificate created for the Sterling External Authentication Server:

#### **Procedure**

1. At the Sterling External Authentication Server, navigate to the *install\_dir*/jre/bin directory, where *install\_dir* is the directory where Sterling External Authentication Server is installed. Type the following command and press **Enter**.

keytool -certreq -keystore *keystore\_path* -alias *alias\_name* -file *CSR\_file* -storepass *password*

Refer to [Parameters to Create a CSR](#page-36-2) for a description of the parameters.

The following examples illustrates how to generate a PKCS#10 CSR for the SEASkeycert certificate:

\$ keytool -certreq -keystore c:\install\_dir\conf\system\keystore -alias SEASkeycert -file c:\keystore\CSR.txt -storepass mypassword

2. Submit the output file to the CA to request a server certificate.
### **What to do next**

When you receive the certificate from the CA, perform the procedure [Importing](#page-37-0) [the CA-Issued Certificate into the Server Keystore.](#page-37-0)

## **Creating a PKCS#10 Certificate Signing Request for the GUI to Submit to a CA**

Complete the following procedure to create a certificate signing request (CSR) that contains key and certificate information from a self-signed certificate. After you create the CSR, submit it to a CA to request a CA-issued digital certificate that is authenticated and digitally signed by the CA.

### **About this task**

To create a CSR for the GUI to submit to a CA:

#### **Procedure**

1. On the computer where the GUI is running, type the following command and press **Enter**.

keytool -certreq -keystore *keystore\_path* -alias *alias\_name* -file *CSR\_file* -storepass *password*

Refer to [Parameters to Create a CSR](#page-36-0) for a description of the parameters.

The following command illustrates how to generate a PKCS#10 CSR for the GUI certificate:

\$ keytool -certreq -keystore c:\keystore\mykeystore -alias GUIkeycert -file c:\keystore\CSR.txt -storepass mypassword

2. Submit the output file to the CA to request a certificate for the GUI.

#### **Results**

When you receive the certificate from the CA, perform the procedure [Importing](#page-37-1) [the CA-Issued Certificate to the GUI Keystore.](#page-37-1)

## **Parameters to Create a CSR**

<span id="page-36-0"></span>The following parameters are used to create a CSR:

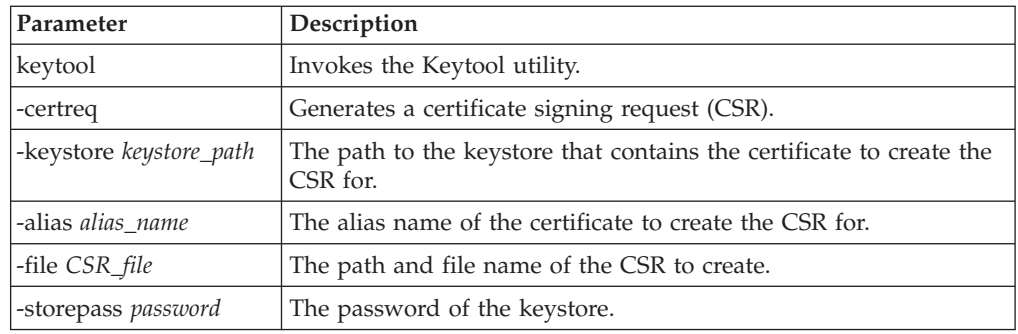

## **Import of the CA-Issued Certificate Keystore**

<span id="page-36-1"></span>The keystore stores the private-public key pair and associated CA-issued certificate. Two keystores are maintained: the keystore at the Sterling External Authentication Server and at the GUI. Import the certificates used by the Sterling External Authentication Server to communicate with clients in the Sterling External Authentication Server keystore. Import certificates used by the GUI to communicate with the Sterling External Authentication Server in the GUI keystore.

## **Importing the CA-Issued Certificate into the Server Keystore About this task**

<span id="page-37-0"></span>To replace the self-signed certificate with the CA-issued certificate for the Sterling External Authentication Server:

#### **Procedure**

- 1. Navigate to the *install\_dir*/jre/bin directory on the Sterling External Authentication Server.
- 2. Type the following command and press **Enter**.

keytool -import -keystore *keystore\_path* -alias *alias\_name* -storepass *password* -file *certificate*

Refer to [Parameters to Import the CA-Issued Certificate into the Keystore](#page-38-0) for a description of the parameters.

Following is a sample command to import a CA-issued certificate to the server keystore:

\$ keytool -import -keystore c:\install\_dir\conf\system\keystore -alias SEASServerKey -storepass mypassword -file c:\certificate\CASignedCert.txt

- 3. When prompted to trust the certificate, type yes and press **Enter**.
- 4. Obtain a copy of the root certificate of the CA.

#### **What to do next**

Distribute a copy of the root certificate to the servers that require client authentication, the remote computer running the Sterling External Authentication Server GUI, and client applications.

## **Importing the CA-Issued Certificate to the GUI Keystore About this task**

<span id="page-37-1"></span>The following procedure replaces the self-signed certificate that was created in [Generating a Self-Signed Certificate for the GUI](#page-32-0) with the CA-issued certificate for the GUI.

To import the CA-issued certificate into the GUI keystore:

#### **Procedure**

1. At the GUI, type the following command and press **Enter**:

keytool -import -keystore *keystore\_path* -alias *alias\_name* -storepass *password* -file *certificate*

Refer to [Parameters to Import the CA-Issued Certificate into the Keystore](#page-38-0) for a description of the parameters.

The following example illustrates how to import a CA-issued certificate to the GUI keystore:

\$ keytool -import -keystore c:\keystore\mykeystore -alias GUIKeycert -storepass mypassword -file c:\certificate\CASignedCert.txt

2. When you are prompted with the message, **Trust this certificate?**, type yes and press **Enter**.

3. Obtain a copy of the root certificate of the CA and import it to the trust store of Sterling External Authentication Server as described in [Importing the Server](#page-38-1) [Certificate into the GUI Trust Store.](#page-38-1)

# **Parameters to Import the CA-Issued Certificate into the Keystore**

Parameter Description keytool Invokes the Keytool utility. -import Instructs Keytool to import a certificate to the keystore. -keystore *keystore\_path* | Path and file name of the keystore file. -alias *alias\_name* Alias name to identify the certificate in the keystore. Use the same alias as you used to create the certificate in [Generating a](#page-32-0) [Self-Signed Certificate for the GUI](#page-32-0) . -storepass *password* Password of the keystore file. -file *certificate* Location of the CA-issued certificate to import.

<span id="page-38-0"></span>Following are the parameters used to import a CA certificate into a keystore:

## **Import Certificates into the Trust Store**

Depending upon the connection you are securing, you import certificates into the trust store. To secure the connection between the Sterling External Authentication Server and client connections, the Sterling External Authentication Server trust store must contain a copy of the root certificate for each secure server that Sterling External Authentication Server connects to as well as from clients that initiate a connection to the Sterling External Authentication Server. To secure the connection between the GUI and the Sterling External Authentication Server, the GUI trust store must contain a copy of the public key of Sterling External Authentication Server.

## **Importing a Certificate into the Sterling External Authentication Server Trust Store**

<span id="page-38-2"></span>To import the CA root or the public key to the Sterling External Authentication Server trust store:

#### **Procedure**

- 1. Navigate to the *install\_dir*/jre/bin directory on the Sterling External Authentication Server, where *install\_dir* is the directory where Sterling External Authentication Server is installed.
- 2. Type the following command, and press **Enter**:

keytool -import -keystore *truststore\_path* -storepass *password* -file *certificate* The following example illustrates how to import the server certificate to the Sterling External Authentication Server trust store:

<span id="page-38-1"></span>\$ keytool -import -keystore "c:\install\_dir\conf\system ruststore" -storepass mypassword -file c:\TrustCertificate\cert.txt

3. When prompted, **Trust this certificate?**, type yes and press **Enter**.

# **Importing the Server Certificate into the GUI Trust Store**

To import the server CA root or the public key to the GUI trust store:

### **Procedure**

1. On the computer where the GUI resides, type the following command and press **Enter**:

keytool -import -keystore *truststore\_path* -storepass *password* -file *certificate* The following example illustrates how to import the server certificate to the GUI trust store:

\$ keytool -import -keystore c: ruststore\mytruststore -storepass mypassword -file c:\TrustCertificate\cert.txt

2. When you are prompted with the message, **Trust this certificate?**, type yes and press **Enter**.

## **Parameters to Import the Certificate into the Trust Store**

Following are the parameters used to import a CA certificate into a trust store:

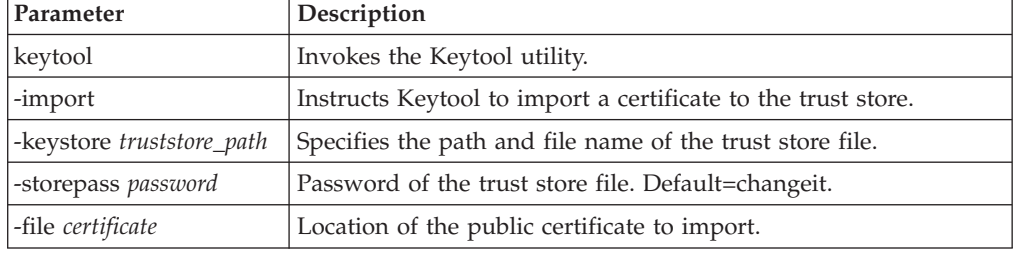

# **Configuring Sterling External Authentication Server to Access the SSL Keystore**

### **About this task**

You must have a self-signed or CA-issued certificate in the server keystore before completing this procedure. See [Generating a Self-Signed Certificate for the Sterling](#page-31-0) [External Authentication Server](#page-31-0) or [Import of the CA-Issued Certificate Keystore](#page-36-1) for more information.

The SSL keystore file stores the certificate used to connect to secure LDAP servers and to perform TLS/SSL negotiations with connecting client applications.

To configure Sterling External Authentication Server to access the keystore:

- 1. From the **Manage** menu, select **System Settings.**
- 2. Click the **SSL** tab.
- 3. Specify the following information:
	- Protocol
	- Keystore File
	- Keystore Password
- 4. Click **OK**.

# **Configuring Sterling External Authentication Server to Access the SSL Trust Store**

The trust store file contains the CA and self-signed certificates that authenticate secure connections to Sterling External Authentication Server from client applications, from Sterling External Authentication Server to LDAP servers that it connects to, and to optionally validate signatures on CRLs and certificates.

### **About this task**

This procedure assumes that you have imported client and secure server certificates to the server trust store. See [Importing a Certificate into the Sterling](#page-38-2) [External Authentication Server Trust Store](#page-38-2) for more information.

To enable the Sterling External Authentication Server trust store:

#### **Procedure**

- 1. From the **Manage** menu, select **System Settings**.
- 2. Click the **Trusted Certificate** tab.
- 3. Specify the following parameters:
	- Trust Store File
	- Trust Store Password
- 4. Click **OK**.

## **Configuring the Secure Connection Listener About this task**

To enable a client application to connect securely to Sterling External Authentication Server:

#### **Procedure**

- 1. From the **Manage** menu, select **System Settings**.
- 2. Click the **Listeners** tab.
- 3. In the **Secure Listener** section, specify the following parameters:
	- IP Address
	- $\bullet$  Port
	- Keystore alias
	- Enabled
- 4. Click **OK**.

# **Configuring SSL or TLS Between the GUI and the Sterling External Authentication Server**

#### **About this task**

Complete this procedure to configure the GUI to use SSL/TLS to connect to the Sterling External Authentication Server. Before you complete this procedure, have a certificate at the GUI and the Sterling External Authentication Server, import the GUI certificate into the Sterling External Authentication Server trust store and import the root certificate of the Sterling External Authentication Server into the trust store of the GUI.

To configure SSL or TLS between the GUI and Sterling External Authentication Server connection:

- 1. From the **Login** screen, click **Config**.
- 2. Specify the **Keystore File** and password. Click **Next**.
- 3. On the **Create SSL/TLS Trust Store Info** screen, specify the trust store file and password and click **Next**.
- 4. From the **Confirm** screen, click **Save**.
- 5. Click **Close** to return to the **Login** screen.

# **Chapter 4. Creation and Management of Certificate Revocation List (CRL) Definitions**

Create Certificate Revocation List (CRL) definitions to download published CRLs. Published CRLs validate certificates and determine if a certificate has been revoked. During certificate validation, Sterling External Authentication Server checks CRLs in the CV definition and determines if a certificate is revoked.

Sterling External Authentication Server supports the system-wide connection definitions based on a specific local bind address and validation of certificates that include the CRL distribution points extension. To create CRL definitions that enable CRL access as required for some CV requests, you may need to reference system-wide connection definitions and variables that support advanced operations. For information about the CRL distribution points extension, see [X.509](#page-156-0) [Extensions.](#page-156-0) For information on variables, refer to [CV and Authentication Definition](#page-152-0) [Variables.](#page-152-0)

## **Creating a CRL Definition**

<span id="page-42-0"></span>Create a CRL definition to allow Sterling External Authentication Server to determine if a certificate has been revoked early. Certificate authorities issue CRLs periodically and publish them to HTTP or LDAP servers so that they can be referenced for up-to-date information about revoked certificates. To allow Sterling External Authentication Server to access this information and validate certificates received against the CRL list, create a CRL definition.

#### **About this task**

To use system-wide definitions to connect to the LDAP server, create the definition before you create a CRL definition. Refer to [Creating a System-Wide LDAP or](#page-24-0) [HTTP Connection Definition.](#page-24-0)

To create a CRL definition:

- 1. From the **Manage** menu, click **CRL Definitions**.
- 2. From the **CRL Definitions** screen, click the **+** icon .
- 3. On the **General** screen, specify the following parameters and click **Next**:
	- CRL Definition Name
	- CRL Cache
	- Refresh CRL on every check
	- Clock Tolerance
	- Reject expired CRL
	- Verify Signature
- 4. On the **Query General** screen, select one of the following options to identify how to connect to the server where the CRL is published and how to query for the list:
	- Use defined connection
	- Specify query parameters
- Specify query as URL
- 5. Do one of the following:
	- On the LDAP Parameters screen, specify the following parameters:
		- Protocol
		- Host
		- Port
		- Base DN
		- Return Attributes
		- Scope
		- Match Attributes
		- Query Timeout
	- On the **HTTP Parameters** screen, specify the following parameters:
		- Protocol
		- Host
		- Port
		- Path
		- Query
		- Query Timeout
- 6. On the **LDAP Connection Settings** screen, specify the authentication method used by the LDAP server, if required, and click **Next**:
	- Authentication Method
	- Principal Name
	- Principal Password
	- Client Key Certificate Alias
	- LDAP Version
	- Start TLS
	- Referral Action
	- JNDI Properties
- 7. On the **Confirm** screen, verify the parameters and click **Save** and **Close**.

# **Editing a CRL Definition**

## **About this task**

Edit a CRL definition from within the certificate validation it is associated with or from the **Manage** menu. For more information on the CRL fields, refer to [Creating](#page-42-0) [a CRL Definition.](#page-42-0)

To edit a CRL:

- 1. Do one of the following:
	- v To edit a CRL from the **Certificate Validation Definitions** window, double-click the definition that includes the CRL definition. Click the **Referenced CRLs** tab. Select the CRL definition to modify and click  $\mathbf{r}$ .
	- v To edit a CRL from the **Sterling External Authentication Server** menu, select **Manage**>**CRL Definitions**. Double click the **CRL** to edit.
- 2. Modify parameters as required.

3. Click the **Summary** tab and review all parameters. Click **OK**.

# **Copying a CRL Definition**

### **About this task**

Copy a CRL definition using the Manage menu or when you are in a CV definition. To copy a CRL definition from the CV definition, it cannot be referenced.

To copy a CRL:

#### **Procedure**

- 1. To open a CRL definition from the **Certificate Validation Definitions** window, double-click the CV definition that includes the CRL definition. Click the **Referenced CRLs** tab. Highlight the CRL definition to modify and click  $\mathbf{r}$
- 2. To open a CRL definition from the **Manage** menu**,** select **Manage > CRL Definitions** and double-click the CRL to copy.
- 3. Rename the CRL.
- 4. Change the parameter settings as required.
- 5. On the **Confirm** screen, verify the settings and click **Save**.

# **Deleting a CRL Definition from the Manage Menu About this task**

Delete a CRL from the **Manage** menu. It cannot be deleted from a CV definition.

To delete a CRL:

- 1. From the **Manage** menu, click **CRL Definitions**.
- 2. Select the CRL to delete and click the **-** icon .
- 3. Click **OK**.

# **Chapter 5. Configuration of Active Directory to Prepare for Use with Sterling External Authentication Server**

You can store certificates, SSH keys, users, or IP addresses in Active Directory and use Sterling External Authentication Server to access the information. Sterling External Authentication Server then provides Active Directory to Sterling Secure Proxy for user authentication.

**Note:** Use **Microsoft Management Console (MMC)** and Sterling External Authentication Server to configure Active Directory.

# **The Active Directory Schema**

The Active Directory schema defines the objects allowed in a directory. Use the schema file to extend Active Directory. Complete the procedures in this section to extend the schema, add a node to the schema, and add superior to the loginCredentials class. If you are using the SSH protocol, complete the procedure to add the sshPublicKey attribute to the user class.

## **Extending Schema for Active Directory**

<span id="page-46-1"></span>To add a directory object for Lookup Login Credentials, extend the schema for the directory.

#### **Procedure**

To extend the Active Directory schema:

- 1. Log in to the AD domain with an administrator account that is a member of the Schema Admins group.
- 2. Edit the file called seas\_ad.ldf. Replace all occurrences of DC=example,DC=com with your AD domain name.

For example, if your AD domain is acme.local, replace DC=example,DC=com with DC=acme,DC=local.

- 3. Save the file.
- 4. Make a backup of Active Directory.
- 5. Run the following command:

ldifde -i -f seas\_ad.ldf

<span id="page-46-0"></span>**Note:** If you get the error, access denied, the account you logged in may not be an administrator in the Schema Admins group. If you meet these requirements and you get the error, run the command using the administrator account for the domain controller.

## **Adding an Active Schema Node**

When you add attributes to Activity Directory (AD), an Active Directory Schema node must exist under the Console Root. If the node does not exist, add it as follows:

### **Procedure**

- 1. Select **Start>Run**.
- 2. On the **Open** field, type regsvr32 schmmgmt.dll.
- 3. Click **OK**.
- 4. Select **File>Add/Remove Snap-in**.
- 5. Click **Add**.
- 6. Select **Active Directory Schema** and click **Add**.
- 7. Click **OK**.

# **Adding the sshPublicKey Attribute to the User Class**

If you use the SSH protocol, add the sshPublicKey attribute.

### **About this task**

**Note:** Make sure an Active Schema node exists. To search for a node, open MMC. Look for the Active Directory Schema node under Console Root. If it does not exist, create it. Refer to [Adding an Active Schema Node.](#page-46-0)

To add the sshPublicKey attribute:

### **Procedure**

- 1. Open Microsoft Management Console.
- 2. Right-click **Active Directory Schema** and click **Reload the schema**.
- 3. Expand the Active Directory Schema.
- 4. Click **Classes**.
- 5. Right-click **user class** on the list and click **Properties**.

**Note:** If you use a different class than the system user class, select it.

- 6. On the **Attributes** tab, click **Add**.
- 7. On the **Select Schema Object** dialog, select sshPublicKey from the list. Click **OK**.
- 8. Click **Apply**. Click **OK** to close the **Properties** dialog.

## **Adding superior to the loginCredentials Class About this task**

**Note:** Make sure an Active Schema node exists. Open MMC and look for Active Directory Schema node under Console Root. If it does not exist, create it. Refer to [Adding an Active Schema Node.](#page-46-0)

To add superior to the loginCredentials class:

- 1. Open the MMC.
- 2. Right-click **Active Directory Schema** and click **Reload the schema**.
- 3. Expand Active Directory Schema.
- 4. Click **Classes**.
- 5. Right-click the **loginCredentials class** on the list and select **Properties**.
- 6. Click the **Relationship** tab and select **Add Superior**.

7. Select the user class and click **OK**.

<span id="page-48-0"></span>**Note:** If you use a different class than the system user class, select it.

8. Click **Apply**. Click **OK** to close the **Properties** dialog.

### **Adding the ADSI Edit Node**

Before you complete certain procedures in AD, you must add an ADSI Edit nodend a Domain node. To determine if an ADSI Edit node exists, expand the Console Root. Look for Domain node under ADSI Edit. If these nodes do not exist, use this procedure to add them.

#### **About this task**

To add the ADSI edit node in AD:

#### **Procedure**

- 1. Select **File>Add/Remove Snap-in** and click **Add**.
- 2. Select **ADSI Edit** and click **Add**.
- 3. Click **OK**.

### **Adding the Domain Node**

To add the domain node:

#### **Procedure**

- 1. Right click **ADSI Edit** and click **Connect to**.
- 2. On the **Connection Settings** dialog, enable **Select a well known naming context** and select **Domain**.
- 3. Click **OK**.

### **Mapped Credentials in Active Directory Setup**

Set up mapped credentials in Active Directory (AD) when you want to allow Sterling Secure Proxy to log in to backend servers using different credentials than the credentials used by the trading partners. The trading partner presents one set of credentials to log in to Sterling Secure Proxy. Sterling Secure Proxy uses Sterling External Authentication Server to look up the credentials in AD. Then, AD returns a different set of credentials to use to log in to the company server.

## **Assigning Mapped Credentials in Active Directory**

If you plan to use mapped credentials to access the company server, you must assign mapped credentials.

#### **About this task**

**Note:** Before you assign mapped credentials, you must extend the schema. Refer to [Extending Schema for Active Directory.](#page-46-1) Additionally, the ADSI Edit node and the Domain node must exist. To check for the ADSI Edit node definition, open Active Directory (AD) and expand Console Root. Look for Domain node under ADSI Edit. If these nodes do not exist, add them. Refer to [Adding the ADSI Edit](#page-48-0) [Node](#page-48-0) .

To assign map credentials in AD:

#### **Procedure**

- 1. Open the MMC.
- 2. Expand ADSI Edit.
- 3. Expand the Domain node. Right-click **Domain** and select **Update Schema Now**.
- 4. Expand the node for your AD domain.
- 5. Expand the **Users** container.

**Note:** If users are stored in a different container, such as OU=External Partners, navigate to that container and expand it.

- 6. Right click the user to modify and select **New>Object**.
- 7. Select **loginCredentials** from the class list and click **Next**.
- 8. Type a name for the object and click **Next**. For example, name the object Login Credentials for *XXXX*, where *XXXX* is the destination service name.
- 9. Click **More Attributes**.
- 10. Select loginTarget from the **Select a property to view** field.
- 11. On the **Edit attribute** field, type the destination service name for the server. This value must match the destination service field in the Sterling Secure Proxy netmap.
- 12. Click **Set**, then click **OK**.
- 13. To return a routing key when you log in to the destination service, do the following:
	- a. Click **More Attributes**.
	- b. Select **routingKeyName** from the **Select a property** to view field.
	- c. On the **Edit attribute** field, type the routing key label for the public/private SSH key pair used to log in to the server.
	- d. Click **Set**, then **OK**.
- 14. To return a mapped user ID to log in to the destination service:
	- a. Click **More Attributes**.
	- b. Select **loginId** from the **Select a property to view** field.
	- c. On the **Edit attribute** field, type the user ID used to log in to the server.
	- d. Click **Set**, then **OK**.
- 15. To return a mapped password to login to the destination service:

**Note:** Type the password in hexadecimal, with each character specified in the form 0xHH, separated by spaces.

- a. Click **More Attributes**.
- b. Select **loginPwd** from the **Select a property to view** field.
- c. On the **Edit attribute** field, type the password used to log in to the server.
- d. For example, if password=password, enter: 0x70 0x61 0x73 0x73 0x77 0x6f 0x72 0x64.
- e. To find converters, search for text to hexadecimal converter on Google.
- f. Click **Set** and click **OK**.
- 16. Click **Finish**.

# **Creation of a User Authentication Profile in Sterling External Authentication Server**

Follow the instructions in the procedure, [Creating an LDAP Authentication](#page-134-0) [Definition](#page-134-0) to create a User authentication profile. Use the table below to identify the values to assign in Sterling External Authentication Server.

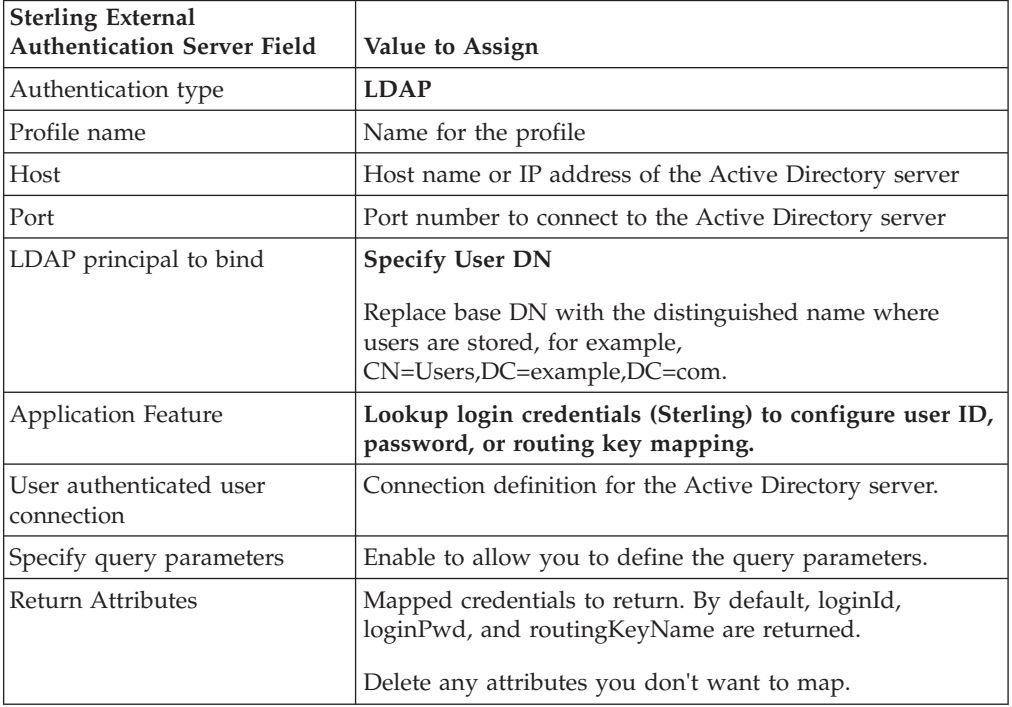

# **SSH Public Keys Creation**

Assign SSH public keys to users in Active Directory (AD) when you require that a trading partner who logs in to Sterling Secure Proxy through SFTP use Sterling External Authentication Server authentication and uses either key or password and key as the authentication method.

Complete the following procedures to configure SSH public keys in AD and Sterling External Authentication Server:

- [Assignment of SSH Public Keys](#page-50-0)
- [SSH Key Authentication Profile Creation](#page-51-0)

# **Assignment of SSH Public Keys**

<span id="page-50-0"></span>Complete this procedure to add the SSH public keys to the Activity Directory (AD) database.

### **Before you begin**

Before you assign SSH public keys, you must extend the schema. Refer to [Extending Schema for Active Directory](#page-46-1) . Additionally, the ADSI Edit node and the Domain node must exist. To check for the ADSI Edit node definition, open AD and expand Console Root. Look for Domain node under ADSI Edit. If these nodes do not exist, add them. Refer to [Adding the ADSI Edit Node](#page-48-0) .

## **Procedure**

To assign SSH pubic keys:

- 1. Open MMC.
- 2. Expand ADSI Edit.
- 3. Expand the Domain node.
- 4. Right-click the Domain node and click **Update Schema Now**.
- 5. Expand the node for your AD domain.
- 6. Expand the **Users** container.

**Note:** If users are stored in a different container, such as OU=External Partners, navigate to that container and expand it.

- 7. Right-click the user to modify and select **Properties**.
- 8. Select **sshPublicKey** on the list and click **Edit**.
- 9. Open the SSH public key file.
- 10. Copy the base64 key and paste it into a new text document. The base64 key is the lines between the BEGIN SSH2 PUBLIC KEY and END SSH2 PUBLIC KEY markers, excluding lines that start with keywords like Comment.
- 11. Remove newlines from the text, leaving a single long line of base64 text.
- 12. Copy the single line of base64 text.
- 13. In MMC, paste the single line into the **Value to add** field and click **Add**.
- 14. Repeat step 8 through 12 for any other public keys. Click **OK** when all keys have been added.
- 15. Click **Apply** to save changes, then click **OK** to close the **Properties** dialog.

# **SSH Key Authentication Profile Creation**

<span id="page-51-0"></span>Create an SSH key authentication profile in Sterling External Authentication Server to use the SSH keys you configured in Active Directory (AD) to authenticate users. Refer to the procedure, [Creation and Management of SSH Key Authentication and](#page-120-0) [Mapping Definitions.](#page-120-0)

Use the following table to identify values to assign to the Sterling External Authentication Server fields:

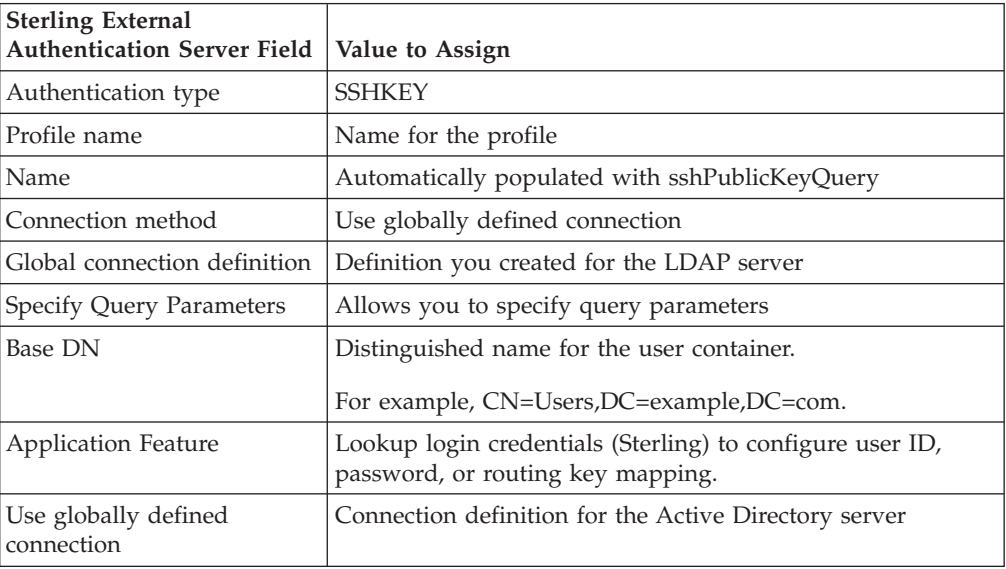

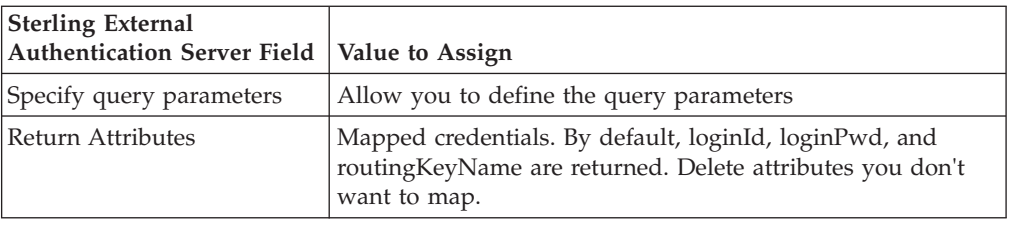

## **Validating Certificates Stored in Active Directory**

To validate users with certificates stored in Active Directory (AD), configure AD and Sterling External Authentication Server to look up certificates through an LDAP query. Add certificates to AD in one of the following ways:

### **Procedure**

1. Publish third-party certificates to the Active Directory Enterprise Trust

When a certificate is published to the Active Directory Enterprise Trust, it is added to the multi-value cACertificate attribute of the following object: CN=NTAuthCertificates,CN=Public Key Services,CN=Services,CN=Configuration, DC=<domain>,DC=<com>

2. Issue a certificate to a user through the domain's Certificate Service web site, http://*<dcname>*/certsrv/.

When a user is issued a certificate through the Certificate Service web site, the certificate data is stored in the userCertificate attribute on the AD user's record. In addition, the subject of the issued certificate is set to the distinguished user name.

### **Results**

For each method used to store certificates in AD, you must define a certificate validation profile to validate certificates based on where they are stored. In Sterling Secure Proxy, you must define separate inbound nodes or adapters for clients that have certificates published in the AD Enterprise Trust and for clients with certificates issued through the Certificate Service web site.

You can add certificates to AD by publishing third-party certificates to the AD Enterprise Trust.

# **Certificate Publishing to the Active Directory Enterprise Trust**

Use the following procedures to publish certificates to the Active Directory Enterprise Trust:

- [Publishing Certificates](#page-52-0)
- [Viewing Certificates Published to Active Directory Enterprise Trust](#page-53-0)
- v [Creation of an Sterling External Authentication Server Certificate Profile to](#page-53-1) [Validate Certificates in the AD Enterprise Trust](#page-53-1)
- [Assigning Users to a Partner Certificate in the AD Enterprise Trust](#page-54-0)
- [Creation of a Profile on Sterling External Authentication Server to Authenticate a](#page-55-0) [User ID with Certificate in Enterprise Trust](#page-55-0)

# **Publishing Certificates**

<span id="page-52-0"></span>To publish certificates to the AD Enterprise Trust:

### **Procedure**

- 1. Log in to the AD domain controller using an administrator account.
- 2. Run the following command:

certutil -dspublish -f *filename* NTAuthCA

where *filename* is the fully-qualified path to the certificate in text Base-64 or binary DER format. Refer to<http://support.microsoft.com/kb/295663> (Article ID: 295663; *How to import third-party certification authority (CA) certificates into the Enterprise NTAuth store*) for more information.

## **Viewing Certificates Published to Active Directory Enterprise Trust**

<span id="page-53-0"></span>You can view certificates published to the Active Directory Enterprise Trust.

### **About this task**

To view certificates:

#### **Procedure**

- 1. Log in to the AD domain controller. Use an administrator account.
- 2. Open the MMC.
- 3. Look for **Certificates (Local Computer)** under **Console Root**. If no certificate is displayed, add it as follows:
	- a. Select **File>Add/Remove Snap-in**.
	- b. Click **Add**.
	- c. Select **Certificates**.
	- d. Click **Add**.
	- e. Enable **Computer Account** and click **Next**.
	- f. Enable **Local computer**.
	- g. Click **Finish**.
	- h. Select **Enterprise PKI**.
	- i. Click **Add**.
	- j. Click **Close**.
- 4. Expand **Certificates (Local Computer)**.
- 5. Expand **Enterprise Trust**.
- 6. Select **Certificates**. The certificates are displayed in the list to the right of the screen.

# **Creation of an Sterling External Authentication Server Certificate Profile to Validate Certificates in the AD Enterprise Trust**

<span id="page-53-1"></span>After you add certificates to the Active Directory (AD) Enterprise Trust, you must create an Sterling External Authentication Server profile to use certificates stored in the AD Enterprise Trust. Before you create the profile, be sure to define a connection definition for the AD server. Use the following table to determine the values to assign in Sterling External Authentication Server. Refer to [Creation and](#page-92-0) [Management of Certificate Validation \(CV\) Definitions to Validate Certificates.](#page-92-0)

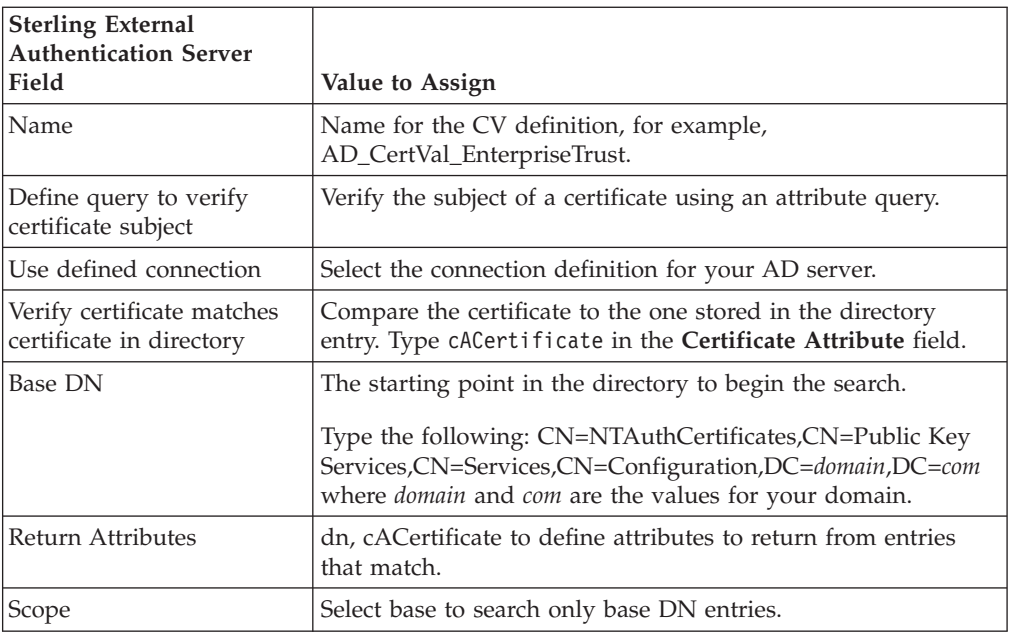

# **Assigning Users to a Partner Certificate in the AD Enterprise Trust**

<span id="page-54-0"></span>After you add a partner certificate to AD, you can assign users to the certificate.

## **About this task**

To assign users to a certificate:

## **Procedure**

- 1. Open the MMC.
- 2. Expand Active Directory users and computers.
- 3. Expand the node for your AD domain.
- 4. Expand the user container.

**Note:** If users are stored in different containers, such as OU=External Partners, navigate to that container and expand it instead.

- 5. Double-click the user to assign the certificate to.
- 6. Select the **Published Certificates** tab.
- 7. Click **Add from Store**.
- 8. Select the partner certificate from the list.

**Note:** If the certificate list gets too large, it may be easier to select **Add from File**, then select the file for the partner certificate. Be careful to select the correct certificate file. Make sure that the certificate is published to the Active Directory Enterprise Trust, or publish it immediately.

- 9. Click **OK**.
- 10. Click **Apply** to save changes.
- 11. Click **OK** to close the **Properties** dialog.
- 12. Repeat steps 5 to 11 for any other users you want to assign to the partner certificate.

# **Creation of a Profile on Sterling External Authentication Server to Authenticate a User ID with Certificate in Enterprise Trust**

<span id="page-55-0"></span>The previous procedures add the partner certificate data to the userCertificate attribute of the Active Directory user object. You can now require that partner users present a specific certificate for authentication by creating a user authentication profile in Sterling External Authentication Server that compares the certificate from the client against the certificate assigned to the user in Active Directory.

In order to use this user authentication profile, a certificate validation request must be issued before the user authentication request, and both requests must be issued on the same conversation. Sterling Secure Proxy uses the policy definition when selecting the External Authentication check boxes for both certificate validation and user authentication, and specifying the corresponding profile names.

Use the definitions in the following table to complete the procedure. Refer to [Creation and Management of LDAP Authentication Definitions.](#page-134-1)

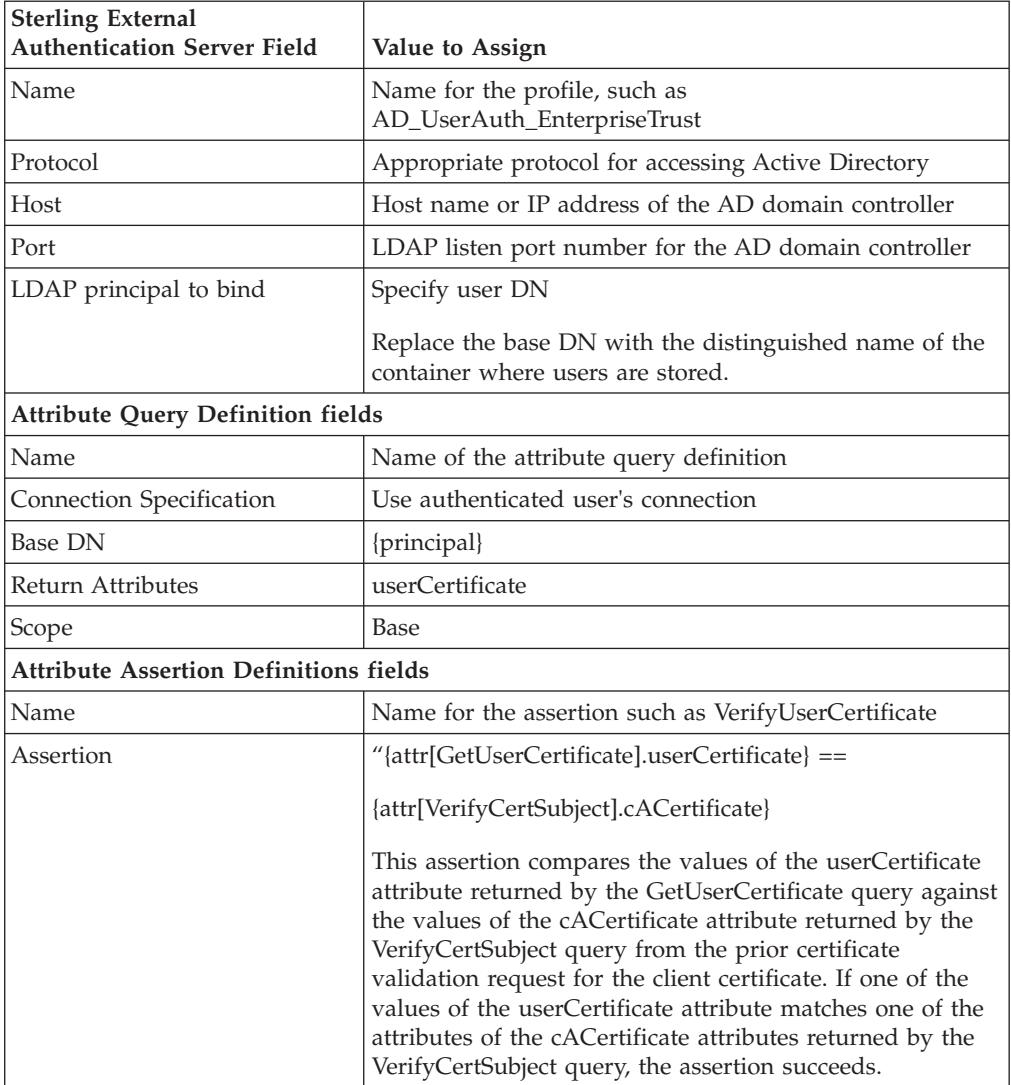

# **Validation of Certificates Issued by Windows Certificate Service Web Site**

When a user is issued a certificate through the Certificate Service web site, the certificate data is stored in the userCertificate attribute on the AD user's record. In addition, the subject of the issued certificate is set to the distinguished user name.

## **Viewing Certificates Issued by Windows Certificate Service Web Site**

To view certificates:

### **Procedure**

- 1. Log in to the domain controller. Use an administrator account.
- 2. Open the MMC.
- 3. Look for Certification Authority (Local) under Console Root. If it is not found, add it as follows:
	- a. Select **File>Add/Remove Snap-in**.
	- b. Click **Add**.
	- c. Select **Certification Authority**.
	- d. Click **Add**.
	- e. Enable **Local computer**.
	- f. Click **Finish**.
	- g. Click **Close**.
- 4. Expand Certification Authority (Local).
- 5. Expand the node for the CA.
- 6. Select **Issued Certificates**. The certificates are displayed to the right.

# **Creation of a Profile in Sterling External Authentication Server to Validate Certificates Issued by a Certificate Service Web Site**

Create a profile to validate certificates issued by a certificate service web site. Refer to Create and [Creation and Management of Certificate Validation \(CV\) Definitions](#page-92-0) [to Validate Certificates.](#page-92-0)

Use the following table to identify the values to assign in Sterling External Authentication Server.

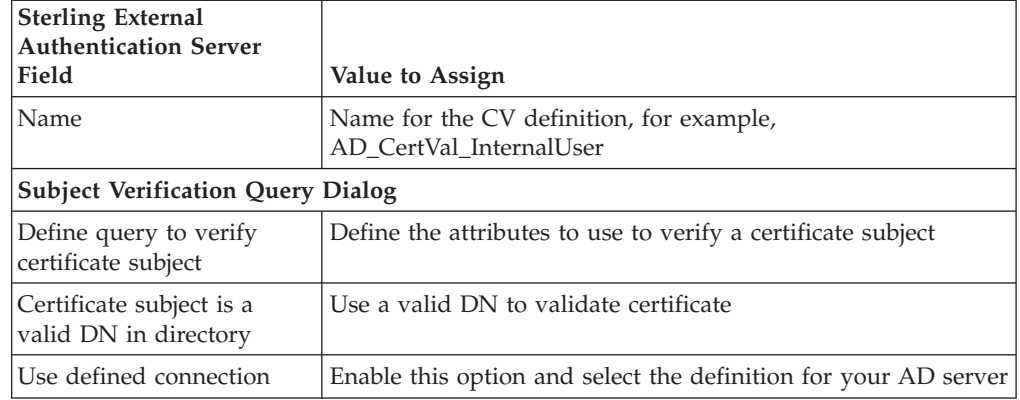

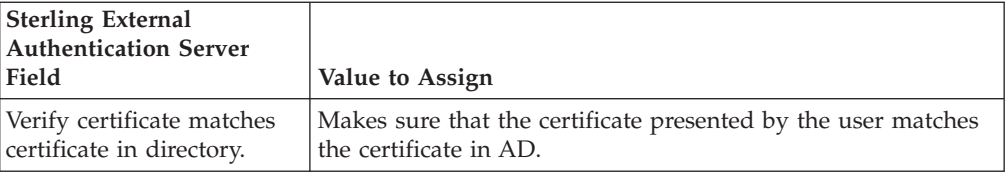

# **Creation of a Profile in Sterling External Authentication Server to Authenticate a User ID with a Certificate in the AD User Record**

Create an authentication definition to create a query to return the userCertificate attribute of the user record and an assertion to verify that the certificate sent by the client matches one of the certificates assigned to the user.

The assertion compares the value(s) of the userCertificate attribute returned by the GetUserCertificate query against the value(s) of the userCertificate attribute returned by the VerifyCertSubject query from the prior certificate validation request for the client certificate. If one of the values of the userCertificate attribute matches one of the attributes of the userCertificate attributes returned by the VerifyCertSubject query, the assertion succeeds.

Refer to [Creation and Management of LDAP Authentication Definitions](#page-134-1) for instructions. Use the values in the following table to determine the values to assign in Sterling External Authentication Server.

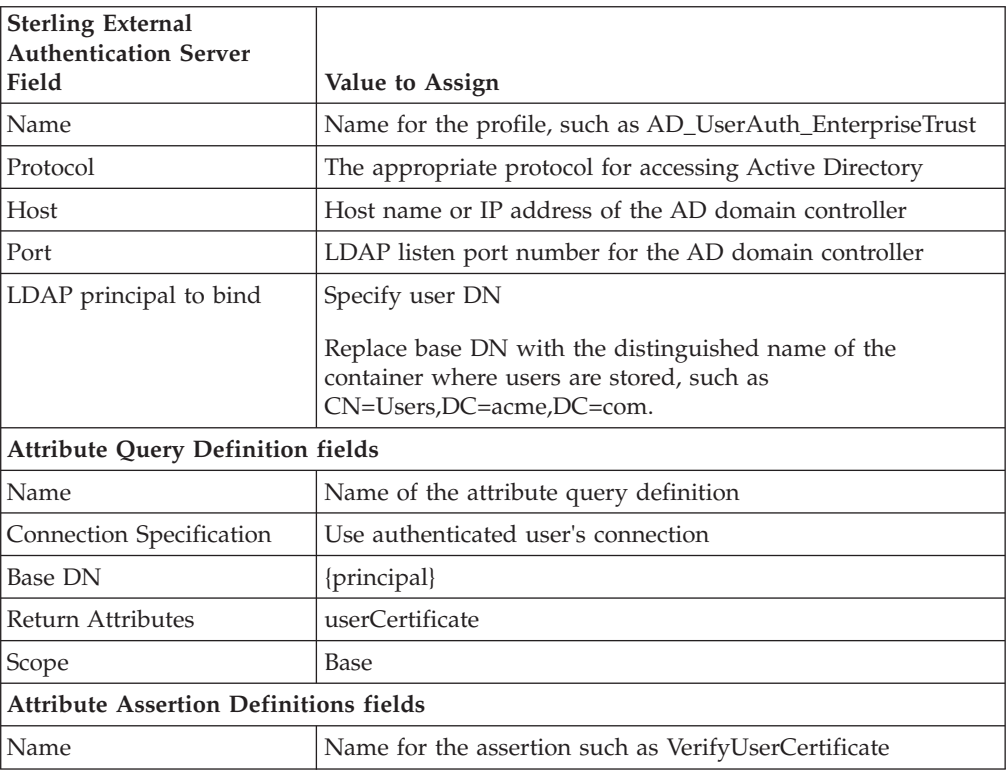

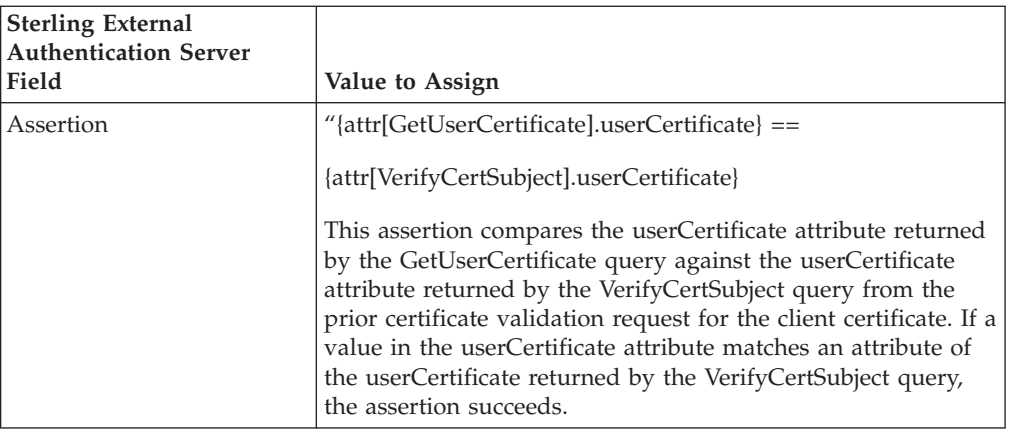

## **Assurance that Only Authorized Users Can Access a Service**

You can configure Sterling External Authentication Server to receive the name of the service that the user requested during user authentication and SSH authentication requests. You write a query to enforce that only users authorized to use a service can log in to that service.

Consider the following sample directory structure:

```
DC=example,DC=com
   CN=SEAS
     CN=Service Groups
        CN=HTTP-Service Users
          ou=HTTP-Service
          uniqueMember=cn=partneruser01,cn=Partner Users,dc=example,dc=com
          uniqueMember=cn=partneruser02,cn=Partner Users,dc=example,dc=com
         CN=FTP-Service and SSH-Service Users
          ou=FTP-Service
          ou=SSH-Service
          uniqueMember=cn=partneruser03,cn=Partner Users,dc=example,dc=com
          uniqueMember=cn=partneruser04,cn=Partner Users,dc=example,dc=com
```
In the directory structure, a container called Service Groups contains a list of groups corresponding to services. Each group contains the distinguished names of the user records that are members of the group. The ou attribute of the group specifies the service name corresponding to the group.

The group HTTP-Service Users contains users that are allowed to access the service called HTTP-Service. The group FTP-Service and SSH-Service Users contains users allowed to access the services called FTP-Service and SSH-Service.

With this directory structure, you can define queries in Sterling External Authentication Server user authentication profiles that make sure that members of a group for a service can log in to that service.

Complete the procedures in this section to configure access to a service by authorized users only:

# **Creating a Container for Service Groups**

Create a container for service groups to define a list of groups corresponding to services.

## **Before you begin**

Before you create a container for service groups, the ADSI Edit node and Domain node must exist. To check for the ADSI Edit node definition, open AD and expand Console Root. Look for Domain node under ADSI Edit. If these nodes do not exist, add them. Refer to [Adding the ADSI Edit Node](#page-48-0) .

### **About this task**

To create a container for service groups:

### **Procedure**

- 1. Open the MMC.
- 2. Expand ADSI Edit.
- 3. Expand the Domain node.
- 4. Expand the node for your AD domain.
- 5. Find the parent container where you want to create the container (Ex: SEAS). If it does not exist, create it as follows:
	- a. Right-click the node for your AD domain and select **New>Object**.
	- b. On the **Create Object** dialog, select the container class from the list.
	- c. Click **Next**.
	- d. Type the name for the parent container, such as SEAS.
	- e. Click **Next**.
	- f. Click **Finish**.
- 6. Right-click the parent container and select **New>Object**.
- 7. On the **Create Object** dialog, select the container class from the list.
- 8. Click **Next**.
- 9. Type the name for the container, such as Service Groups.
- 10. Click **Finish**.

# **Adding a User ID to a User Group for a Service in Active Directory**

#### **Before you begin**

Before you add a user ID to a group, the ADSI Edit and Domain nodes must exist. To check for the ADSI Edit node, open AD and expand Console Root. Look for Domain node under ADSI Edit. If they do not exist, add them. Refer to [Adding the](#page-48-0) [ADSI Edit Node](#page-48-0) .

### **About this task**

To add a user ID to a user group for an AD service:

- 1. Open MMC.
- 2. Expand ADSI Edit.
- 3. Expand the Domain node.
- 4. Expand the node for your AD domain.
- 5. Right-click the user you want to add to a group and select **Properties**.
- 6. Select **distinguishedName** on the attribute list.
- 7. Click **Edit**.
- 8. Copy the value for the distinguished name.
- 9. Click **Cancel** twice.
- 10. Navigate to the container for the service groups and expand the node.
- 11. On the list to the right, find the group entry of the services where you want to add the user, for example, CN=HTTP-Service Users. If it does not exist, add it as follows:
	- a. Right-click the user groups container and select **New>Object**.
	- b. Select the **groupOfUniqueNames** class from the list and click **Next**.
	- c. Type a name for the group, such as, HTTP-Service Users.
	- d. Paste the distinguished name of the user record, for example, cn=partneruser01,cn=Partner Users,dc=example,dc=com.
	- e. Click **Next**.
	- f. Click **More Attributes**.
	- g. Select ou from the **Select a property to view** field.
	- h. Type the service name, as it is configured on the **destination service name** field on the Sterling Secure Proxy netmap, for example, HTTP-Service, and click **Add**.
	- i. Repeat this step for other services to assign to the group.
	- j. Click **OK**.
	- k. Click **Finish**.
- 12. If a group entry for the service already exists, add the user to the group as follows:
	- a. Double-click the group entry for the service.
	- b. Select **uniqueMember** on the list of attributes and click **Edit**.
	- c. Paste the distinguished name of the user record in the **Value to add** field.
	- d. Click **Add**.
	- e. Click **OK**.
	- f. Click **Apply** to save changes. Click **OK** to close the properties dialog.

# **Addition of a Query to an Sterling External Authentication Server Authentication Profile to Validate the User ID and Service**

Add a query to an Sterling External Authentication Server authentication profile to validate the user ID and service. This procedure assumes that you have already created an authentication definition. Refer to [Attribute Query Definition](#page-144-0) for instructions.

Use the following table to determine the values to assign in Sterling External Authentication Server:

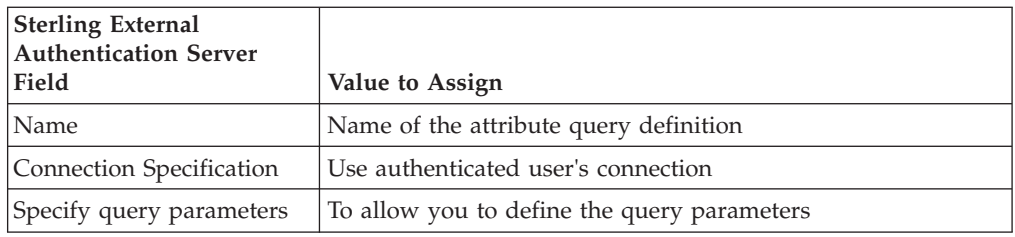

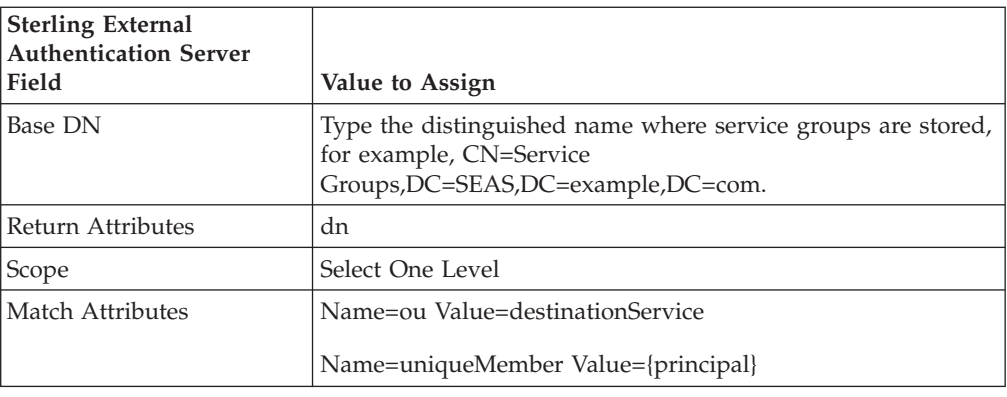

## **Allowed IP Addresses Check**

Sterling External Authentication Server receives the incoming IP address of partners during certificate, user, and SSH key authentication requests. You can define queries on profiles to make sure an incoming IP address is an allowed IP address and allow the request only if the IP address is allowed.

Consider the following sample directory structure:

```
DC=example,DC=com
    CN=SEAS
     CN=Allowed Hosts
         CN=partnerhost01
            ipNetworkNumber=xxx.xxx.xxx.xxx
         CN=partnerhost02
            ipNetworkNumber=yyy.yyy.yyy.yyy
         CN=zzz.zzz.zzz.zzz
            ipNetworkNumber=zzz.zzz.zzz.zzz
```
In the directory structure, a container called Allowed Hosts identifies the IP addresses that can access the system. Each entry in the container defines an IP address. An LDAP query is then defined to check for allowed IP addresses.

After a valid IP address is found, you can then verify that the client certificate, public SSH key, or user ID is associated with the IP address.

You can configure user IDs and identify IP addresses to use for log in. The easiest way to configure IP addresses allowed is to add the ipHost class as an auxiliary to the user class. This adds the multi-value ipHostNumber attribute to the user class. The IP addresses assigned to the user can be added to this attribute.

Complete the procedures in this section to configure Sterling External Authentication Server to validate IP addresses from inbound nodes and determine if they are allowed.

## **Creating a Container for Allowed Hosts in AD**

Use this procedure to create a container for allowed hosts.

### **Before you begin**

Before you add IP addresses, the ADSI Edit and Domain nodes must exist. To check for the ADSI Edit node, open AD and expand Console Root. Look for Domain node under ADSI Edit. If these nodes do not exist, add them. Refer to [Adding the ADSI Edit Node](#page-48-0) .

## **About this task**

To create a container for allowed hosts in AD:

### **Procedure**

- 1. Open MMC.
- 2. Expand the ADSI Edit container.
- 3. Expand the Domain node.
- 4. Find the parent node where the container for allowed hosts will be created. If it does not exist, create it as follows:
	- a. Right click the node for your AD domain and select **New>Object**.
	- b. On the **Create Object** dialog, select the container class from the list.
	- c. Click **Next**.
	- d. Type the name for the parent container.
	- e. Click **Next**.
	- f. Click **Finish**.
- 5. Right click the parent container and select **New>Object**.
- 6. On the **Create Object** dialog, select the container class from the list and click **Next**.
- 7. Type the name for the hosts container, for example, Allowed Hosts.
- 8. Click **Finish**.

# **Adding an IP Address to an Allowed Hosts Container in AD**

After you create the host container, add the IP addresses to the container to identify the IP addresses that are allowed.

## **Before you begin**

Before you add IP addresses, the ADSI Edit node and the Domain node must exist. To check for the ADSI Edit node definition, open AD and expand Console Root. Look for Domain node under ADSI Edit. If these nodes do not exist, refer to [Adding the ADSI Edit Node](#page-48-0) .

## **About this task**

To add an IP address to an allowed host:

- 1. Open MMC.
- 2. Expand ADSI Edit.
- 3. Expand the Domain node.
- 4. Right click the container for the hosts, for example Allowed Hosts, and select **New>Object**.
- 5. On the **Create Object** dialog, select ipNetwork class.
- 6. Click **Next**.
- 7. Type a name for the host record. Use a value that identifies the record, such as DNS host name or IP address.
- 8. Click **Next**.
- 9. Type the IP address for the partner host.
- 10. Click **Next**.
- 11. Click **Finish**.

# **Addition of a Query to a Sterling External Authentication Server Profile to Check for Allowed IP Addresses**

Define a query to look up the incoming IP address on the Allowed Hosts container. If the IP address is found, the query is successful and the dn attribute of the host record is returned. If the IP address is not found, the query fails and the certificate validation, user authentication, or SSH key authentication request fails.

Complete the procedure, [Attribute Query Definition,](#page-144-0) to add the query. Use the values in the following table to configure Sterling External Authentication Server. Create an authentication definition before you define the query definition.

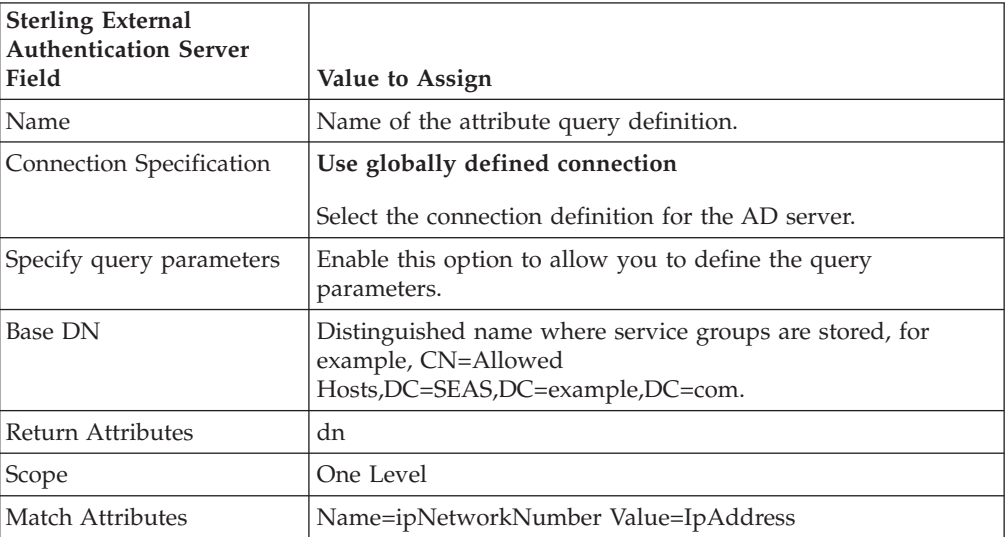

## **Adding ipHost as an Auxiliary Class to the User Class Before you begin**

<span id="page-63-0"></span>Be sure an Active Directory schema exists. Refer to [Adding an Active Schema](#page-46-0) [Node.](#page-46-0)

#### **About this task**

To add IP addresses allowed to the ipHost class:

- 1. Log in to the AD domain as administrator and as a member of the Schema Admins group.
- 2. Open MMC.
- 3. Click **Classes**.
- 4. Right click user the list and select **Properties**.
- 5. Select the **Relationship** tab.
- 6. Click **Add Class** next to Auxiliary classes.
- 7. Select ipHost on the list and click **OK**.
- 8. Click **Apply** to save the changes and click **OK** to close the **Properties** dialog.

9. Right-click the Active Directory Schema node and select **Reload the Schema**.

# **Assigning an IP Address to a User Before you begin**

Before you add IP addresses, the ADSI Edit node and the Domain node must exist. To check for the ADSI Edit node definition, open AD and expand Console Root. Look for Domain node under ADSI Edit. If these nodes do not exist, refer to [Adding the ADSI Edit Node](#page-48-0) .

#### **About this task**

To assign an IP address to a user:

#### **Procedure**

- 1. Open the MMC.
- 2. Expand ADSI Edit.
- 3. Expand the Domain node.
- 4. If you just added the ipHost class as an auxiliary class to the user class, in the procedure [Adding ipHost as an Auxiliary Class to the User Class,](#page-63-0) right-click the Domain node and select **Update Schema Now**.
- 5. Expand the node for your AD domain.
- 6. Expand the **Users** container.

**Note:** If you store users in a different container, (ex: OU=External Partners), navigate to that container, and expand it instead.

- 7. Right-click the user that you want to modify and select **Properties**.
- 8. Select the **ipHostNumber** attribute and type **Edit**.
- 9. In the **Value to add** field, type the IP address and click **Add**.
- 10. Repeat step 9 for other IP addresses. Click **OK** when all IP addresses have been added.
- 11. Click **Apply** to save the changes and click **OK** to close the **Properties** dialog.

## **Addition of a Query to the User Authentication Profile to Validate an IP Address and User ID**

This procedure assumes that you have already created a user authentication definition. Complete the procedure, [Attribute Query Definition](#page-144-0) to create an assertion to compare the incoming IP address against the IP addresses assigned to the user. The assertion examines the ipHostNumber attribute of the user record. If it is equal to any of the values, it returns true. If it is not, it compares the incoming IP address against the value(s) in the ipHostNumber attribute. If the IP address is found in any of the values stored in the ipHostNumber attribute, the assertion succeeds. Otherwise, the assertion fails, and the user validation request also fails.

Use the values in the following table to determine the values to assign in Sterling External Authentication Server:

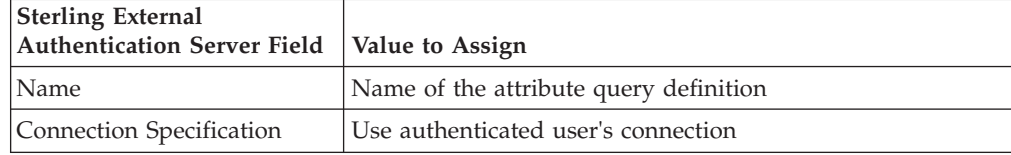

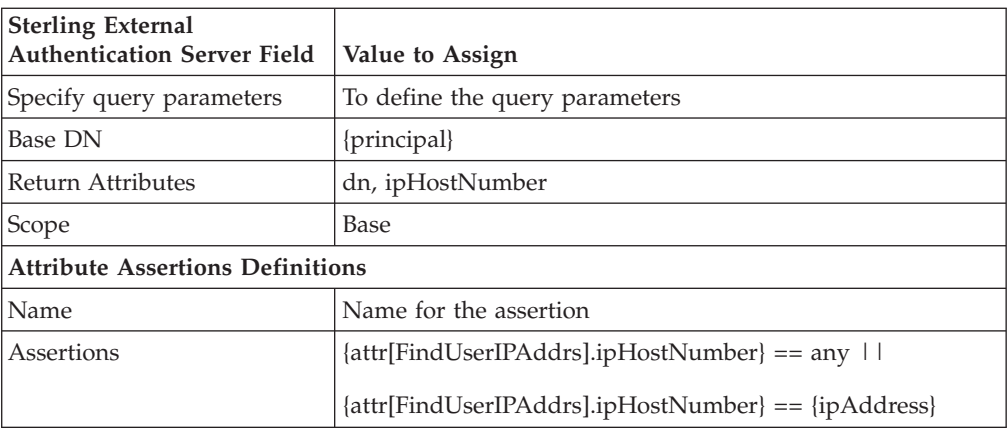

## **Verification that a Certificate Is Associated with an IP Address**

After an incoming IP address is validated, you can further validate the user by verifying that the certificate presented by the client is associated with the IP address.

Consider the following sample directory structure:

```
DC=example,DC=com
   CN=SEAS
     CN=Allowed Hosts
        CN=acmehost01
           ipNetworkNumber=xxx.xxx.xxx.xxx
        CN=acmehost02
            ipNetworkNumber=yyy.yyy.yyy.yyy
         CN=internalhost01
            ipNetworkNumber=aaa.aaa.aaa.aaa
     CN=Host Groups
        CN=Acme Inc Hosts
          o=Acme Inc
          uniqueMember=cn=acmehost01,cn=Allowed Hosts,cn=SEAS,dc=example,dc=com
          uniqueMember=cn=acmehost02,cn=Allowed Hosts,cn=SEAS,dc=example,dc=com
        CN=No Org Hosts
          o=none
          uniqueMember=internalhost01,cn=Hosts,cn=SEAS,dc=example,dc=com
```
In the directory, a container called Allowed Hosts contains IP addresses that access the system.

Another container called Host Groups contains groups corresponding to partner organizations. The groups contain the distinguished name of the host records (IP addresses) that are valid for that organization. The organization name is specified in the o attribute.

The group called Acme Inc Hosts contains host IP addresses that present certificates with O=Acme Inc in the subject. The group No Org Hosts contains host IP addresses that present certificates with no organization.

With this directory structure, you can add a query to the certificate validation profiles to enforce the rule that only the IP addresses assigned to a certificate's organization can log in.

Complete the procedures in this section to configure the ability to verify that a certificate is associated with an IP address:

## **Creating a Container for Host Groups in AD Before you begin**

Before you complete this procedure, the ADSI Edit node and the Domain node must exist. To check for the ADSI Edit node, open AD and expand Console Root. Look for Domain node under ADSI Edit. If these nodes do not exist, refer to [Adding the ADSI Edit Node](#page-48-0) .

#### **About this task**

Use this procedure to create a container for host groups that contains a list of groups corresponding to partner organizations. After you create the container, use the procedure [Adding an IP Address to a Host Group in Active Directory.](#page-66-0)

To create a container for host groups:

#### **Procedure**

- 1. Open the MMC.
- 2. Expand ADSI Edit.
- 3. Expand the Domain node.
- 4. Find the parent node under which you would like to create the hosts container, for example, SEAS. If the node is not found, create it as follows:
	- a. Right-click the node for your AD domain and select **New>Object**.
	- b. On the **Create Object** dialog, select the container class from the list.
	- c. Click **Next**.
	- d. Type the name for the parent container, for example SEAS.
	- e. Click **Next**.
	- f. Click **Finish**.
- 5. Right-click the parent container and select **New>Object**.
- 6. On the **Create Object** dialog, select the container class from the list.
- 7. Click **Next**.
- 8. Type the name for the host groups container, such as Host Groups.
- <span id="page-66-0"></span>9. Click **Finish**.

## **Adding an IP Address to a Host Group in Active Directory**

After you create a host container, you add IP addresses that are valid for that particular organization.

#### **Before you begin**

Before completing this procedure, the ADSI Edit and Domain nodes must exist. To check for the ADSI Edit node definition, open AD and expand Console Root. Look for Domain node under ADSI Edit. If these nodes do not exist, refer to [Adding the](#page-48-0) [ADSI Edit Node](#page-48-0) .

#### **About this task**

To add an IP address to the host group you created:

### **Procedure**

- 1. Open the MMC.
- 2. Expand ADSI Edit.
- 3. Expand the Domain node.
- 4. Expand the container for the hosts.
- 5. Find the record for the IP address in the hosts container. If it is not there, add it as follows:
	- a. Right click the hosts container and select **New>Object**.
	- b. On the **Create Object** dialog, select ipNetwork from the list.
	- c. Click **Next**.
	- d. Type a name for the host record. Use any name that identifies the record, like the DNS host name or the IP address.
	- e. Click **Next**.
	- f. Type the IP address for the partner host.
	- g. Click **Next**.
	- h. Click **Finish**.
- 6. Right click the record for the IP address and click **Properties**.
- 7. Select distinguishedName from the attribute list and click **Edit**.
- 8. Copy the value for the distinguishedName attribute to the clipboard.
- 9. Click **Cancel** twice.
- 10. Navigate to the container for the host groups and expand the node.
- 11. On the list to right, find the group entry corresponding to the organization of the host you are adding, for example, CN=Acme Inc Hosts. If it does not exist, add it as follows:
	- a. Right-click the host groups container and select **New>Object**.
	- b. Select the groupOfUniqueNames class from the list and click **Next**.
	- c. Type a name for the group, for example, *<organization>* Hosts. If the certificate has no organization, type a name to identify this, for example, No Org Hosts.
	- d. Paste the distinguished name of the partner host record that you copied in step 8.
	- e. Click **Next**.
	- f. Click **More Attributes**.
	- g. Select **o** (organization) from the **Select a property to view** field.
	- h. Type the organization name, as it appears on the subject of the partner certificate, for example, Acme Inc. If the certificate has no organization, type none.
	- i. Click **Add**.
	- j. Click **OK**.
	- k. Click **Finish**.

## **Addition of a Query to Validate an IP Address and Certificate Before you begin**

This procedure assumes that you have already created a certificate authentication definition and a user authentication definition. Complete the procedure, [Attribute](#page-144-0) [Query Definition](#page-144-0) to create an assertion to compare the incoming IP address against the list of IP addresses assigned to the user.

### **About this task**

The FindHostGroup query you define looks up the host group corresponding to the certificate's organization and including the incoming IP address as a member. If the group is not found, the certificate validation request fails.

Use the values in the following tables to determine the values to assign in Sterling External Authentication Server. Use the first set of values to define the query to look up an incoming IP address and the second values to create a query to find the host group for the certificate's organization. When you add the queries you defined, place the first query called FindHostDN first in the order and FindHostDN second in the list.

| <b>Sterling External</b><br><b>Authentication Server Field</b> | Value to Assign                                                                                         |
|----------------------------------------------------------------|----------------------------------------------------------------------------------------------------|
| Name                                                           | Name of the attribute query definition, for example,<br>FindHostDN.                                     |
| Connection Specification                                       | Use globally defined connection                                                                         |
|                                                                | Select the connection definition for the AD server.                                                     |
| Specify query parameters                                       | To define the query parameters                                                                          |
| Base DN                                                        | Distinguished name for the hosts container, for example,<br>CN=Allowed Hosts,CN=SEAS,DC=example,DC=com. |
| Return Attributes                                              | dn, flags                                                                                               |
| Scope                                                          | One Level                                                                                               |
| Match Attributes                                               | Name=ipNetworkNumber Value=IpAddress                                                                    |
| <b>Attribute Assertions</b><br><b>Definitions</b>              |                                                                                                    |
| Name                                                           | Name for the assertion                                                                                  |
| Assertions                                                     | {attr[FindUserIPAddrs].ipHostNumber} == any 11                                                          |
|                                                                | {attr[FindUserIPAddrs].ipHostNumber} == {ipAddress}                                                     |

*Table 1. Values Used to Lookup an Incoming IP Address*

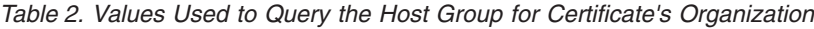

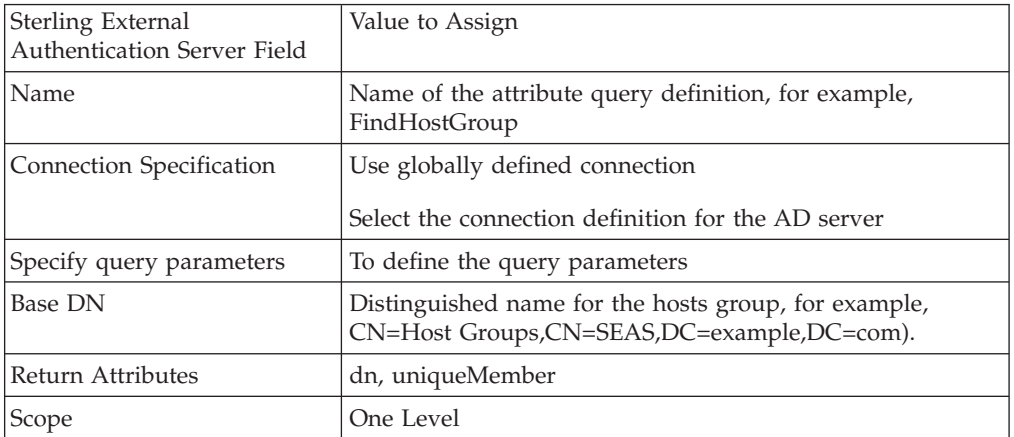

*Table 2. Values Used to Query the Host Group for Certificate's Organization (continued)*

| Match Attributes | Name=o Value=I{subject.o, none}                                                                                                    |
|------------------|----------------------------------------------------------------------------------------------------|
|                  | Name uniqueMember Value= {attr[FindHostDN].dn}<br>Note: If a certificate subject does not define an<br>organization, set the value to None. To group hosts for<br>certificates with no organizations, create a host group called<br>No Org Hosts and set the o attribute to none. |

# **Authentication to Check for a Valid IP Address and an Associated SSH Key**

After an incoming IP address has been validated, it can be further validated by verifying that the public SSH key presented by the client is associated with that IP address.

Consider the following sample directory structure:

```
DC=example,DC=com
CN=SEAS
     CN=Allowed Hosts
         CN=sshhost01
            ipNetworkNumber=aaa.aaa.aaa.aaa
         CN=sshhost02
            ipNetworkNumber=bbb.bbb.bbb.bbb
         CN=sshhost03
           ipNetworkNumber=ccc.ccc.ccc.ccc
     CN=SSH Public Key Groups
         CN=Keys for sshhost01
           sshPublicKey=<...>
           sshPublicKey=<...>
           sshPublicKey=<...>
             :
           uniqueMember=cn=sshhost01,cn=Hosts,cn=SEAS,dc=example,dc=com
         CN=Keys for sshhost02 and sshhost03
           sshPublicKey=<...>
           sshPublicKey=<...>
           sshPublicKey=<...>
             :
           uniqueMember=cn=sshhost02,cn=Hosts,cn=SEAS,dc=example,dc=com
           uniqueMember=cn=sshhost03,cn=Hosts,cn=SEAS,dc=example,dc=com
```
In the directory structure, a container called Allowed Hosts contains IP addresses with access to the system. A container called SSH Public Key Groups contains a groups corresponding to SSH public keys. The groups contain the distinguished name of the host records (IP addresses) that are valid for the SSH public keys.

Complete the procedures in this section to configure this authentication method:

With such a directory structure, you can add a query to the SSH key authentication profile to enforce only the IP addresses specifically assigned to an SSH public key can log in.

## **Creating a Container for SSH Public Keys in AD**

Create a container for SSH Public Key that contains groups corresponding to SSH public keys.

### **About this task**

**Note:** Before you complete this procedure, the ADSI Edit node and Domain node must exist. To check for the ADSI Edit node, open AD and expand Console Root. Look for Domain node under ADSI Edit. If these nodes do not exist, refer to [Adding the ADSI Edit Node](#page-48-0) .

To create a container to store SSH public keys in AD:

#### **Procedure**

- 1. Open the MMC.
- 2. Expand ADSI Edit.
- 3. Expand the Domain node.
- 4. Expand the node for your AD domain.
- 5. Find the parent container where you create the container for the keys, for example, SEAS. If the container has not been created, create it as follows:
	- a. Right-click the node for your AD domain and select **New>Object**.
	- b. On the **Create Object** dialog, select the container class from the list.
	- c. Click **Next**.
	- d. Type a parent container name.
	- e. Click **Next**.
	- f. Click **Finish**.
- 6. Find the parent node where you want to create the host container. This container is created for directory organization purposes only. If the node is not found, create it as follows:
	- a. Right click the node for your AD domain and select **New>Object**.
	- b. On the **Create Object** dialog, select the container class from the list
	- c. Click **Next**.
	- d. Type the name for the parent container (Ex: SEAS).
	- e. Click **Next**.
	- f. Click **Finish**.
- 7. On the **Create Object** dialog, select the container class from the list and click **Next**.
- 8. Type a name for the container, for example, SSH Public Keys.
- 9. Click **Finish**.

## **Adding an ldapPublicKey to the groupOfUniqueNames Class as an Auxiliary Class**

To use the sshPublicKey attribute in an object, add the ldapPublicKey class as an auxiliary to the object's class. Because you use the groupOfUniqueNames class to store SSH public key group, you add the ldapPublicKey class as an auxiliary to the groupOfUniqueNames class.

### **About this task**

**Note:** Make sure an Active Schema node exists. To search for a node, open MMC. Look for the Active Directory Schema node under Console Root. If it does not exist, create it. Refer to [Adding an Active Schema Node](#page-46-0) .

To add an ldapPublicKey to the groupOfUniqueNames:

### **Procedure**

- 1. Log in to the AD domain with an administrator account that is a member of the Schema Admins group.
- 2. Open the MMC.
- 3. Click **Classes**.
- 4. Right click the groupOfUniqueNames class on the list and select **Properties**.
- 5. Select the **Relationship** tab.
- 6. Press **Add Class** next to Auxiliary classes.
- 7. Select the ldapPublicKey class on the list and click **OK**.
- 8. Click **Apply** to save the changes and click **OK** to close the **Properties** dialog.
- 9. Right-click Active Directory Schema node and select **Reload the Schema**.

# **Adding an IP Address and SSH Public Key to a Group in Active Directory**

After you add the SSH Public Key container, you then add the distinguished name of the host records (IP addresses) that are valid for the SSH public keys in by the group.

### **About this task**

**Note:** Before you complete this procedure, the ADSI Edit node and the Domain node must exist. To check for the ADSI Edit node, open AD and expand Console Root. Look for Domain node under ADSI Edit. If these nodes do not exist, refer to [Adding the ADSI Edit Node](#page-48-0) .

To add an IP address and SSH public key to a group:

- 1. Open MMC.
- 2. Expand ADSI Edit.
- 3. Expand the Domain node.
- 4. Right click the Domain node and select **Update Schema Now**.
- 5. Expand the container for the hosts, for example Allowed Hosts, and find the record for the IP address in the hosts container. If it does not exist, add it as follows:
	- a. Right click the hosts container and select **New>Object**.
	- b. On the **Create Object** dialog, select the ipNetwork class from the list.
	- c. Click **Next**.
	- d. Type a name for the host record, for example, the DNS host name or IP address.
	- e. Click **Next**.
	- f. Type the IP address for the partner host.
	- g. Click **Next**.
	- h. Click **Finish**.
- 6. Right click the record corresponding to the IP address and click **Properties**.
- 7. Select distinguishedName from the attribute list and click **Edit**.
- 8. Copy the value for the distinguishedName attribute and click **Cancel** twice.
- 9. Navigate to the SSH public key groups container and expand the node.
- 10. On the list to the right, find the group entry corresponding to the host you are adding. If the group does not exist, add it as follows:
	- a. Right click the SSH public key groups container and select **New>Object**.
	- b. Select the groupOfUniqueNames class from the list and click **Next**.
	- c. Type a name for the group, for example, Keys for <host>.
	- d. Paste the distinguished name of the partner host record that you copied in step 8.
	- e. Click **Next**.
	- f. Click **Finish**.
- 11. Double-click the group entry.
- 12. Select sshPublicKey on the list of attributes and click **Edit**.
- 13. Select sshPublicKey on the **Select a property to view** field.

**Note:** If the sshPublicKey attribute is not listed, you either did not add the ldapPublicKey class as an auxiliary to the groupOfUniqueNames class, or you did not reload an updated schema.

14. Open the SSH public key file and copy the base64 key to the clipboard.

The base64 key are the lines between the BEGIN SSH2 PUBLIC KEY and END SSH2 PUBLIC KEY markers, excluding lines that start with keywords, like Comment.

- 15. Paste the copied text into a new text document.
- 16. Remove any new lines from the pasted text. This creates a single long line of base64 text.
- 17. Copy the single line of base64 text and paste it into the **Value to add** field.
- 18. Click **Add**.
- 19. Click **OK**.
- 20. Click **Apply**.
- 21. Click **OK** to save changes.

# **Query to an SSH Key Authentication Profile to Validate the IP address and SSH Public Key**

Complete the procedure, [Attribute Query Definition](#page-144-0) to add a query to validate the IP address and SSH public key. The FindSSHKeyGroup query looks up the SSH pubic key group with the key sent by the client including the IP address. If the group is not found, key authentication request fails.

Use following table to determine the values to define in the Attribute Query:

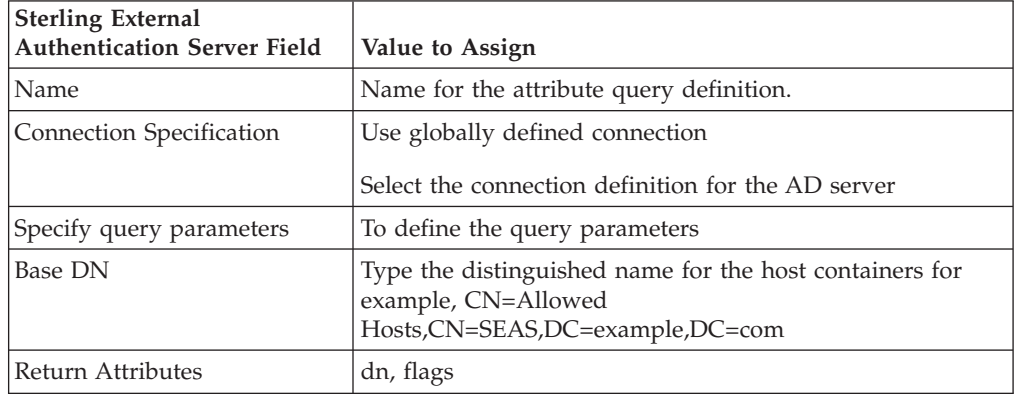

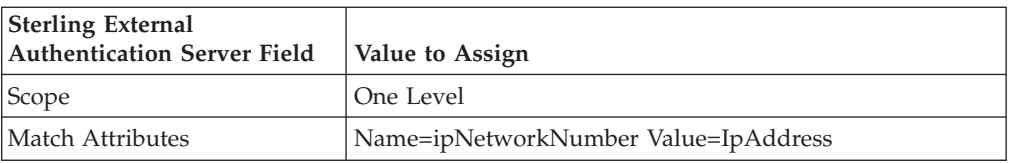

Select the query you created and move it to the first position in the list.

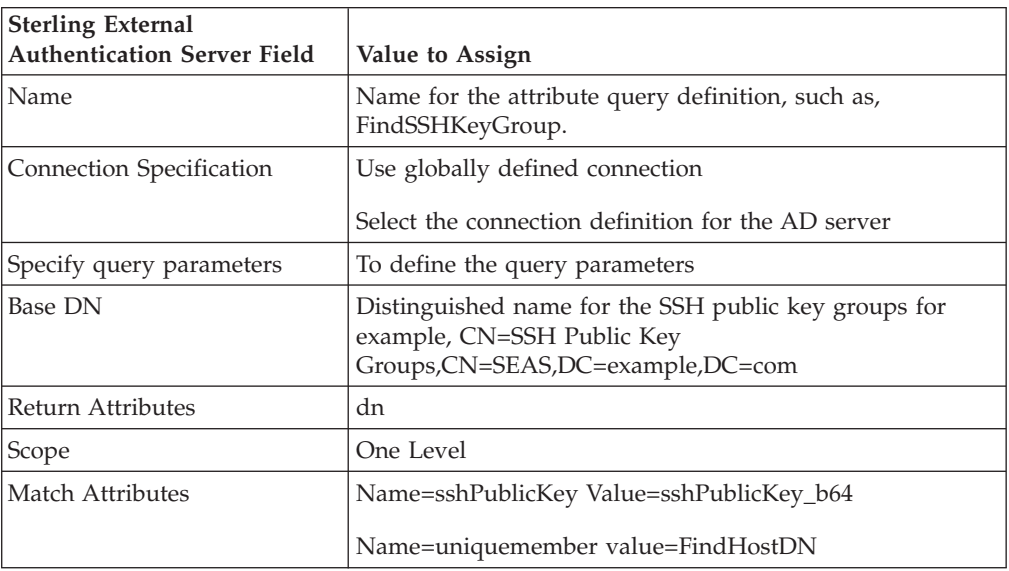

Select the query you created and move it to the second position in the list.

# **Service Principal Definitions for a Change Password Definition**

Define an account with the following permissions for the service principal:

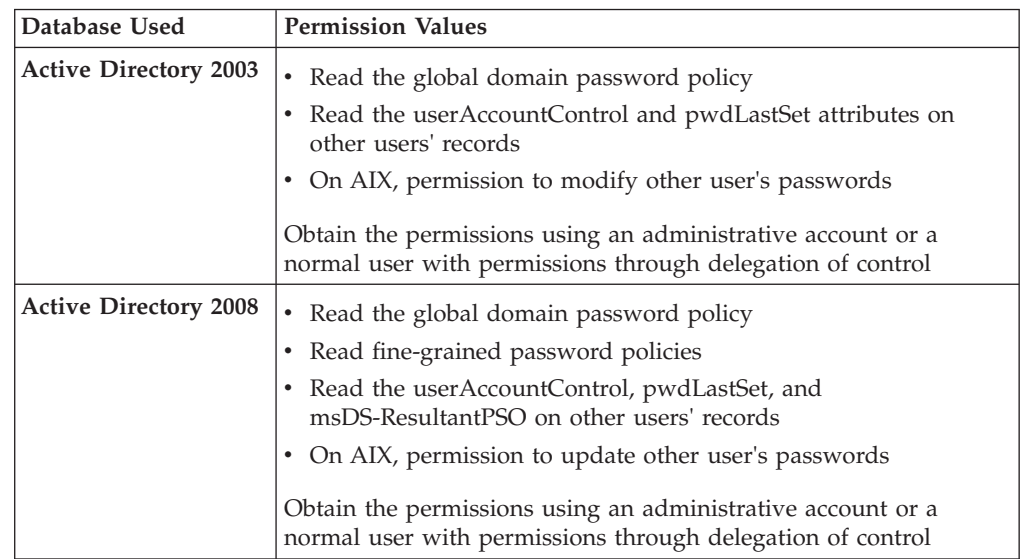

# **About Changed Password**

After a password is changed, the old password can bind to Active Directory and access network resources for up to one hour. For one hour after a password is changed, the user can be authenticated with either the old or new password.

You can change how long the old password can be used using the Registry key in the domain controller called HKEY\_LOCAL\_MACHINE\SYSTEM\ CurrentControlSet\Control\Lsa\OldPasswordAllowedPeriod

Set to value to 0 to prevent old passwords from being used to authenticate the user.

For more information, refer to: [http://support.microsoft.com/kb/906305/en-us.](http://support.microsoft.com/kb/906305/en-us)

### **Delegation of Control**

Create a service account for Sterling External Authentication Server and specify the account in the Service Principal Bind Information on the Change Password settings, instead of using an administrative account. Delegate control be to this account to allow it to read other user attributes and read the fine-grained password policy in AD 2008 as well as change other users' passwords when Sterling External Authentication Server is installed on AIX.

## **Creating a Service Account**

To create a service account for Sterling External Authentication Server:

#### **Procedure**

- 1. On the domain controller, be sure to log in as a domain administrator. Select **Start>Programs>Administrative Tools>Active Directory Users and Computers**.
- 2. Right click the user container where the service account will be added and select **New>User**.
- 3. Type a user ID in the **User logon name** field and a full name. Click **Next**.
- 4. Type a password for the account.
- 5. Disable the **User must change password at next logon** field.
- 6. Enable the **Password never expires** field.
- 7. Click **Finish**.

## **Delegating Control of the Sterling External Authentication Server Service Account**

To delegate control to the Sterling External Authentication Server service account:

- 1. Right click the folder containing the users authenticated by Sterling External Authentication Server (Ex: Partner Users) and select **Delegate** control. Click **Next**
- 2. Click **Add** on the **Users or Groups** page.
- 3. Type the Sterling External Authentication Server service account name on the **Enter object names to select edit** field (Ex: seas) and click **Check Names**. The Sterling External Authentication Server service account should be resolved and underlined.
- 4. Click **OK**.
- 5. Click **Next** on the **Users or Groups** page.
- 6. If Sterling External Authentication Server is installed on AIX, enable **Reset user passwords and force password check at next logon**.
- 7. Enable **Read all user information**.
- 8. Click **Next**.
- 9. Click **Finish**.

## **Configuring a Password Policy in Active Directory 2003 and 2008**

In Active Directory 2003, the password policy is global and applies to all users of the domain. It is not possible to define password policies for individual users or groups.

#### **About this task**

To configure password policy:

- 1. On the domain controller, while logged in as a domain administrator, launch the Microsoft Management Console.
- 2. Under Console Root, expand the Group Policy Management node. If not there, add it. Refer to as follows:
	- a. Select **File>Add/Remove Snap-in**.
	- b. Click **Add**.
	- c. Select Group Policy Management.
	- d. Click **Add**.
	- e. Click **Close**.
	- f. Click **OK**.
- 3. Expand the Forest node.
- 4. Expand Domains node.
- 5. Right click the node for the domain and select **Create and Link a GPO here**.
- 6. On the **New GPO** dialog, type a name for the policy and **OK**.
- 7. Right click the policy you created and click **Edit**.
- 8. On the **Group Policy Object Editor** window, on the tree to the left, expand **Computer Configuration > Windows Settings > Security Settings > Account Policies**.
- 9. Click **Password Policy**.
- 10. To enable each policy setting:
	- a. Double-click each policy setting to the right.
	- b. Enable Define this policy setting.
	- c. Type a value for the setting.
	- d. Click **OK**.
	- e. Close the **Group Policy Editor** window.
- 11. Right click the new policy and click **Enforced**.
- 12. Click **OK** on the confirmation message box
- 13. Click the move up icon (single triangle icon on the left) until the new policy is positioned before the Default Domain Policy.
- 14. Right click the **Default Domain Policy** and click **Edit**.
- 15. On the **Group Policy Object Editor** window, expand Computer Configuration>Windows Settings>Security Settings>Account Policies.
- 16. Click **Password Policy.**
- 17. To disable each policy setting
	- a. Double-click each policy setting on the list to disable all settings:
	- b. Disable **Define this policy setting**.
	- c. Click **OK**.
	- d. After disabling all settings, close the Group Policy Editor window.

### **Fine-Grained Password Policy Configuration in AD 2008**

The global domain password policy for Active Directory 2008 is configured the same as in Directory 2003.

Active Directory 2008 provides the ability to define fine-grained password policies that can be applied to individual users or global security groups to override the global domain password policy. Before fine-grained password policies can be defined, the domain controller functional level must be raised to Microsoft Windows 2008.

### **Raising the Domain Controller Functional Level to Microsoft Windows 2008**

To raise the domain controller functional level:

#### **Procedure**

- 1. Select **Start>Programs>Administrative Tools>Active Directory Domains and Trusts**.
- 2. Select the domain node under Active Directory Domains and Trusts root node.
- 3. Right click the domain and select **Raise Domain Functional Level**.
- 4. Select **Windows 2008** and click **Raise**.
- 5. Click **OK** on the warning message.
- 6. Click **OK** on the confirmation message.

### **Creating a Fine-grained Password Policy Before you begin**

Before you complete this procedure, the ADSI Edit node and the Domain node must exist. To check for the ADSI Edit node, open AD and expand Console Root. Look for Domain node under ADSI Edit. If these nodes do not exist, refer to [Adding the ADSI Edit Node](#page-48-0) .

#### **About this task**

To create a fine-grained password policy:

- 1. While logged in as a domain administrator, launch MMC.
- 2. Under Console Root, expand the ADSI Edit node.
- 3. Expand the Default naming context node.
- 4. Expand the DC=domain node.
- 5. Expand the System node
- 6. Double click CN=Password Settings Container. The list of currently defined policies is displayed.
- 7. Right click **CN=Password Settings Container** and select **New>Object**.
- 8. Select the **msDS-PasswordSettings class** and click **Next**.
- 9. Type a name for the policy and click **Next**.
- 10. Type values for the following fields and click **Next** after each definition:
	- v msDS-PasswordSettingsPrecedence—Number greater than 0 to determine which policy to apply when a user is assigned more than one policy. Active Directory does not merge policies into one policy.
	- msDS-PasswordReversibleEncryptionEnabled—Type false.
	- msDS-PasswordHistoryLength—Type a number to define how many passwords to keep in history. When the user changes the password, a password in this list cannot be reused.
	- msDS-PasswordComplexityenabled—Type true if passwords must contain characters from at least three of the following four character groups: uppercase characters, lowercase characters, numeric characters, or special characters.
	- v msDS-MinimumPasswordLength—Minimum characters required for passwords.
	- msDS-MinimumPasswordAge—How old a password must be before it can be changed. Format is d:hh:mm:ss. For example, to specify 1 day, enter 1:00:00:00.
	- v msDS-MaximumPasswordAge—Maximum length of time a password can be used before it expires. Format is d:hh:mm:ss. For example, to specify 30 days, enter 30:00:00:00.
	- msDS-LockoutThreshold—How many invalid login attempts can occur before the account is locked. 0 means the account is not locked.
	- msDS-LockoutObsevationWindow—How long after an invalid login attempt that system invalid login attempts are tracked. This value is reset when the user logs in successfully. Format is d:hh:mm:ss. For example, to specify 5 minutes, enter 0:00:05:00.
	- msDS-LockoutDuration-How long an account is locked after too many invalid login attempts is reached. Format d:hh:mm:ss. For example, to specify 30 minutes, enter 0:00:30:00.
- 11. Click **Finish**.
- 12. Right click the policy just added and select **Properties**.
- 13. Click the **Security** tab.
- 14. Click **Add**.
- 15. On the **Enter object names to select** field, type the Sterling External Authentication Server service account name and click **Check Names**. The Sterling External Authentication Server service account is resolved and underlined.
- 16. Click **OK**.
- 17. Click **Apply**.
- 18. Click **OK**.

### **Results**

After a password policy is created, it can be assigned to individual users or global security groups.

## **Assigning a Password Policy to a User or Global Security Group**

### **Before you begin**

Before you complete this procedure, the ADSI Edit node must exist. To check for the ADSI Edit node, open AD and expand Console Root. Look for Domain node under ADSI Edit. If these nodes do not exist, refer to [Adding the ADSI Edit Node](#page-48-0) .

#### **About this task**

To assign a password policy:

#### **Procedure**

- 1. While logged in as the domain administrator, launch MMC.
- 2. Under Console Root, expand the ADSI Edit node.
- 3. Expand the Default naming context node.
- 4. Expand the DC=domain node.
- 5. Expand the System node.
- 6. Double-click **CN=Password Settings Container**. The list of currently defined policies is displayed.
- 7. Right-click the policy you want to assign to a user or group and select **Properties**.
- 8. On the **Attributes** tab, select msDS-PSOAppliesTo and click Edit.
- 9. Click **Add Windows Account**.
- 10. On the **Enter the object names to select** field, type a user ID or global security group name and click **Check Names**.

If the user ID or the global security group exists, the name is resolved and underlined.

- 11. Click **OK** twice.
- 12. Click **Apply**.
- 13. Click **OK**.

### **Results**

For more information about fine-grained password policies, refer to [http://technet.microsoft.com/en-us/library/cc770842\(WS.10\).aspx.](http://technet.microsoft.com/en-us/library/cc770842(WS.10).aspx)

# **Chapter 6. Tivoli Configuration to Allow a User to Change a Password in Sterling External Authentication Server**

Complete procedures in this section to configure Tivoli and allow a user to change his password in Sterling External Authentication Server.

## **Service Principal Definitions for a Change Password Definition**

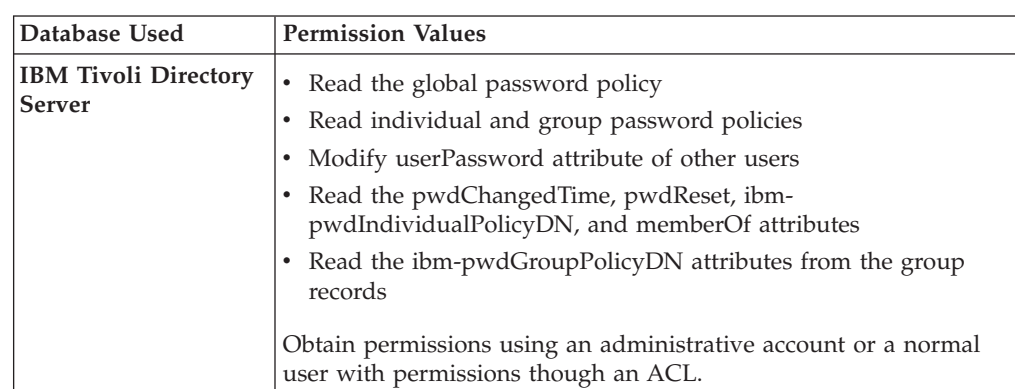

Define an account with the following permissions for the service principal:

# **IBM Tivoli 6.x Password Policy Configuration**

IBM Tivoli version 6.x provides the ability to define individual and group password policies that override the global password policy. The global password policy is similar to the global password policy for version 5.x. The main difference is that the distinguished name of the container holding the global password policy changed to "CN=PWDPOLICY, CN=IBMPOLICIES" (versus "CN=PWDPOLICY" in 5.x), and the addition of a new attribute (ibm-pwdGroupAndIndividualEnabled) that enables group and individual password policies.

# **Enabling Group and Individual Password Policies in Tivoli Version 6.x**

You can enable group and individual password policies in Tivoli Version 6.x.

### **Procedure**

To enable group and individual password policies:

Run the following command on the directory server while logged in as root: idsldapmodify -D admin DN -w admin password -k -f filename -h user://host:port

where filename is a file containing the following lines:

dn: cn=pwdpolicy,cn=ibmpolicies ibm-pwdpolicy:true ibm-pwdGroupAndIndividualEnabled:true **Note:** The ibm-pwdGroupAndIndividualEnabled attribute can only be modified using the idsldapmodify command on the Directory server and while logged in as root. It is not possible to modify this attribute through an LDAP editor (ex: JXplorer or Apache Directory Studio).

If the -k flag is omitted, the command fails with error unwilling to perform.

## **Configuring the Global Password Policy in Tivoli Version 6.**

To configure the global password policy:

#### **Procedure**

- 1. Use an LDAP editor (JXplorer or Apache Directory Studio) to connect to the directory as the administrator.
- 2. Edit the CN=PWDPOLICY, CN=IBMPOLICIES container.
- <span id="page-81-0"></span>3. Set the ibm-pwdPolicy attribute to true to enable the global password policy.
- 4. Edit the following policy attributes to define desired policy settings:
	- v pwdAllowUserChange—true allows users to change their passwords. Users must also have modify access to the userPassword attribute.
	- pwdCheckSyntax—2 enables checking password syntax for complexity such as minimum length and types of characters. 0 disables syntax checking.
	- v pwdMinLength—minimum password length. If 0, no minimum length is enforced.
	- passwordMinAlphaChars—minimum alphabetic characters required in the password. If 0, password is not checked for alphabetic characters.
	- passwordMinOtherChars—minimum numeric or special characters required in the password. If 0, password is not checked for numeric or special characters.
	- passwordMaxRepeatedChars—maximum times a character can appear in the password. If 0, password is not checked for repeated characters.
	- passwordMaxConsecutiveRepeatedChars—maximum times a character can appear consecutively. 0= password is not checked for consecutive characters.
	- pwdInHistory—number of previous passwords remembered. A password cannot be reused if it is in this list. 0=passwords can be reused indefinitely.
	- passwordMinDiffChars—minimum characters that must be different from the previous password. If 0, characters in the password are not checked against the previous password.
	- v pwdMaxAge—maximum password age in seconds. Password expires after it has been in use this long. If 0, password does not expire.
	- v pwdMinAge—minimum password age in seconds. Password cannot be changed until it has been used for at least this amount of time. If 0, password can be changed at any time.
	- pwdMustChange—true if users must change their password after it has been reset by an administrator. If true, pwdAllowUserChange must also be set to true.

## **Giving Users Access to LDAP Attributes in Tivoli Version 6.x**

To be able to change their own passwords, users must be given modify access to the userPassword attribute and read access to the pwdLastChanged and pwdReset operational attributes. This allows Sterling External Authentication Server to determine when passwords expire, or whether passwords must be changed. Users

must also have read access to ibm-pwdIndividualPolicyDN and ibm-pwdGroupPolicyDN so to allow Sterling External Authentication Server to retrieve the password policy.

### **About this task**

To give users access to LDAP attributes in Tivoli:

#### **Procedure**

1. Type the following command on the Directory server while logged in as root: idsldapmodify -D admin DN -w admin password -v -f filename

where filename is the file containing the following lines:

```
dn: ou=SEAS2.4,O=IBM,C=US
changetype: modify
replace: ibm-filterAclEntry
ibm-filterAclEntry: group:CN=ANYBODY:(objectclass=*):normal:rsc:system:rsc:restricted:
rsc:sensitive:rsc:critical:rsc
ibm-filterAclEntry: access-id:cn=this:(objectclass=*):at.userPassword:grant:w:
at.pwdChangedTime:grant:r:at.pwdReset:grant:r:at.ibm-pwdIndividualPolicyDN:
grant:r:at.ibm-pwdGroupPolicyDN:grant:r
```
2. Replace the sample dn value (ou=SEAS2.4,O=IBM,C=US) with the distinguished name of the container where users are stored. Run this command only once for each user container.

# **Creating a Group or Individual Password Policy in Tivoli Version 6.x**

To create a group or individual password policy:

### **Procedure**

- 1. Use an LDAP editor (JXplorer or Apache Directory Studio) to connect to the directory as the administrator.
- 2. Select the CN=IBMPOLICIES container.
- 3. Create a new entry under the CN=IBMPOLICIES container. To create a new entry:
	- a. Select the following classes:
		- container
		- ibm-pwdPolicyExt
		- pwdPolicy
		- top
	- b. Type a name for the policy in the CN attribute.
	- c. Type the value of the mandatory pwdAttribute attribute to userPassword
- 4. Add one or more policy attributes you wish to override. Refer to [Set the](#page-81-0) [ibm-pwdPolicy attribute to true to enable the global password policy.](#page-81-0) for a list of attributes. In addition, you can set the following attribute:

ibm-pwdPolicy—true enables the policy.

### **Results**

After a policy is created, it can be associated with any user or group.

# **Associating a Password Policy with a User**

To associate a password policy with a user:

### **Procedure**

- 1. Type the following command on the Directory server while logged in as root: idsldapmodify -D admin DN -w admin password -k -f filename where filename is the file containing the following lines: dn:cn=testUser,ou=Users,ou=SEAS2.4,O=IBM,C=US changetype:modify add:ibm-pwdIndividualPolicyDN ibm-pwdIndividualPolicyDN:cn=testPwdPolicy\_1,cn=ibmpolicies
- 2. Replace the value of the dn (cn=testUser,ou=Users,ou=SEAS2.4,O=IBM,C=US) with the distinguished name of the user who you will assign the password policy.
- 3. Replace the value of the ibm-pwdIndividualPolicyDN attribute (cn=testPwdPolicy\_1,cn=ibmpolicies) with the distinguished name of the password policy you are assigning to the user. The ibmpwdIndividualPolicyDN attribute can only be set by running the idsldapmodify command on the Directory server while logged in as root. It is not possible to set this attribute through an LDAP editor. Only one password policy can be assigned to a user at a time. If the user is a member of a group, and the group has a policy, all attributes are merged and the most restrictive attributes are enforced.

# **Associating a Group Password Policy with a Group**

To associate a group password policy with a group:

### **About this task**

Only one password policy is assigned to a group at a time. If a group is a member of another group with its own policy, all attributes are merged and the most restrictive attributes are enforced.

For information about a group policy and how the policy is constructed in Tivoli 6.x, refer to:

[http://publib.boulder.ibm.com/infocenter/tivihelp/v2r1/index.jsp?toc=/](http://publib.boulder.ibm.com/infocenter/tivihelp/v2r1/index.jsp?toc=/com.ibm.IBMDS.doc/toc.xml) [com.ibm.IBMDS.doc/toc.xml](http://publib.boulder.ibm.com/infocenter/tivihelp/v2r1/index.jsp?toc=/com.ibm.IBMDS.doc/toc.xml)

### **Procedure**

1. Type the following command on the Directory server while logged in as root:

idsldapmodify -D admin DN -w admin password -k -f filename

where filename is the name of a file containing the following lines:

```
dn:cn=testGroup,ou=Groups,ou=SEAS2.4,O=IBM,C=US
changetype:modify
add:ibm-pwdGroupPolicyDN
```
ibm-pwdGroupPolicyDN:cn=testPwdPolicy\_1,cn=ibmpolicies

- 2. Replace the value of dn (cn=testGroup,ou=Groups,ou=SEAS2.4,O=IBM,C=US) with the distinguished name of the group where you will assign the password policy.
- 3. Replace the value of the ibm-pwdGroupPolicyDN attribute (cn=testPwdPolicy\_1,cn=ibmpolicies) with the distinguished name of the password policy you are assigning to the group.

**Note:** The ibm-pwdGroupPolicyDN attribute can only be set by running idsldapmodify on the Directory server while logged in as root. It cannot be set through an LDAP editor.

# **Chapter 7. Import of Sterling Connect:Enterprise Users into Microsoft Active Directory**

Sterling External Authentication Server enables you to import IBM Sterling Connect:Enterprise® for UNIX users into Active Directory (AD). In addition, you can update users in Active Directory and Tivoli.

### **Sterling Connect:Enterprise for UNIX Import Tool Configuration**

To configure the Sterling Connect:Enterprise for UNIX import tool, update the property file to identify where the file is located and how to connect to the LDAP server. The property file is called ldapImportTool.properties.

Following is a sample file: ## LDAP HOST ip address LDAP\_SERVER\_HOST=127.0.0.1

## LDAP SERVER PORT LDAP SERVER PORT=636

```
## valid input : AD (Active Directory)| OTHER (Tivoli, OPEN LDAP,
## APACHE DIRECTORY, ...)
LDAP_SERVER_TYPE=AD
```
## LOCATION IN LDAP where users are stored USER\_BASE\_DN=CN=Users,DC=SSPDomain,DC=labs

## ID of the LDAP Principal whose Credential is be used to run ## this tool SERVICE\_PRINCIPAL=CN=Administrator,CN=Users,DC=SSPDomain,DC=labs

## password of the LDAP Principal whose Credential is used to run ## this tool SERVICE\_PRINCIPAL\_PASSWORD=ppppppp

## LDAP protocol : ldap|ldaps (non-secure and secured mode) PROTOCOL=ldaps

## type of user to add to USER BASE DN OBJECT\_CLASSES=organizationalPerson,person,top,user ##OBJECT\_CLASSES=top,person,organizationalPerson,inetOrgPerson

##common name attribute to represent users USER\_ATTRIBUTE=cn

## prefix to distinguish QA, Dev, production executing ## this tool (user created will be prefixed by this value) USER\_PREFIX=

## only apply search to users that match the pattern specified SEARCH FILTER=(&(objectClass=user)(sn=Oppeinhemer))

## for group operations, users will be added/removed from the ## specified group GROUP\_DN=CN=Dev Admin Group,ou=User Groups,DC=SSPDomain,DC=labs

## If overwrite is set to true, existing users or groups ## will be modified with new values OVERWRITE=TRUE

#the attribute for group operations (uniqueMember | member) for this server MEMBER\_ATTRIBUTE=uniqueMember

## location of input file for either the users to import ## or user attributes to update INPUT\_LOCATION=C:\\seas2300-10262009\\dist\\bin\\ceunixData.xml

## when adding users, the password attribute supported by the LDAP ## server ##PASSWORD\_ATTRIBUTE=userPassword PASSWORD\_ATTRIBUTE=unicodePwd

##LDAP\_IMPORT\_HANDLER=com.sterlingcommerce.hadrian.client.CeunixDataImport LDAP\_IMPORT\_HANDLER=com.sterlingcommerce.hadrian.client.ExternalDataImport

DATA TRANSFORM HANDLER=com.sterlingcommerce.hadrian.client.Ops3DES

Configure the attributes as needed for your environment. Following are the attributes:

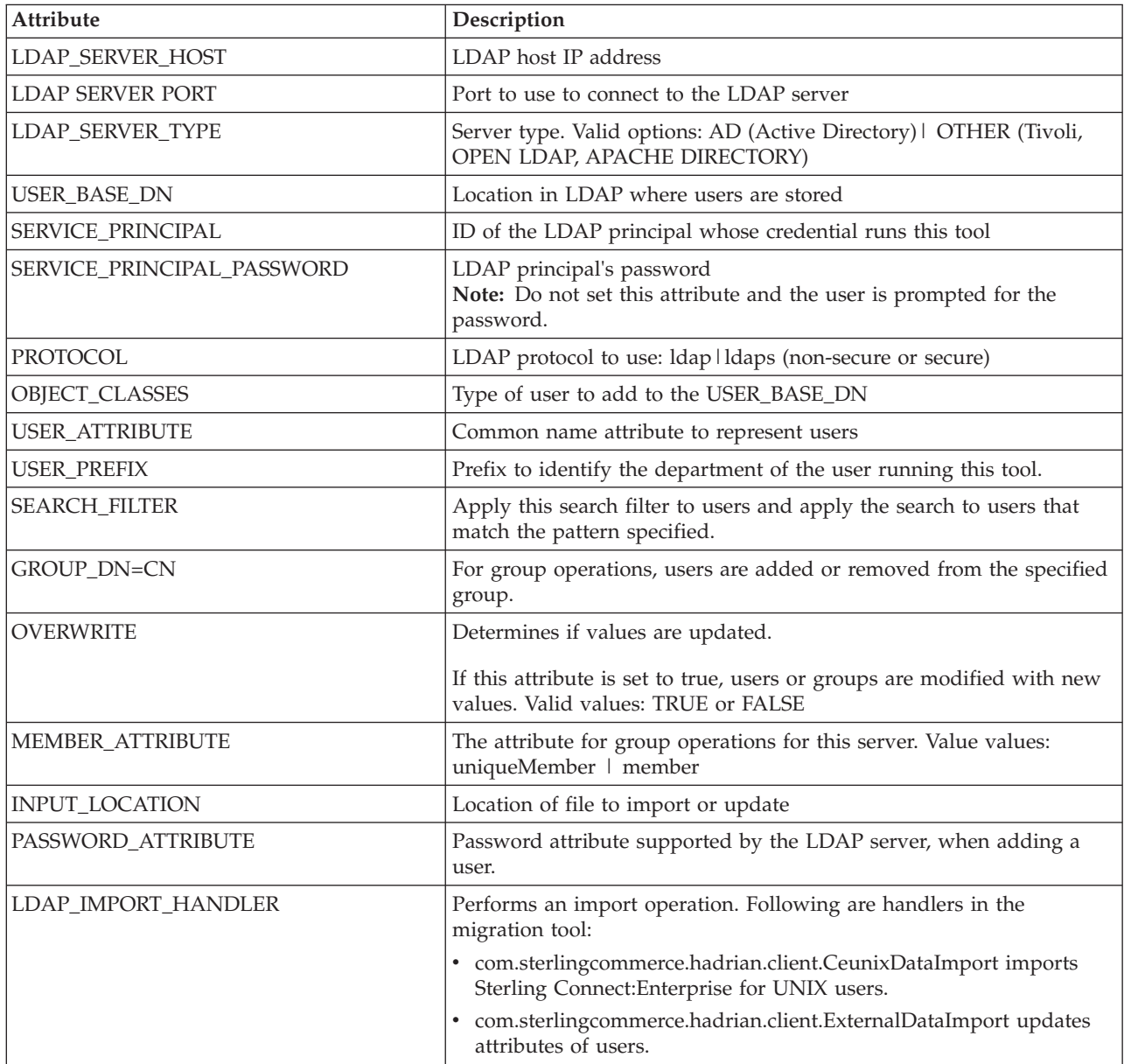

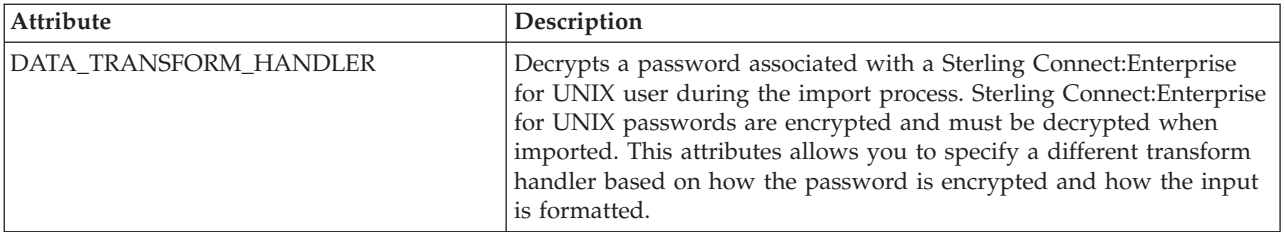

# **Chapter 8. Import of Users from Sterling Connect:Enterprise for UNIX**

When importing users from Sterling Connect:Enterprise for UNIX to IBM Sterling B2B Integrator, the migration tool creates an export file that contains users, passwords, and SSH keys. You then import this information into Active Directory.

Import users by adding users from a Sterling Connect:Enterprise for UNIX Export file or obtaining information from a spreadsheet.

# **Adding Users from the Sterling Connect:Enterprise for UNIX Migration Tool**

To import users from the migration tool:

#### **Procedure**

- 1. From Sterling Connect:Enterprise for UNIX, copy the ceuexport file from the \$CMUHOME/migration directory to the SEAS\_installdir/bin directory on Sterling External Authentication Server. The file is called ceuexport\_Account.xml.
- 2. Add the following line to the ldapImportTool.properties file: LDAP\_IMPORT\_HANDLER=com.sterlingcommerce.hadrian.client.CeunixDataImport
- 3. Update the INPUT\_LOCATION to point to the import file.
- 4. Import users. Refer to [Import of Users from Sterling Connect:Enterprise for](#page-89-0) [UNIX](#page-89-0) for instructions.

# **Adding or Updating Users from a Spreadsheet**

To add or update users in Active Directory from a spreadsheet:

#### **Procedure**

- 1. Build a spreadsheet. Define user IDs and attributes to add to Active Directory.
	- a. Define a row of column headings, made up of Active Directory field names. For example, the first column in the table below is CN and identifies the ID to add.
	- b. Define additional columns for each field in AD where you want to import information.

Following is a sample spreadsheet:

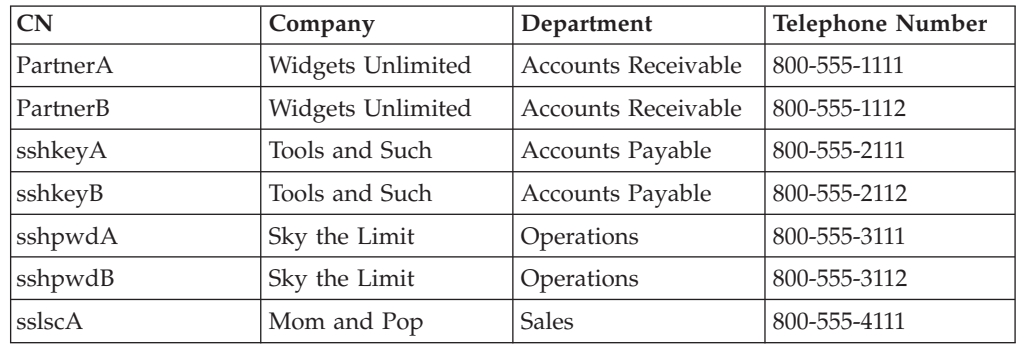

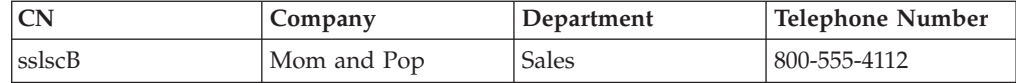

- 2. Save the spreadsheet.
- 3. Save the spreadsheet again as a comment separated values file (\*.csv). Following is a sample:

CN,Company,Department,telephoneNumber PartnerA,Widgets Unlimited,Accounts Receivable,800-555-1111 PartnerB,Widgets Unlimited,Accounts Receivable,800-555-1112 sshkeyA,Tools and Such,Accounts Payable,800-555-2111 sshkeyB,Tools and Such,Accounts Payable,800-555-2112 sshpwdA,Sky the Limit,Operations,800-555-3111 sshpwdB,Sky the Limit,Operations,800-555-3112 sslscA,Mom and Pop,Sales,800-555-4111 sslscB,Mom and Pop,Sales,800-555-4112

- 4. Copy the .csv file into the SEAS\_installdir/bin directory.
- 5. Update the ldapImportTool.properties file with the following information: LDAP\_IMPORT\_HANDLER=com.sterlingcommerce.hadrian.client.ExternalDataImport
- <span id="page-89-0"></span>6. Set the INPUT\_LOCATION attribute to the name of the csv file.

### **Import of Users from Sterling Connect:Enterprise for UNIX**

After you update the property file, you are ready to import users from Sterling Connect:Enterprise for UNIX.

To import users into Microsoft Windows, type the following command in the console:

ldapImportTool -f ldapImportTool.properties

To import users into UNIX, type the following command:

./ldapImportTool.sh -f ldapImportTool.properties

The Import tool logs errors to the Sterling External Authentication Server output logs in SEAS\_installdir/logs/seas.log. It produces an audit log of all updates it makes to the AD database. The audit log is saved to SEAS\_installdir/logs/audit/ auditlog.inc.

# **Chapter 9. Sterling Connect:Enterprise for UNIX Data to Sterling B2B Integrator or Sterling File Gateway Migration**

If your data is stored on Sterling Connect:Enterprise for UNIX and you want to move it to Sterling B2B Integrator or IBM Sterling File Gateway, IBM Services can migrate your data.

Contact your IBM sales representative for more information.

# <span id="page-92-1"></span>**Chapter 10. Creation and Management of Certificate Validation (CV) Definitions to Validate Certificates**

Certificate Validation (CV) definitions specify how Sterling External Authentication Server validates a certificate when a client application sends a validation request. The request references a profile to specify the CV definition.

You can create definitions for LDAP attribute queries and attribute assertions, set up access to CRLs, and configure how X.509 supported extensions and X.509 custom extensions are allowed or required during validation of a certificate. A CV definition can include a custom exit to validate certificates using a Java class or an operating system command. CV definitions can be used to implement certificate-based routing for Sterling Secure Proxy by defining a special attribute query. See [Specifying Query Parameters](#page-145-0) for more information.

After Sterling External Authentication Server completes certificate validation steps, it sends a message to the client application to indicate the success or failure. If successful, Sterling External Authentication Server can use the conversation ID associated with certificate validation results to access data as it processes a related request for user authentication and authorization from the same client application.

**Note:** Configure Active Directory, LDAP, or Tivoli before you configure the CV definition.

# **Creating a CV Definition**

### <span id="page-92-0"></span>**About this task**

Certificate Validation (CV) definitions specify how Sterling External Authentication Server validates a certificate sent by a client application. The request references a profile to specify the appropriate CV definition. The definition must have the same name as the profile referenced in the CV request.

To create a CV definition:

- 1. From the Certificate Validation Definitions window, click the **+** icon.
- 2. On the **General** screen, specify the name.
- 3. If desired, type information in the following fields:
	- Clock tolerance
	- Expiration grace period
	- Expiration warning
	- Validate using custom exits
	- Public key minimum key length
- 4. Specify how to validate certificates using the following parameters:
	- Validate to root
	- Validate to Trust Anchor
	- Validate using custom exits
	- Public key minimum key length
- 5. Perform one of the following actions:
	- v To set up how Sterling External Authentication Server verifies a certificate subject in an LDAP attribute query definition, click **Next** and go to [Specifying Certificate Subject Verification for an Attribute Query.](#page-93-0)
	- v If you selected **Validate using custom exits**, go to [Specifying Certificate](#page-93-0) [Subject Verification for an Attribute Query.](#page-93-0)
	- To create an LDAP attribute query without specifying how to verify the subject of a certificate, go to [Creation and Management of Attribute Queries](#page-144-1) [and Assertions.](#page-144-1)

# **Specifying Certificate Subject Verification for an Attribute Query About this task**

<span id="page-93-0"></span>When you create a CV definition, you can preconfigure parameters to verify a certificate subject. You can predefine part of an attribute query that locates a directory entry associated with the certificate subject. When you create a definition, Sterling External Authentication Server uses the certificate attributes specified to automatically fill in related parameters. Create a CV definition before you complete this procedure. Refer to [Creating a CV Definition.](#page-92-0)

To specify verification of a certificate subject:

### **Procedure**

- 1. From the Certificate Validation Definitions window, select the CV to modify.
- 2. Select one of the following options to define how an LDAP attribute query verifies a certificate subject:
	- Define query to verify certificate subject
	- v Search directory for certificate subject using these attributes
	- Certificate subject is a valid DN in directory
	- Other
	- Use defined connection
	- Verify certificate matches certificate in directory
- 3. Do one of the following:
	- v To create LDAP attribute queries and assertions, click **Next**. Go to [Creation](#page-144-1) [and Management of Attribute Queries and Assertions.](#page-144-1)
	- v To skip creating attribute query definitions and attribute assertion definitions, and reference CRLs, click **Next** twice. Go to [Referencing a CRL Definition.](#page-93-1)
	- To create a CRL for this CV definition, click the  $+$  icon and go to [Creation](#page-92-1) [and Management of Certificate Revocation Lists \(CRL\) Definitions.](#page-92-1)

## **Referencing a CRL Definition**

#### <span id="page-93-1"></span>**About this task**

To create CRL definitions to reference in CV definitions, go to [Creation and](#page-92-1) [Management of Certificate Revocation Lists \(CRL\) Definitions.](#page-92-1)

To reference an existing CRL definition:

### **Procedure**

- 1. From the Certificate Validation Definitions window, select the CV definition where you want to reference the CRL and click  $\mathbf{g}$ .
- 2. Click the **Referenced CRLs** tab.
- 3. Select the CRL definition for this CV definition. Move it from the list on the left to the right.
- 4. To configure a supported extension in the definition, click **Next**. Refer to [Configuring a Supported Extension for a CV Definition](#page-94-0) or [Creating a Custom](#page-94-1) [Extension.](#page-94-1)
- <span id="page-94-0"></span>5. To complete the definition without configuring extensions, click **Next** until the **Confirm** screen is displayed. Click **Save**. From the **Finish** screen, click **Close**.

# **Configuring a Supported Extension for a CV Definition About this task**

The KeyUsage, BasicConstraints, and CRLDistributionPoints certificate extensions are supported and are listed with the corresponding object identifiers (OID) and names on the Supported Extensions screen. For information on supported extensions, see [X.509 Extensions.](#page-156-0)

To configure a supported extension:

#### **Procedure**

- 1. From the **Certificate Validation Definitions** window, select the CV definition where you configure a supported extension and click  $\mathbf{g}$ .
- 2. Click the **Supported Extensions** tab.
- 3. Select the extension to configure and click  $\begin{bmatrix} \mathbf{r} \end{bmatrix}$ .
- 4. In the **Properties** dialog, specify the value of the CA, Client, or Server extensions. Click **OK**.
- 5. To allow an extension to be used in a certificate, enable **Allowed**. The validation does not fail if the extension is not in the certificate.
- 6. To require a certificate to have a specific extension, enable **Required**. The validation fails if the extension is not in the certificate.
- 7. Disable both **Allowed** and **Required** to reject an extension.
- 8. Click **OK**.

# **Custom Extension for a CV Definition Configuration**

Sterling External Authentication Server allows you to use custom certificate extensions. Custom extensions are identified by object identifier (OID) and Name. The key values used in the extensions are configurable. For detailed information on custom extensions, see [X.509 Extensions.](#page-156-0)

### **Creating a Custom Extension**

<span id="page-94-1"></span>To create a custom extension:

- 1. Open a CV definition.
- 2. From the **Custom Extensions** screen, click the **+** icon .
- 3. Click inside the associated text boxes and type the **OID** (object identifier) and **Name**.
- 4. To display the **Properties** screen, click  $\mathbf{g}$ .
- 5. Specify the **Value** of the CA, Server, and Client extensions and click **OK**.
- 6. Do one of the following:
	- v To allow an extension to be in a certificate, enable Allowed. The validation fails only if the extension in the certificate does not match the value set on the properties screen, or if the value set on the properties screen is false.
	- v To require a certificate to have a specific extension, enable **Required**. Validation fails if the extension is not in the certificate, the extension in the certificate does not match the value set, or the value set is false.
	- v Disable both **Allowed** and **Required** to reject an extension.
- 7. Click **OK**.

### **Editing Custom Extensions in a CV Definition**

To edit a custom extension:

#### **Procedure**

- 1. From the **Certificate Validation Definitions** list, double-click the certificate validation that contains the custom extension to modify.
- 2. From the **Certificate Validation Definition Properties** screen, click the **Custom Extensions** tab, select the custom extension, and click  $\mathbf{g}$ .
- 3. Modify the values in the **Properties** dialog box and click **OK.**
- 4. Disable or enable the **Allowed** and **Required** options, as required.

## **Deleting a Custom Extension in a CV Definition About this task**

To delete a custom extension:

### **Procedure**

- 1. From the **Certificate Validation Definitions** list, double-click the certificate validation with the custom extension to delete.
- 2. Click the **Custom Extensions** tab.
- 3. Select the custom extension to delete and click the **-** icon.
- 4. Click **OK**.

### **Editing or Copying a CV Definition**

You can update, copy, and delete CV definitions. Create new CV definitions by copying and updating parameters to save time.

### **About this task**

To edit or copy a CV definition:

- 1. To edit a CV definition, select the definition and click  $\begin{bmatrix} \mathbf{r} \end{bmatrix}$ .
- 2. To copy a definition, select the definition to copy and click  $\Box$ .
- 3. Specify a new name.

4. Edit parameters as needed. Refer to [Creating a CV Definition.](#page-92-0)

## **Deleting a Certificate Validation Definition**

Deleting a certificate validation definition deletes all parameters and definitions for the definition and invalidates all references to it from a client application.

### **About this task**

To delete a certificate validation definition:

#### **Procedure**

- 1. From the **Certificate Validation Definitions** window, select the definition and click the **-** icon .
- 2. Click **OK**.

## **Managing Supported Extensions in a CV Definition**

### **Editing Supported Extensions in a CV Definition About this task**

Supported extensions can only be edited from the definition where they are used.

To edit a supported extensions:

#### **Procedure**

- 1. From the **Certificate Validation Definitions** list, double-click the definition to modify.
- 2. From the **Certificate Validation Definition Properties** screen, click the **Supported Extensions** tab, select the extension to edit, and click  $\mathbf{g}$ .
- 3. Change the extensions as required, or click **Restore Defaults** and click **OK**.
- 4. Modify how each extension can be used in a certificate, as required.

## **Deleting a Supported Extension in a CV Definition About this task**

To delete a supported extension:

#### **Procedure**

- 1. From the **Certificate Validation Definitions** list, double-click the certificate validation with the supported extension to delete.
- 2. Click the **Supported Extensions** tab.
- 3. Select the extension to delete and click the icon.
- 4. Click OK.

## **Configuration and Testing of a Custom Exit for a CV Definition**

Sterling External Authentication Server allows you to use a Java class or operating system command to implement a custom exit from a CV definition. If you use a Java class as a custom exit, the class must implement the IBM-provided interface, SEASCustomExitInterface.

# **Prerequisites for Using a Custom Exit**

Before you configure a custom exit, perform the following prerequisite tasks:

- When a CV definition includes a custom exit to a script or program, create the functionality required by writing the code that runs from the operating system command line.
- Review the files in the /doc and /samples directories before you develop a Java class for a custom exit.
- v When a CV definition includes a custom exit to a Java class, create the functionality required for the exit by writing a Java class that performs the required CV steps.
- v Copy class files or a .jar file for a Java class custom exit to the *install\_dir*/lib/custom directory, where *install\_dir* is the directory used for CV installation.

When you specify a custom exit for a CV definition, it is also helpful to set logging to an appropriate level (such as DEBUG or ALL) to enable you to review processing results of the Java class or script or program that implements your custom exit.

## **Development and Deployment of a Custom Exit Class in Java**

The SEASCustomExitInterface interface and a sample class implementing the interface are documented in the javadoc located in the *install\_dir*/doc directory and can be found in the archive, *install\_dir*/lib/sterling/custom-exit.jar. The source for the sample implementation can be found at *install\_dir*/samples/ SampleCertValidationExit.java.

The interface provides an initialization method that accepts a list of custom properties you define for your class. You specify these properties (names and values) from the GUI as part of the Custom Exit configuration in the CV definition.

Compile exit classes and provide them in a jar file, or as class files with package structure preserved, in the *install\_dir*/lib/custom directory. The custom exit class loader searches all jar files and packages for the custom exit class name specified in the CV definition.

## **Specifying Java Class in a CV Definition About this task**

To specify the Java class for a custom exit in a CV definition:

- 1. From the Certificate Validation Definitions window, select the CV definition and click  $\boxed{\bullet}$ .
- 2. Click the **General** tab on the **Certificate Validation Definition Properties** screen. Click **Validate using custom exits**.
- 3. Click and select **Java class**.
- 4. Specify the fully-qualified class name in the format packageName.className when you specify the custom exit that implements SEASCustomExitInterface.
- 5. Click **next to Properties**.
- 6. Type a name and value for each property required to initialize the custom exit class. Use the **+** icon and the **-** icon to add or remove rows of name and value pairs. Click **OK**.
- 7. Click **OK**.
- 8. Review the log to determine if the certificate was validated successfully by the custom exit.

# **Specifying an Operating System Command for a CV Definition Custom Exit**

### **About this task**

To specify the operating system command to use for the custom exit:

### **Procedure**

- 1. From the Certificate Validation Definitions window, select the CV definition and click  $\boxed{\bullet}$ .
- 2. Click the **General tab**. Click **Validate using custom exits**.
- 3. Click **the display the Custom Exits** dialog box and select **Native OS command** to validate a certificate using a native operating system command as a custom exit.
- 4. Type the operating system command to use, including all command line arguments, in the **Command line** field.
- 5. Specify the method to use to pass the certificate chain to the operating system command. To pass the certificate chain as a certificate file:
	- v To pass the certificate chain as a certificate file:
		- a. Select **Certificate file**.
		- b. **Type the file name** for the certificate chain or a valid variable expression (such as the default, cert{counter}.pem).
		- c. Specify the certificate chain **file format** as **PEM** or **DER**.
		- d. Select **Delete file after exit** to remove the certificate file after custom exit processing.

Select **Delete file after exit** to remove the certificate file after custom exit processing.

#### **Tip:**

The default file name uses a counter to ensure a unique file name. The variable {counter} begins with 0 and increments after each exit, resulting in the following file names: cert0.pem, cert1.pem, cert2.pem, and so on. The file name can be passed on the command line as the variable {filename}. For example, the following command is a valid use of the file name:

openssl x509 -in {filename}

- To pass the certificate chain through the standard input stream, click **Standard input (PEM format)**.
- 6. Specify the timing for running the custom exit and performing certificate validation as configured in the certificate validation definition:
	- v Select **Run default validator after exit** to continue processing the CV definition after the custom exit.
	- v Select **Run custom exit synchronously** to enable synchronous use of this custom exit. That is, if a client application sends a certificate validation request with a reference to a definition including the custom exit and the exit is currently running, then current exit processing must complete before a subsequent invocation can run.
- 7. Specify **standard error log level** and **standard output log level** to control how output from the custom exit is logged. All error output is logged in SEAS.log. All standard (console) output is logged in the SEAS.log.
- 8. Set the log levels required to meet your needs.
- 9. To redirect standard error and output from the custom exit to the response message that Sterling External Authentication Server returns to the client, select one or both of the following parameters:
	- v **Log output from stderr to response message**—send error log to the response message.
	- v Select **Log output from stdout to response message—**send log output to the message.
- 10. Click **OK**.

### **Results**

Review the log to determine if the certificate was validated successfully by the custom exit.

# **Create a Sterling External Authentication Server Certificate Validation Definition for Active Directory**

The following is a sample configuration of a Sterling External Authentication Server Certificate Validation Definition for Active Directory.

- 1. From the **Certificate Validation Definitions** window, click the **+** icon.
- 2. On the **General** screen, specify the **Name** *AD\_Multifactor\_Certcompare\_qa2008domain02*.
- 3. Set the parameter values as follows:
	- v **Clock tolerance**–0
	- v **Expiration grace period**–0
	- **•** Expiration warning–14
- 4. Specify how to validate certificates by selecting the following parameters:
	- v **Verify before certificate date**
	- v **Verify after certificate date**
	- v **Validate to root**
	- v **Validate to trust anchor**
- 5. Set the **Public key minimum key length** to 1024.
- 6. Click **Next**.
- 7. Click **Next**.
- 8. On the **Attribute Query Definitions** screen, click the **+** icon.
- 9. Specify the **Name** *FindHostDN*.
- 10. Select **Use globally defined connection** and select *AD\_2008\_Domain02\_secure* to connect to the LDAP server.
- 11. Select **Specify query parameters**.
- 12. Click **Next**.
- 13. Set the following query parameter values::
	- v **Protocol**–Select *ldaps://*
	- v **Host**–10.20.200.100
- v **Port**–636
- v **Base DN**–CN=Allowed Hosts,CN=SEAS,DC=QA2008Domain,DC=labs
- v **Return Attribute**s–dn
- **Scope–One Level**
- v **Match Attributes** ipNetworkNumber={IpAddress}
- v **Query Timeou**t–00:00
- 14. Click **Next**.
- 15. Click **Save** and **Close**.
- 16. On the **Attribute Query Definitions** screen, click the **+** icon.
- 17. Specify the **Name** *VerifyHostAllowed*.
- 18. Select **Use globally defined connection** and select *AD\_2008\_Domain02\_secure* to connect to the LDAP server.
- 19. Select **Specify query parameters**.
- 20. Click **Next**.
- 21. Specify the following query parameter values:
	- v Protocol–Select *ldaps://*
	- Host-10.20.200.100
	- $\cdot$  Port–636
	- v Base DN–CN=Service Groups,CN=SEAS,DC=QA2008Domain,DC=labs
	- Return Attributes-cn
	- Scope–One Level
	- Match Attributes o={subject.o} ou=SSP2 uniquemember={attr[FindHostDN].dn}
	- Query Timeout-00:00
- 22. Click **Next**.
- 23. Click **Save** and **Close**.
- 24. On the **Attribute Query Definitions** screen, click the **+** icon.
- 25. Specify the **Name** *VerifyCertSubject*.
- 26. Select **Use globally defined connection** and select *AD\_2008\_Domain02\_secure* to connect to the LDAP server.
- 27. Select **Specify query parameters**.
- 28. Click **Next**.
- 29. Specify the following query parameter values:
	- v Protocol–Select *ldaps://*
	- Host- $10.20.200.100$
	- Port–636
	- v Base DN–CN=Users,DC=QA2008Domain,DC=labs
	- v Return Attributes–dn,uid,userCertificate
	- Scope–One Level
	- Match Attributes
		- $c = \{C\}$
		- $o = \{0\}$
	- Query Timeout-00:00
- 30. Click **Save** and **Close**.
- 31. On the **Attribute Assertion Definitions** screen, click the **+** icon.
- 32. Specify the **Assertion Name** *CertVerification*.
- 33. Specify **Assertion** "{cert}"== "{attr[VerifyCertSubject].userCertificate}"
- 34. Click **Save** and **Close**.

**92** Sterling External Authentication Server: Implementation Guide

# **Chapter 11. RSA Authentication Definition Creation**

Sterling External Authentication Server supports RSA SecurID authentication. To configure basic RSA authentication in Sterling External Authentication Server, complete the tasks in [Configuring Sterling External Authentication Server Support](#page-102-0) [for RSA SecurID](#page-102-0) and [Creating an RSA Authentication Definition.](#page-102-1)

# <span id="page-102-0"></span>**Configuring Sterling External Authentication Server Support for RSA SecurID**

To configure basic RSA SecurID support in Sterling External Authentication Server, complete the following tasks:

### **Procedure**

- 1. Contact your RSA server administrator to get a copy of the following files:
	- v sdconf.rec—This file is required. It contains the information that allows an RSA SecurID Host Agent (Sterling External Authentication Server) to communicate with the RSA SecurID server. Usually, the RSA server administrator will need the IP address of the Host Agent(s) to generate this file.
	- sdopts.rec—This file is optional but may be needed for proper connectivity between the RSA SecurID Host Agent (Sterling External Authentication Server) and the RSA SecurID server. The "server options file" specifies the preferred RSA SecurID server for the RSA SecurID Agent (Sterling External Authentication Server) to use during communications because multiple RSA SecurID servers may be used within an environment.
- 2. After you install Sterling External Authentication Server version 2.4.1, copy the sdconf.rec and sdopts.rec files to the {SEAS\_INSTALL}/conf/jaas directory.
- 3. Create an RSA SecurID authentication definition using Sterling External Authentication Server. For more information, see [Creating an RSA](#page-102-1) [Authentication Definition.](#page-102-1)
- 4. In Sterling Secure Proxy, specify the RSA SecurID profile you created in Sterling External Authentication Server in the appropriate policy.
- 5. The first time a successful connection is made to the RSA SecurID Server, a file named secureid is generated in the {SEAS\_INSTALL}/conf/jaas directory. This file must be presented during subsequent connections and authentication requests. Make a copy of this file and store it in a safe place. If you lose this file, your RSA SecurID administrator will have to reset it.

### **Creating an RSA Authentication Definition**

<span id="page-102-1"></span>Authentication definitions specify how Sterling External Authentication Server authenticates a security principal when a client application sends a request. To enable Sterling External Authentication Server for RSA SecurID support, create an RSA user authentication definition.

### **About this task**

To create an RSA SecurID authentication definition:

### **Procedure**

- 1. From the **Authentication Definitions** window, click the **+** icon to add an authentication definition.
- 2. On the **LDAP Authentication** screen, type a **Profile Name**.
- 3. Select **RSA SecurID** as the Authentication type.
- 4. Click **Next**.
- 5. Click **Next twice**.
- 6. Click **Save**.

### **What to do next**

In Sterling Secure Proxy, specify the name of the RSA SecurID profile you created in the appropriate policy. Use the table below to identify the values to assign in the Sterling External Authentication Server RSA authentication definition.

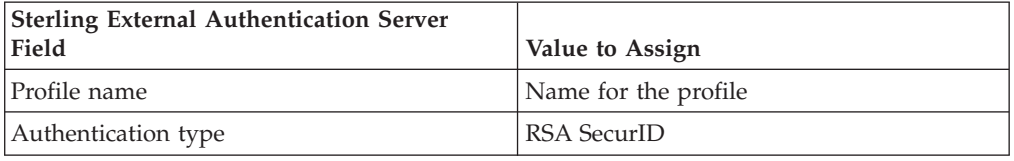

# **Editing or Copying an Authentication Definition**

To copy and edit an authentication definition:

#### **Procedure**

- 1. From the **Authentication Definitions** window, perform one of the following actions:
	- v To copy an authentication definition, select the definition to copy and click .
	- v To edit an authentication definition, double-click the definition to edit.
- 2. Type a unique **Profile Name** if you are copying an authentication definition.
- 3. Click **OK**.

## **Deleting an Authentication Definition**

### **About this task**

To delete an authentication definitions:

- 1. From the **Authentication Definitions** window, select the authentication definition to delete and click the **-** icon .
- 2. Click **OK**.

# **Chapter 12. Authentication Definition for Other 3rd Party Token Providers**

Custom exits can be created in Sterling External Authentication Server that utilize other 3rd party secure tokens. For more information, contact your IBM Account Manager or IBM Implementation Services.

# **Chapter 13. Configure Sterling External Authentication Server for FIPS Mode**

Use the procedures in this section to configure Sterling External Authentication Server for FIPS mode operation.

### **About this task**

There are two parameters you can use to configure FIPS mode operation for Sterling External Authentication Server:

- v The **FIPS\_MODE** parameter allows you to enable and disable FIPS-mode operation for Sterling External Authentication Server.
- The **CV\_FIPS\_MODE** parameter allows you to specify whether Sterling External Authentication Server will validate client certificates as being FIPS-compliant on certificate validation (CV) requests. If you do not specify a value for this property, it defaults to the value set for FIPS\_MODE.

The following table lists the possible combinations for the FIPS mode parameter values and indicates whether Sterling External Authentication Server will check the certificate chain sent on CV requests for FIPS compliance:

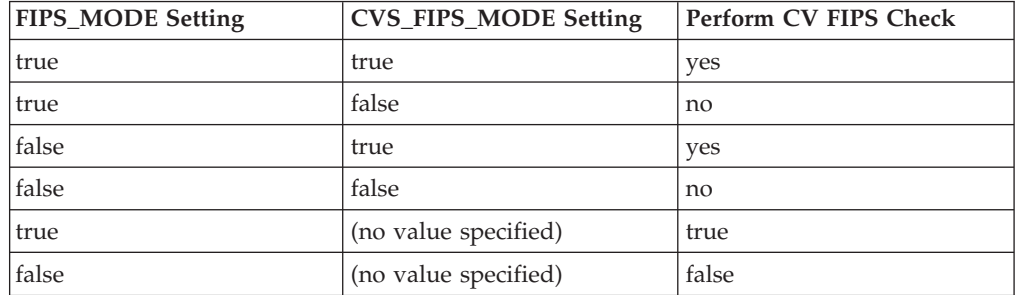

- 1. Navigate to *install\_dir*/bin, where *install\_dir* is the Sterling External Authentication Server installation directory.
- 2. Edit the file called security.properties.
- 3. To enable FIPS-mode operation, set **FIPS\_MODE**=**true**.
- 4. Do one of the following:
	- a. To validate client certificates for FIPS compliance, set **CVS\_FIPS\_MODE**=**true**.
	- b. To override FIPS enforcement for certificates on CV requests, set **CVS\_FIPS\_MODE**=**false**.
- 5. Save the file.
- 6. Restart Sterling External Authentication Server for these settings to take effect.
# **Chapter 14. JAAS Authentication Definition Configuration**

To configure the Sterling External Authentication Server environment for JAAS, modify the default JAAS configuration and RSA SecurID properties files located in the \${SEAS\_INSTALL}conf/jaas directory.

The JAAS configuration file called seas\_default\_jaas.config specifies the authentication modules supported by Sterling External Authentication Server. The Sterling External Authentication Server installation updates the JAAS configuration file with your environment variables. The contents of this configuration file is shown below:

```
SeasRSALoginModule {
  com.sterlingcommerce.component.authentication.impl.SeasSecurIDLoginModule required
  debug=true
  properties=".../conf/jaas/secureid.properties";
```

```
};
```

```
SeasRSALDAPLoginModule {
  com.sterlingcommerce.component.authentication.impl.SeasSecurIDLoginModule
  sufficient debug=true
  properties=".../conf/jaas/secureid.properties";
    com.sterlingcommerce.component.authentication.impl.SeasLdapLoginModule sufficient
        userProvider="ldaps://ldap host:{LDAP_PORT}/ cn={USERNAME} CN=Users,
    DC=SSPDomain,DC=labs"
        authIdentity="cn={USERNAME},CN=Users,DC=SSPDomain,DC=labs"
useSSL=false
debug=true;
};
SeasLDAPLoginModule {
    com.sterlingcommerce.component.authentication.impl.SeasLdapLoginModule sufficient
        userProvider="ldaps://ldap_host:{LDAP_PORT}/CN=Users,DC=SSPDomain,DC=labs"
        authIdentity="cn={USERNAME},CN=Users,DC=SSPDomain,DC=labs"
useSSL=false
debug=true;
};
```
Edit the JAAS configuration file, seas default jaas.config and make your edits. Then save it.

### **JAAS Configuration File Modification for RSA SecurID**

Sterling External Authentication Server ships with sample code for a JAAS login module file to support RSA SecurID user authentication.

The Sterling External Authentication Server installation program copies the sample files to the *<SEAS install>*/samples/rsa/ directory. The directory contains the following files:

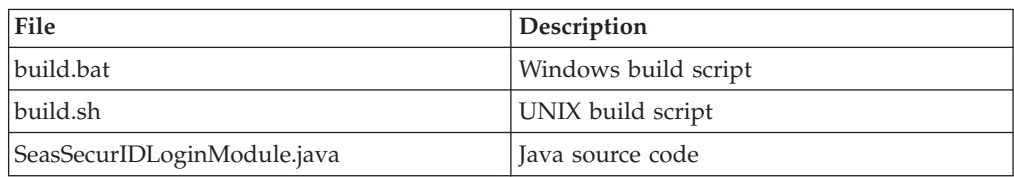

To build and deploy the login module

- 1. Do one of the following:
	- v If this is a new installation of Sterling Authentication Server:
		- a. Download the authapi.jar file from the RSA web site
		- b. Copy the file to the *<SEAS install>*/lib/thirdparty/ directory
	- v If this is an upgrade of a Sterling External Authentication Server, authapi.jar will already be in the <SEAS *install>*/lib/thirdparty/ directory.
- 2. Download a Java Development Kit (JDK) from Sun. You can use JDK 1.5 or later.
- 3. Edit the build script and set the values for the following variables according to your environment:

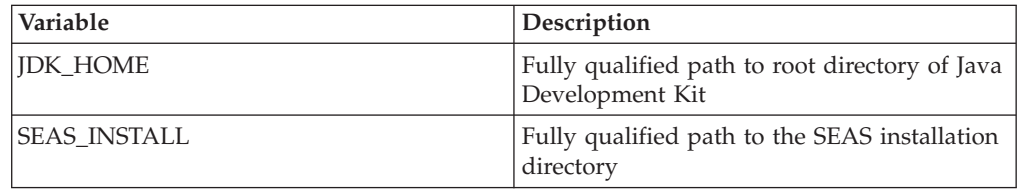

4. Run the build script.

The script compiles the sample java source file and generates a jar file.

The output jar file is named seas-rsa.jar and it is automatically copied to the *<SEAS install>*/lib/sterling/ directory.

5. On Windows, edit the *<SEAS install>*/bin/SEAS\$.lax file and add the following to the lax.class.path line:

../lib/thirdparty/seas-rsa.jar;../lib/thirdparty/authapi.jar;

- 6. If this is an upgrade SEAS installation, perform the following steps:
	- a. Edit the *<SEAS install>*/conf/jaas/seas\_default\_jaas.config file
	- b. Replace all instances of

**com.sterlingcommerce.component.authentication.impl.**

#### **SeasSecurIDLoginModule**

with

**com.sterlingcommerce.sample.authentication.jaas.**

#### **SeasSecurIDLoginModule**

7. Stop and restart Sterling External Authentication Server.

To implement a JAAS RSA SecurID or RSA SecurID with LDAP fallback authentication scheme, update the seas\_default\_jaas.config file with the following attributes needed for your environment:

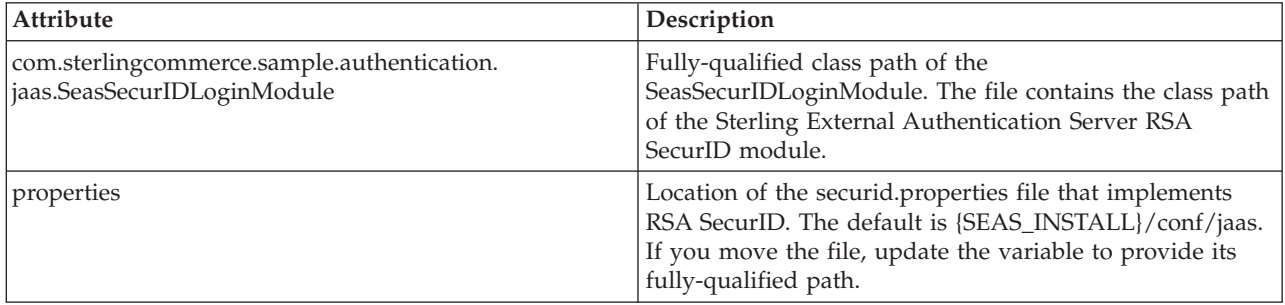

# **JAAS Configuration File Modification for LDAP**

To implement a JAAS LDAP or LDAP fallback authentication scheme, update the seas\_default\_jaas.config file with the following attributes for your environment:

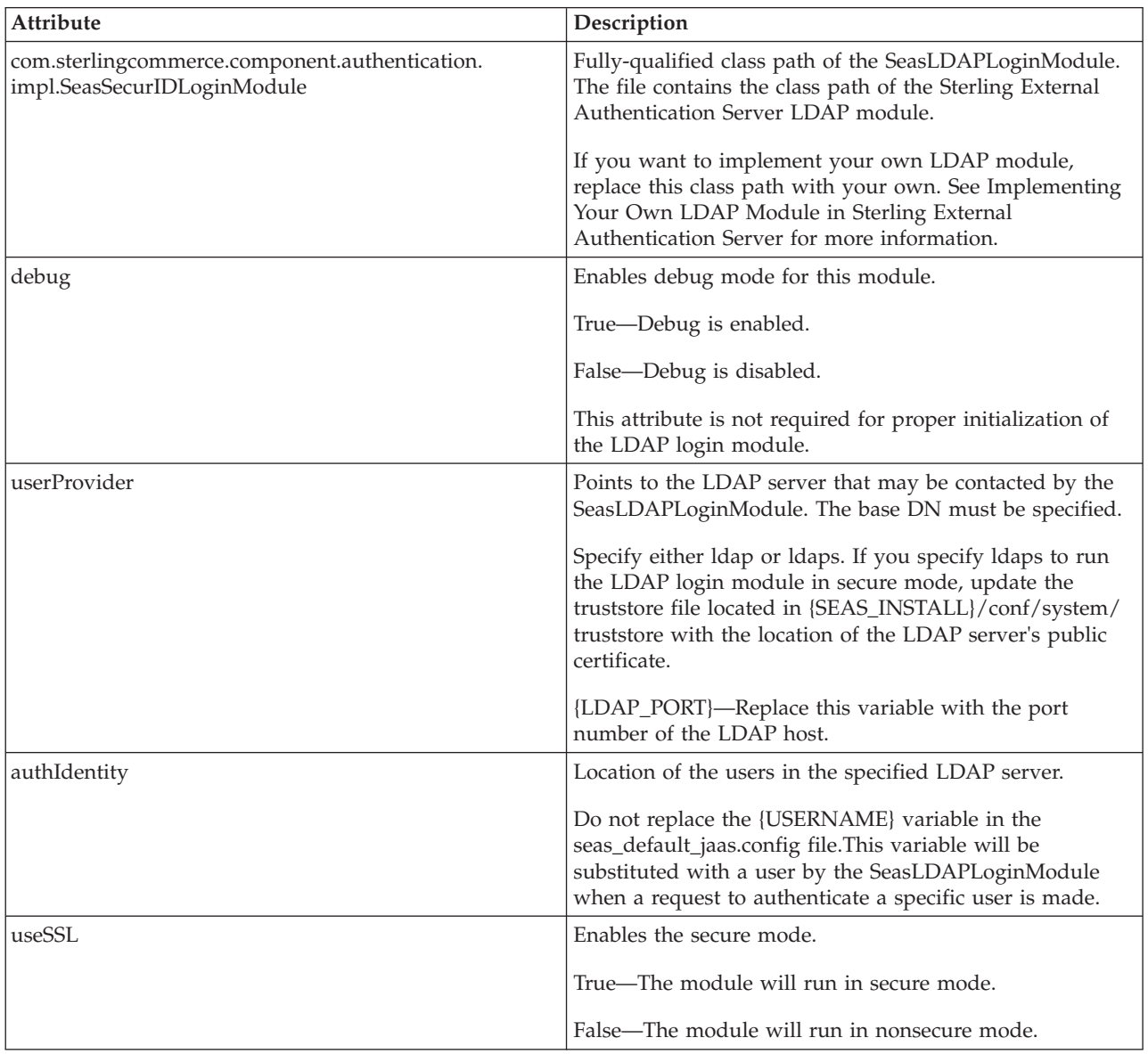

# **Implementing Your Own LDAP Module in Sterling External Authentication Server**

<span id="page-110-0"></span>Sterling External Authentication Server provides the ability implement your own LDAP module.

### **About this task**

To implement your own LDAP module:

#### **Procedure**

- 1. Copy the jar file that contains your LDAP module to *SEAS\_install\_dir*/lib/ custom. The jar file must contain the class name you will specify in the seas\_default\_jaas.config file.
- 2. In the seas\_default\_jaas.config file, replace the following line with your own class name:

com.sterlingcommerce.component.authentication.impl.SeasLdapLoginModule

3. Save the seas\_default\_jaas.config file.

### **RSA SecurID Properties File Modifications**

The SecurID properties file specifies information necessary to communicate with the SecurID server and the Sterling External Authentication Server host that will communicate with that server. During Sterling External Authentication Server installation, environment variables are updated in the RSA SecurID properties file, secureid.properties. All other attributes are optional. To update this file, open it in a text editor, make your changes, and save the file.

A sample RSA SecurID properties file is shown below:

```
# RSA Authentication API Properties
# Override Host IP Address (SEAS Host Machine IP address)
RSA AGENT HOST=seas.host.machine
# Interval in seconds between which configuration is refreshed.
RSA_CONFIG_READ_INTERVAL=600
# [This section is for Data Repository configuration.]
# Type of the Server configuration.
SDCONF_TYPE=FILE
# Path of the Server configuration.
SDCONF_LOC=C:\\development\\seas-03162009\\dist\\conf\\sdconf.rec
# Type of the Server statuses.
SDSTATUS_TYPE=FILE
# Path of the Server statuses.
#SDSTATUS_LOC=C:\\development\\seas-03162009\\dist\\logs\\JAStatus.1
#SDSTATUS_LOC=
# Type of the Server options.
SDOPTS_TYPE=FILE
# Path of the Server options.
SDOPTS_LOC=C:\\development\\seas-03162009\\dist\\conf\\sdopts.rec
# Type of the Node Secret.
SDNDSCRT_TYPE=FILE
# Path of the Node Secret.
SDNDSCRT_LOC=
# Logs event messages to a file.
RSA_LOG_TO_FILE=YES
# Name of the log file.
RSA_LOG_FILE=C:\\development\\seas-03162009\\dist\\logs\\rsa_jaas.log
# Minimum severity level allowed to log.
RSA_LOG_LEVEL=DEBUG
# [This section is for debugger.]
# Enables debug tracing.
RSA_ENABLE_DEBUG=YES
# Sends tracing to the console.
RSA_DEBUG_TO_CONSOLE=NO
# Sends tracing to a file.
RSA_DEBUG_TO_FILE=YES
# Name of the trace file.
RSA_DEBUG_FILE=C:\\development\\seas-03162009\\dist\\logs\\rsa_jaas_debug.log
# Allows function entry tracing.
RSA_DEBUG_ENTRY=YES
```
# Allows function exit tracing. RSA\_DEBUG\_EXIT=YES # Allows control flow tracing. RSA\_DEBUG\_FLOW=YES # Allows regular tracing. RSA\_DEBUG\_NORMAL=YES # Traces the location. RSA\_DEBUG\_LOCATION=YES

# **Creating JAAS Authentication Definitions**

Authentication definitions specify how Sterling External Authentication Server authenticates a security principal when a client application sends a request. To enable Sterling External Authentication Server for JAAS support, create a JAAS user authentication definition.

### **About this task**

To create a JAAS authentication definition:

### **Procedure**

- 1. From the **Authentication Definitions** window, click the **+** icon to add an authentication definition.
- 2. On the **LDAP Authentication** screen, type a **Profile Name**.
- 3. Select **JAAS** as the Authentication type.
- 4. Select a **JAAS Module Name**.
- 5. Click **Next**.
- 6. Click **Next twice**.
- 7. Click **Save**.

### **What to do next**

In Sterling Secure Proxy, specify the name of the JAAS profile you created as the External Authentication Profile in the appropriate policy.

# **Editing or Copying a JAAS Authentication Definition**

To copy or edit a JAAS authentication definition:

### **Procedure**

- 1. From the Authentication Definitions window, perform one of the following actions:
	- v To copy an authentication definition, select the definition to copy and click  $\boxed{\mathbb{B}}$  .
	- v To edit an authentication definition, double-click the definition to edit.
- 2. Type a unique **Profile Name** if you are copying an authentication definition.
- 3. Click **OK**.

### **Deleting an Authentication Definition**

### **About this task**

To delete an authentication definitions:

- 1. From the **Authentication Definitions** window, select the authentication definition to delete and click the **-** icon .
- 2. Click **OK**.

# **Chapter 15. Sterling B2B Integrator User Authentication through an Sterling External Authentication Server Custom Exit**

Sterling External Authentication Server provides a custom user authentication exit to validate a trading partner user ID and password against the Sterling B2B Integrator user store. Refer to [Generic Authentication Definitions](#page-128-0) for instructions on creating a user authentication.

Before you use this custom exit to validate user information against the Sterling B2B Integrator user store, you must configure a separate HTTP server adapter in Sterling B2B Integrator to enable both user authentication and SSL, and to invoke a do-nothing business process called HelloWorld.

# **Certificate Preparation for Authentication in the Sterling B2B Integrator User Store**

To prepare to authenticate user IDs and passwords in Sterling Secure Proxy using the Sterling B2B Integrator user store, you must prepare certificates by performing the following tasks:

- [Configuring the HTTP Server Adapter Certificate](#page-114-0)
- v [Exporting the System Certificate from Sterling B2B Integrator](#page-115-0)
- [HTTP Server Adapter System Certificate Import into the Sterling External](#page-115-1) [Authentication Server Trust Store](#page-115-1)
- [Sterling External Authentication Server Keystore Export](#page-116-0)
- v [Importing the Sterling External Authentication Server System Certificate into the](#page-116-1) [Sterling B2B Integrator CA Certificate Store](#page-116-1)

# **Configuring the HTTP Server Adapter Certificate**

<span id="page-114-0"></span>Decide which system certificate you will use for the HTTP server adapter. Use the default certificates provided by Sterling B2B Integrator, or import your own. For security reasons, use your own certificates.

### **About this task**

**Note:** PEM key certificates must have a txt extension. If your key certificate file has a different extension, rename it to txt. PKCS12 certificates must have a pfx extension. If necessary, rename the PKCS12 certificate to certificatename.pfx.

To import a system certificate into the Sterling B2B Integrator certificate store:

- 1. On the Sterling B2B Integrator dashboard, select **Trading Partners** > **Digital Certificates** > **System**.
- 2. Click **Go!** in the check in section for the type of key you are checking in: PEM or PKCS12 certificate.
- 3. Specify the location of the certificate file and the password for the private key and click **Next**.
- 4. Click **Next**.

<span id="page-115-0"></span>5. Click **Finish**.

### **Exporting the System Certificate from Sterling B2B Integrator**

After you identify the system certificate to use for the HTTP server adapter, export the public part of the certificate. After it is exported, it will be imported into the Sterling External Authentication Server trust store.

### **About this task**

To export the system certificate:

#### **Procedure**

- 1. On the Sterling B2B Integrator dashboard, select **Trading Partners** >**Digital Certificates** > **System**.
- 2. Do one of the following:
	- v Type the system certificate name in the **Search by certificate name** field and click **Go**.
	- v Click **Go** on the **List** section to get a list of all certificates and locate the desired certificate.
- 3. On the **System Certificates** screen, click the checkout button next to the certificate to export.
- 4. Select **BASE64**, then click **Go**.
- 5. Click **Save** and select the location where you want to save the exported certificate.

### **HTTP Server Adapter System Certificate Import into the Sterling External Authentication Server Trust Store**

<span id="page-115-1"></span>Add the exported certificate to the Sterling External Authentication Server trust store, located in the conf/system/truststore folder.

To import the system certificate into the Sterling External Authentication Server trust store, navigate to the *install\_dir*/jre/bin directory on the computer where the Sterling External Authentication Server resides, type the following command, and press Enter.

keytool -import -keystore truststore\_path -alias alias\_name -storepass password -file certificate

Following is a description of the keytool parameters used to import an Sterling External Authentication Server certificate:

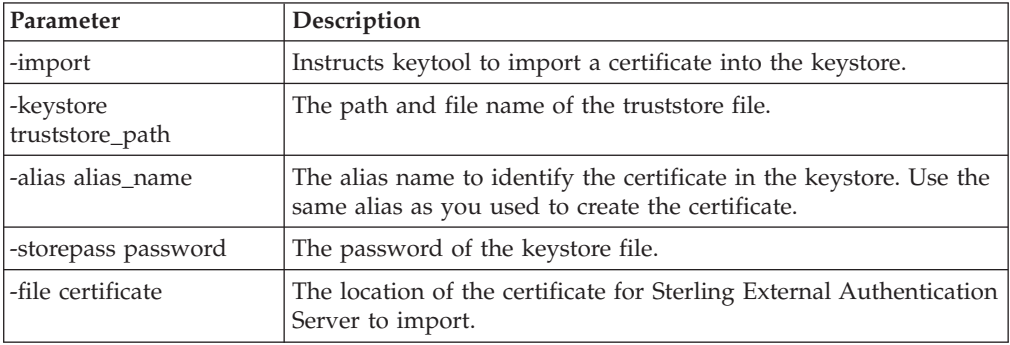

# **Sterling External Authentication Server Keystore Export**

<span id="page-116-0"></span>To allow the HTTP server adapter to trust the client certificate from Sterling External Authentication Server, the client certificate must be exported from the Sterling External Authentication Server keystore and then imported into the Sterling B2B Integrator CA certificate store. The Sterling External Authentication Server keystore is located in the conf/system/keystore directory, by default.

To export the client certificate from the Sterling External Authentication Server keystore, navigate to the *install\_dir*/jre/bin directory on the computer where the server resides, type the following command, and press Enter.

keytool -export -alias alias name -keystore keystore path -storepass password -rfc -file cert\_file\_name.xxx

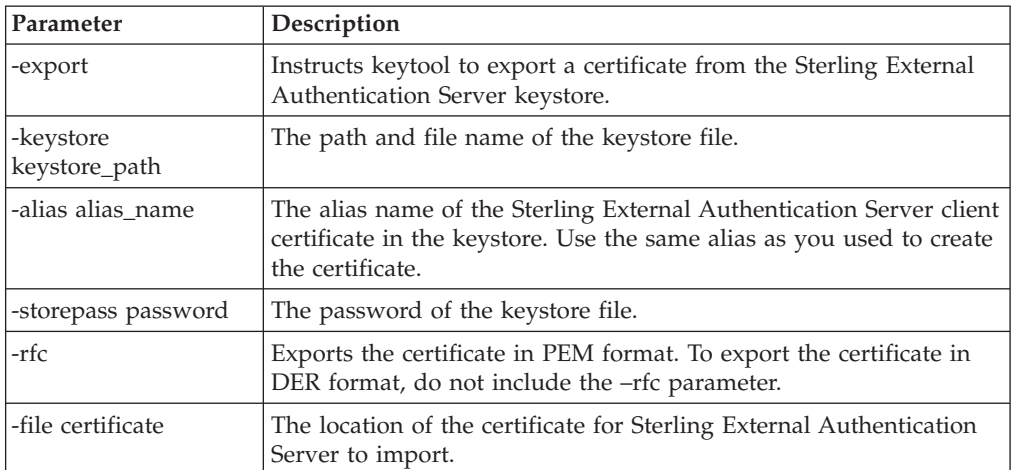

Following is a description of the keytool parameters used to export an Sterling External Authentication Server certificate:

# **Importing the Sterling External Authentication Server System Certificate into the Sterling B2B Integrator CA Certificate Store**

<span id="page-116-1"></span>After the Sterling External Authentication Server client certificate is exported, it must be imported into the Sterling B2B Integrator CA certificate store.

### **About this task**

To import the certificate into the Sterling B2B Integrator CA certificate store:

- 1. On the Sterling B2B Integrator dashboard, select **Trading Partners** > **Digital Certificates** > **CA**.
- 2. Click **Go!** on the **Check in** section.
- 3. Specify the certificate file and click **Next**.
- 4. Type a name for the certificate and click **Next**.
- 5. Click **Finish** on the **Confirm** screen.

# **Configuring a Sterling B2B Integrator HTTP Server Adapter for Sterling External Authentication Server Support**

To configure a Sterling B2B Integrator server adapter to support Sterling B2B Integrator user authentication through an Sterling External Authentication Server custom exit:

### **Procedure**

- 1. On the Sterling B2B Integrator dashboard, select **Deployment** > **Services** >**Configuration**
- 2. Click **Go!** on the **Create New Service** panel.
- 3. Select **HTTP Server Adapter** as the service type and click **Next**.
- 4. Type a name and description for the adapter and click Next.
- 5. Specify a listen port, perimeter server, and queue depth (max concurrent sessions). Select **Yes** for **User Authentication Required**. Select **Must for Use SSL**. Click **Next**.
- 6. Select the server certificate that the HTTP server adapter will present to Sterling External Authentication Server from the **System Certificate** combo box.

Refer to the [Configuring the HTTP Server Adapter Certificate](#page-114-0) for information on how to check in a system certificate for the HTTP adapter to use.

7. Select the CA certificate to use to validate the Sterling External Authentication Server certificate from the **CA Certificates** list. Click the arrow to move it to the list on the right.

See [Importing the Sterling External Authentication Server System Certificate](#page-116-1) [into the Sterling B2B Integrator CA Certificate Store](#page-116-1) for information on how to check in the CA certificate for Sterling External Authentication Server. If no certificate is selected, client authentication is disabled.

- 8. Press **Next**.
- 9. Click the **+** icon to add a new URL.
- 10. On the **URI** field, specify a URL name starting with a slash (for example: /gisAuth). If the leading slash is missing, an error is returned to clients trying to access the URL. Click **Next**.
- 11. On the **Business Process** combo box, select **HelloWorld** and click **Next**.
- 12. Click **Next** on the **URI** page.
- 13. Click **Finish**.

# **Configuring an Sterling External Authentication Server User Authentication Profile**

To configure an Sterling External Authentication Server user authentication profile to support Sterling B2B Integrator user authentication:

- 1. Launch the Sterling External Authentication Server user interface and login.
- 2. On the **Authentication Definitions** window, click **+**.
- 3. On the **Authentication type** combo box, select **Generic**.
- 4. Type a profile name.
- 5. Click the **Authenticate using custom exits** check box and press the **...** button.
- 6. On the **class name** field, specify com.sterlingcommerce.component.authentication.impl.HttpUserAuthExit.
- 7. Click the **...** button next to **Properties**.
- 8. Add the following property: url = <fully-qualified URL for HTTP server adapter>

For example: https://acmehost:11080/gisAuth

- 9. Click **OK**.
- 10. Click **Next** to move through the definition pages.
- 11. Click **Save**.

# **Custom Exit Configuration Properties**

Following is a description of the configuration properties:

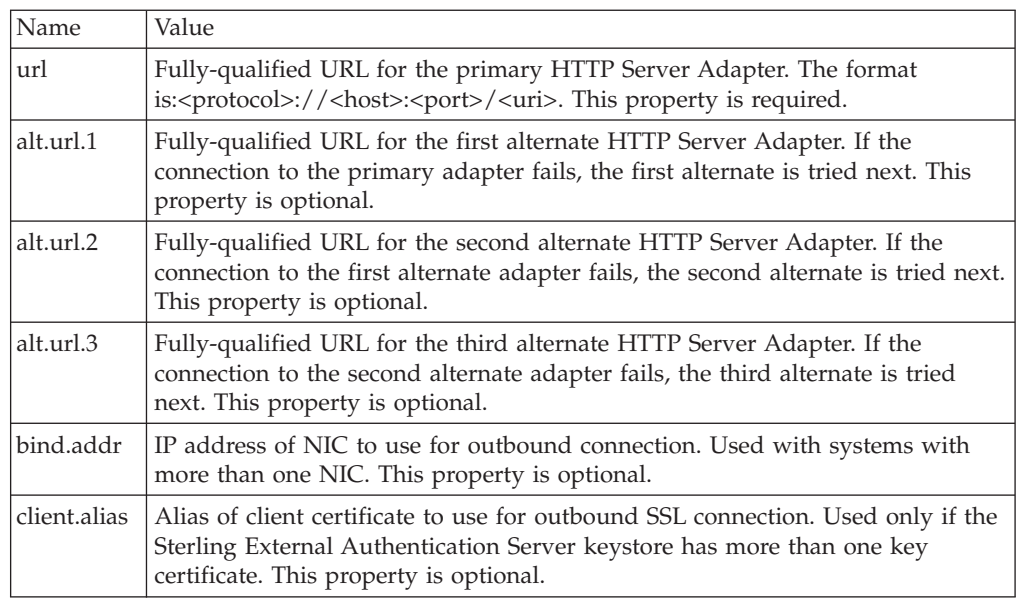

## **Log Messages**

# **Sterling Secure Proxy Messages**

Following are the Sterling Secure Proxy messages written to the secureproxy log file:

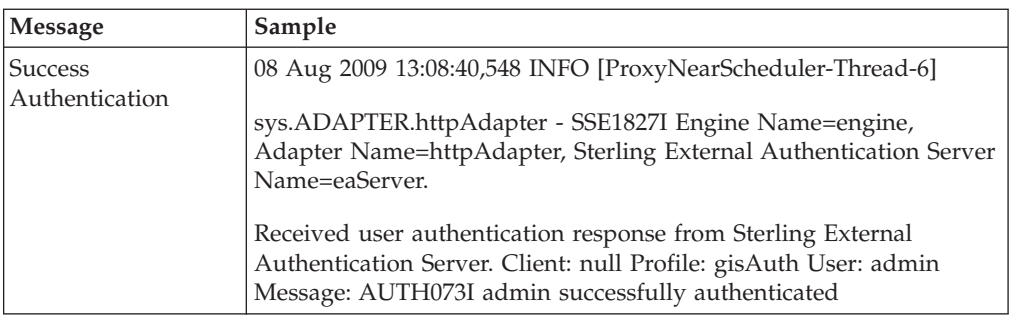

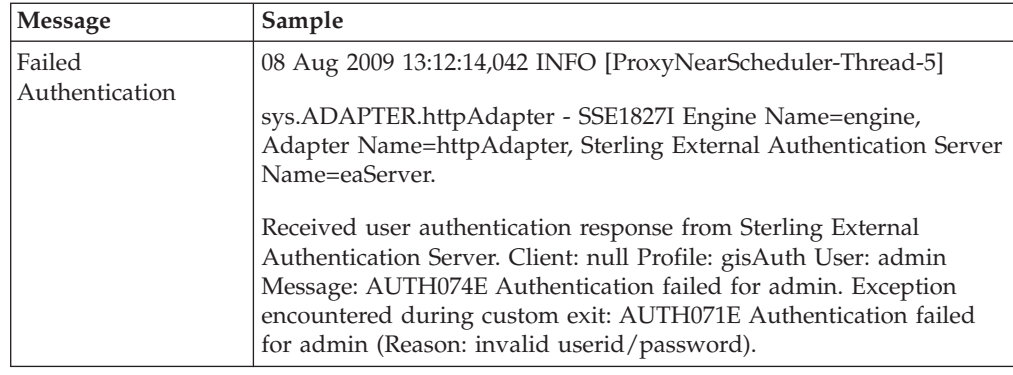

# **Sterling External Authentication Server Messages**

Following are the Sterling External Authentication Server messages written to the Sterling External Authentication Server log file:

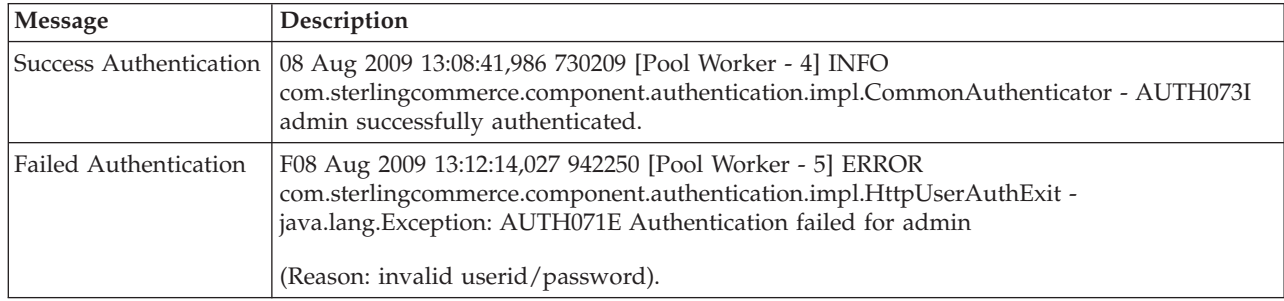

# **Sterling B2B Integrator Authentication Log Messages**

Following are the messages written to the Sterling B2B Integrator log file:

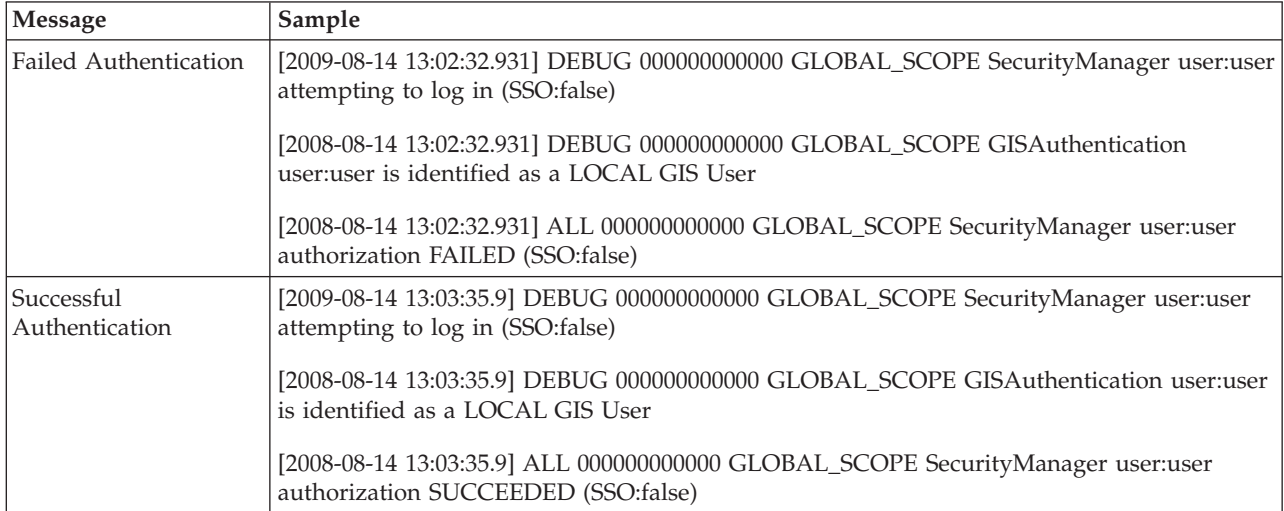

# **Chapter 16. Creation and Management of SSH Key Authentication and Mapping Definitions**

An SSH key authentication and mapping definition specifies how Sterling External Authentication Server authenticates an SSH user when a client application sends a request for authentication.

A client application such as Sterling Secure Proxy sends a request to Sterling External Authentication Server. The request contains a profile name, user ID, and SSH public key. Sterling External Authentication Server uses information in the profile to bind to an LDAP directory, look up the SSH keys assigned to the user, and perform an attribute assertion to match the key provided by the user to the list of keys stored at the LDAP server. Sterling External Authentication Server notifies the client if the key sent by the client matches a key stored in the LDAP server.

- v The credentials of the principal used to bind to the directory are defined in the SSH key authentication. Unlike regular user authentication requests, the userid from the SSH key authentication request cannot be used to bind to the directory because the password for the user is not available in the key authentication. The credentials to bind to the directory are the directory administrator and are configured in a global LDAP connection definition.
- The query to look up SSH keys assigned to a user is defined in the profile according to your directory layout. If you use the openssh schema provided with Sterling External Authentication Server, the query returns all sshPublicKey attributes for the user. If you use a customized schema, be sure to modify the query to ensure that the query returns the attributes associated with the customized schema.
- An assertion definition matches the public key from the request against the keys returned by the SSH public key lookup query. A pre-configured assertion is included with Sterling External Authentication Server. It uses the openssh schema to store the public keys. If you do not use this schema, edit the assertion definition to use the appropriate schema.
- To use SSH key mapping, define another query to return a reference to the mapped key. The existing MapSSHCredentials query provided with Sterling External Authentication Server returns the new routingKeyName attribute of the loginCredentials record, and assigns it to the mappedRoutingKeyName application output. The application uses the value of the mappedRoutingKeyName output to locate a public/private key pair to use as the mapped key for the user.

# **OpenLDAP or IBM Tivoli Preparation to Store Keys, User IDs, and Passwords for an SSH User**

Before you can store SSH keys in a directory to perform user authentication and login credentials mapping, you must update the directory schema.

Use the schema files provided by Sterling External Authentication Server to extend your schema for OpenLDAP and IBM Tivoli Directory Server directories, or as a reference when you manually extend other directories. If you use these directory extensions and create directory entries, the creation of an application output definition is automated. Alternatively, use any arbitrary directory object that stores

a user ID and password, as long as the password can be retrieved as unencrypted data. When using an arbitrary directory object, you define the attribute query that can store a user ID and password, as long as the password can be retrieved as unencrypted data. When using an arbitrary directory object, you must define the attribute query that fetches the credentials for the application output definition. Then, use controls on the Application Output Definition screen to manually map attributes returned by the query to outputs that a client application can access.

If you implemented a custom SSH schema you do not need to configure the custom SSH schema provided with Sterling External Authentication Server. You create or edit an SSH Key Authentication profile and identify the attributes defined in the custom schema, when defining queries and assertions.

### **Implementing the SSH and SCI Schemas for Open LDAP**

To implement the SSH and SCI schema for Open LDAP:

#### **Procedure**

- 1. Copy the openssh-lpk.openldap.schema file from the *install\_dir*/schema/ to the schema subdirectory of your OpenLDAP installation.
- 2. Copy the sci.schema file from *install\_dir*/schema/ to the schema subdirectory of the OpenLDAP installation.
- 3. Edit the slapd.conf file to add an include statement with the added schema references. The file is located in the /etc/openldap directory.

include /etc/openldap/schema/sci.schema include /etc/openldap/schema/openssh\_lpk.openldap.schema

4. Restart the LDAP server.

### **Implementing the SSH and SCI Schemas for IBM Tivoli**

To implement the SSH and SCI schema for IBM Tivoli:

#### **Procedure**

- 1. Copy the v3.openssh-lpk file from the *install\_dir*/schema/ to the schema subdirectory of your Tivoli installation. Schemas are often located in the /usr/ldap/etc directory.
- 2. Copy the file *install\_dir*/schema/V3.sci to the schema subdirectory of your Tivoli installation. Schema files are normally located in the /usr/ldap/etc directory.
- 3. Restart the LDAP server.

### **Entries for SSH Public Key in the LDAP Server**

For each user SSH key, define an sshPublicKey attribute and set it to the value of the public SSH key for the user. If a user has multiple SSH public keys, define an attribute for each key.

**Note:** The data of the sshPublicKey attribute must be in PEM format. and be cleared of BEGIN/END comments and newlines. Copy the content of a public key to an editor. Remove the BEGIN and END comments from the file and delete all newlines. The key should be on one line.

Following is a sample of an LDIF file for a user entry that uses the openssh-lpk.openldap.schema file with an LDAP user entry that contains two SSH public keys:

```
dn: cn=guser,ou=users,dc=example,dc=com
objectClass: person
objectClass: organizationalPerson
objectClass: inetOrgPerson
objectClass: ldapPublicKey
objectClass: top
cn: guser
sn: userLast
sshPublicKey:: c3NoLXJzYSBBQUFBQjNOemFDMXljMkVBQUFBQkl3QUFBSUVBbkRUN09VYWROZmNXdH
pzV0QveFIzWXBYd2VmS3FLbVhaQnRsenlIWVRXTjhoOXZtaHdiY1NlNWVtYWZFeVh1eGJr eXBHRDFMK
0Y1aStVbUZadE1nSUtyblIwQ1hZazhwYmlxeXBSc1J4OXBEQWR5QzRrekZaTEJnQzR 2R3NibjRHTStTZUN
XTVA0Zy9oazRGNFRvWWx6Y0VENTBnaDgzTXVwc1dhOWZaRko4PSBxYXRlc3RAcWFzbGVzOAo=
sshPublicKey:: c3NoLWRzcyBBQUFBQjNOemFDMWtjM01BQUFDQkFLU3gyRGoyRmgyZjY5b0hNU2o2UFo
va3U2ZUJoZlA1enE5UHhUeHBadExXWjlxNFh6NWtkOVFmdzFuZTVNbDhhOHFBSmN2YmFwQStBRG50U2J
0bHZQVFh5MXdObnB2OTUxRjFaYUlMd0ZIejBLUzkxUGJ1aE5ZOE9JbEdJTEY1Q0JraWc2aFFPMXBu
SFJWRlVMMEx0a3lodnI0eG5CYTdqTmtKSm1hQUJpZkJBQUFBRlFEWDc4RlhVdDJpN052QjN4aTRXdG1NbUZ
6OEZ3QUFBSUFIT1JuUE5sdC9qa25mTW4zZWtlQ3ZHbEVrZjdEQlhIRlE4UGdEcmNpNWh0US9NekpjR0tCb2
FXRUVNQnNGLzBrVVlCdjZkWVZwZTR2dVM5VmZnRzFDV0lvMjV6N1BDM2FvQ1lmK0VGUXFReWtuL1BFV1M1U
UU1NlB6S29ueXBMa3ZLdFFkS3VtbVNFSFBCR1owbUVWT2lEbjhsdTZBb1Z0L28rMmZXZXkvSlFBQUFJQXdo
MHJXRU5UMXVFZFUxV1hOL2hBdmcrTkVlVy94SnkvQUpXeTNrMGxLajM4MVdnekdiODRneTFDL2FMam40bWo
4Q29ublhPeHVxZnBiL3Q4Q0c1U2xUVlUwaUUxYWpDR0o2ODNVT20wc2xNeTl3S1hYU3BJcWdnU25zTnJaQj
J6Y0lIS29NTDNITHF4WEF4RXZnMndhaTZReHBGd1d3Q0UwOVM4eHBwbm4zdz09IHFhdGVzdEBxYXJoYXMyM
0<sub>0</sub>=
```
userPassword:: e1NIQX1rZC9aM2JRWml2L0Z3WlROak9iVE9QM2tjT0k9

## **Login Credential Creation in the LDAP Server**

After you add the schema to the directory, create loginCredentials entries to define attributes for the user ID, password, and SSH key. The supported directory structure creates separate loginCredentials entries in the authenticated user's directory entry: one for each destination service.

Set the loginId and logingPwd attributes to the ID and password needed to login to the destination service. Enter the password in binary text. Set the routingKeyName attribute to the label that maps to the public/private key pair that is needed to login to the destination service. Set the attribute called loginTarget to the destination service name defined in the authentication request from the client application. After this is defined, the query to obtain the credentials is pre-populated with the correct values and the mapping to outputs is performed automatically.

### **LDIF Entry Example for SSH**

The LDIF entry below demonstrates an entry in the supported structure:

dn: cn=SSP1-App2 Login Credentials, cn=User010101, ou=SterlingEAS 2.0 Users, dc=IBM, dc=com objectClass: loginCredentials objectClass: top cn: SSP1-App2 Login Credentials description: User010101's login credentials for SSP1-App2 (loginPwd=loginPwd2) loginId: loginId010101 loginPwd:: cGFzc3dvcmQ= loginTarget: SSP1-App2 routingKeyName : internaKey

In the scenario suggested in the preceding example, Sterling External Authentication Server authenticates the user, User010101, by binding to the following DN: cn=User010101, ou=SterlingEAS 2.0 Users, dc=IBM, dc=com. Assume that with the directory information tree structured as indicated in the example, a client application sends an authentication request that references a destination service, SSP1-App2. The user ID to log in to this service is

loginId010101 and the corresponding password is loginPwd2. Sterling External Authentication Server queries the loginCredentials entry and returns the user ID, password, and routing key name to the client application in the authentication response.

**Note:** The value of the loginPwd attribute is base64-encoded. If you need a tool to base64-encode a password, OpenSSL can do this using the following command line syntax:

openssl enc -a -e -in clearTextPasswordFile -out base64EncodedPasswordFile

### **Creating an SSH Key Authentication Definition**

### <span id="page-123-0"></span>**About this task**

Create an SSH key authentication definition to identify how to authenticate an SSH user in Sterling Secure Proxy. Before you create an SSH key authentication definition, define a global connection setting for the LDAP server. Refer to [Creating](#page-24-0) [a System-Wide LDAP or HTTP Connection Definition.](#page-24-0)

Select the assertion definition to use with the definition. It matches the public key from the request against the keys returned by the SSH public key lookup query. A preconfigured assertion called VerifySSHPublicKey is provided with Sterling External Authentication Server. It uses the openssh schema to store the public keys. You can use this SSH assertion definition or define your own. If you do not use the openssh schema, you must edit the assertion definition to reference the schema used.

To create an SSH key authentication definition:

#### **Procedure**

- 1. From the **Authentication Definitions** window, click the **+** icon to add a definition.
- 2. Select SSHKEY as the authentication type. The **SSH Key Authentication** screen is displayed.
- 3. Define a profile name in the **Profile Name** field. Click **Next**.
- 4. Identify the following information and click **Next**.
	- The name is automatically populated with sshPublicKeyQuery.
	- v Select **Use globally defined connection** as the connection method.
	- Select the global connection definition that you defined for the LDAP server.
	- v Select **Specify Query Parameters**.
- 5. On the **Query Parameters** screen, define the Base DN information. Click **Next**.
- 6. Click **Save** to save the definition.
- 7. At the **Attribute Assertion Definitions** screen, do one of the following:
	- The Verify SSHPublicKey assertion is prepopulated. Double-click this assertion to review the definition. Click **OK**.
	- v Click **Next to go to the Application Output Definition page.**

Use the following table to identify the values to assign to the Sterling External Authentication Server fields:

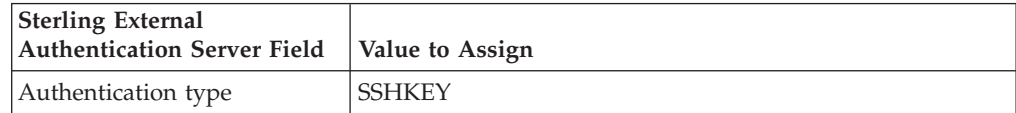

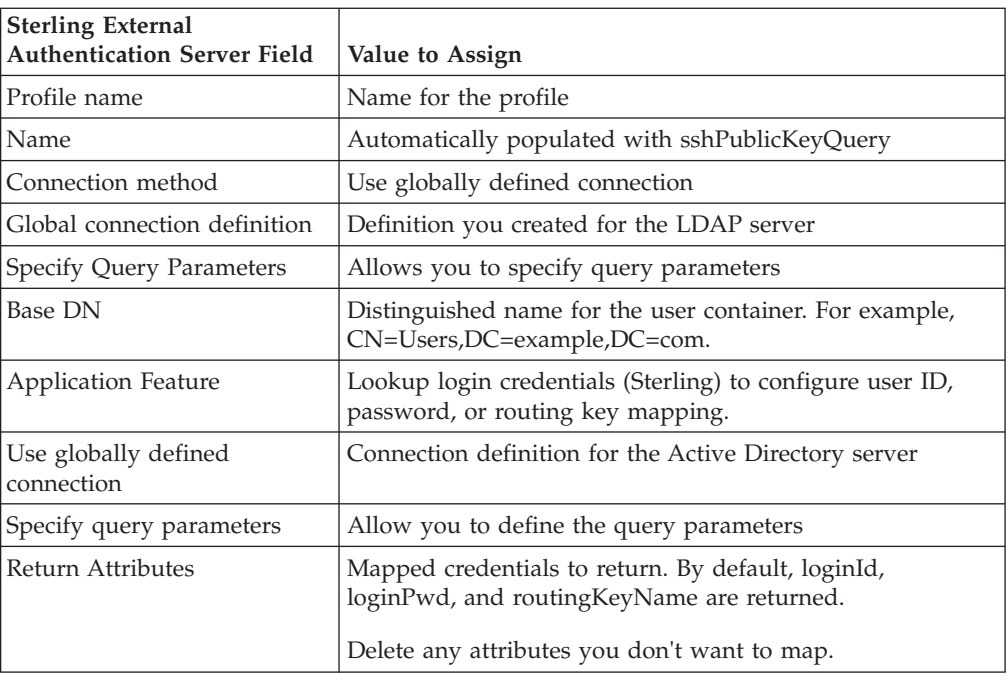

# **SSH Application Output Definition Creation**

Create an SSH Application Output definition to perform an SSH user and key query. Lookup loginCredentials is an option you select in an Application Output definition. It returns login credentials to the client application.

You configured the schema to define the objects allowed in the directory when you configured sci.schema for OpenLDAP or and v3. for IBM Tivoli Directory Server.

# **Creating an Application Output Definition for the loginCredentials (sterling) Definition**

To create an application output definition for the loginCredentials (sterling) definition:

- 1. On the **Application Output** screen, click the **Application Feature** drop-down box. Select **Lookup loginCredentials (sterling)**.
- 2. Click **Query** to create an LDAP attribute query.
- 3. Enable the Use globally defined connection option and select the LDAP server from the drop-down box. Click **Next**.
- 4. The **Query Parameters** screen is populated with the appropriate parameters. Edit the Base DN field, the starting point in the directory to begin the search. Click **Next.**
- 5. Review the details summarized on the **Confirm** screen and click **Save**.
- 6. Click **Close** to return to the **Application Output Definition** screen, where the mapping of return attributes to outputs has been performed automatically.

# **Creating an Application Output Definition for the loginCredentials (custom) Definition**

To create an application output definition for the loginCredentials (custom) definition:

### **Procedure**

- 1. On the **Application Output** screen, click the **Application Feature drop-down box. S**elect **Lookup loginCredentials (custom)**.
- 2. Click **Query** to create an LDAP attribute query that returns the attributes mapped to application output to the client application.
- 3. Enable the **Use globally defined connection** option and select your LDAP server from the drop-down box. Click the **Query Parameters** tab.
- 4. Construct an attribute query to return the user ID and password from your directory object. See [Attribute Query Definition](#page-144-0) for instructions.

After the Attribute Query wizard closes, you must manually map the return attributes to the respective output names.

- 5. In the left pane, click the **Output Name, mappedUid**. Selecting the output highlights it.
- 6. Click the query return attribute that corresponds to the user ID for the destination service in the right pane. Selecting the attribute highlights it, and **Map** is no longer dimmed.
- 7. Click **Map** to complete the mapping of the user ID attribute to the output name. Repeat this procedure to map the password attribute returned from your query to the Output Name, mappedPwd.

# **Editing or Copying an SSH Key Authentication Definition**

### **About this task**

When authentication requirements for destination services change, authentication requests from client applications can change. Changes in requests require changes in authentication definitions.

You can change how Sterling External Authentication Server authenticates SSH keys and users by copying, editing, and deleting SSH key authentication definitions. To create a new SSH key authentication definition, you can save time and reduce errors by copying, renaming, and editing a similar definition to create the new one.

To copy or edit an SSH key authentication definition:

- 1. From the **Authentication Definitions** window, perform one of the following actions:
	- v To make a copy of an authentication definition, select the definition and click **The Extern External External External External External Extending Extending Extending Extending Extending Extending Extending Extending Extending Extending Extending Extending Extending Extending Extending Extending Exten**
	- v To edit an authentication definition, double-click the definition.
- 2. For SSH key authentication, update the parameters as required. Refer to [Creating an SSH Key Authentication Definition](#page-123-0) for a description of the parameters.
- 3. Click **OK**.

# **Deleting an SSH Key Authentication Definition**

### **About this task**

To delete an SSH key authentication definition:

- 1. From the **Authentication Definitions** window, select the definition to delete and  $click$  –  $\vert$ .
- 2. Click **OK**.

# <span id="page-128-0"></span>**Chapter 17. Generic Authentication Definitions**

Authentication definitions specify how Sterling External Authentication Server authenticates a security principal when a client application sends an authentication request. Generic authentication definitions enable custom definitions using a custom exit, attribute queries, and attribute assertions.

### **Creating a Generic Authentication Definition**

### **About this task**

To create a generic authentication definition:

#### **Procedure**

- 1. From the **Authentication Definitions** window, click the **+** icon .
- 2. On the **LDAP Authentication** screen, specify the following parameters and click **Next**:
	- $\cdot$  Profile name
	- Authentication type
	- User ID required
	- Password required
	- Authenticate using custom exits

**Note:** If you define authentication as part of a certificate validation request, Sterling External Authentication Server variables set during certificate validation are available for the authentication. Refer to [CV and Authentication](#page-152-0) [Definition Variables](#page-152-0) for more information about variables.

- 3. At the **Attribute Query Definitions** screen, do one of the following:
	- v To skip defining attribute queries and assertions click **Next twice**.
	- v To create attribute queries and assertions, go to [Attribute Query Definition.](#page-144-0)

### **Custom Exit Configuration and Test for a Generic Authentication**

Sterling External Authentication Server allows the use of a Java class or operating system command to implement a custom exit from a generic authentication definition. If you use a Java class as a custom exit, the class must implement the Sterling-provided interface, SEASCustomExitInterface.

### **Prerequisites for Using a Custom Exit**

<span id="page-128-1"></span>Before you begin configuring a custom exit, perform the following prerequisite tasks:

- v Before you create a generic authentication definition that includes a custom exit to a Java class, review the files in the *install\_dir*/doc and *install\_dir*/samples subdirectories, where install\_dir is the directory where Sterling External Authentication Server is installed.
- v Create a generic authentication definition that includes a custom exit to a script or program. Define the functionality required by writing the code that runs from the operating system command line.
- v For Java classes created for a custom exit, copy the class files or a .jar file to the *install\_dir*/lib/custom directory.
- Set logging to an appropriate level (such as DEBUG or ALL) to enable reviewing the results of processing the Java class, script, or program that implements your custom exit.

### **Custom Exit Class Development and Deployment in Java**

The SEASCustomExitInterface interface and a sample class implementing the interface are documented in the javadoc located in the install\_dir/doc directory and can be found in the archive, install\_dir/lib/sterling/custom-exit.jar. The source for the sample implementation can be found at install\_dir/samples/ SampleAuthenticationExit.java.

The interface provides an initialization method that accepts a list of custom properties you define for your class. You specify these properties (names and values) from the GUI as part of the Custom Exit configuration in the generic authentication definition.

You must compile your exit classes and provide them in a jar file, or as class files with package structure preserved, in the install\_dir/lib/custom directory. The custom exit class loader searches all jar files and packages in this directory for the custom exit class name you specify in the generic authentication definition.

Be sure to perform the prerequisite tasks listed in [Prerequisites for Using a Custom](#page-128-1) [Exit](#page-128-1) before you begin configuring a custom exit for a generic authentication definition.

## **Specifying a Java Class for a Custom Exit in a Generic Authentication Definition**

To specify a Java class for a custom exit in a generic authentication definition:

### **About this task**

### **Procedure**

- 1. Open the generic authentication definition.
- 2. Click the **Generic Authentication** tab on the **Update Authentication Definition** screen.
- **3. Enable Authenticate using custom exits and then click**.
- 4. On the **Custom Exits** dialog box, enable **Java class**.
- 5. In the **Class name** field, type the fully-qualified class name in the format packageName.className when you specify the custom exit class that implements SEASCustomExitInterface.
- 6. To specify properties for the class,  $click$ .
- 7. On the **Properties** dialog box, specify the name and value for each property that is required to initialize your custom exit class. Use the **+** icon and the  icon to add or remove rows of name and value pairs.

### **Results**

After your generic authentication definition is used to process an incoming authentication request, review the log for messages related to authentication through the custom exit.

# **Specifying an Operating System Command for a Custom Exit About this task**

To specify the operating system command to use for the custom exit:

### **Procedure**

- 1. Open the generic authentication definition.
- 2. Click the **Generic Authentication** tab on the **Update Authentication Definition** screen. Enable **Authenticate using custom exits** and then click  $\Box$ .
- 3. To authenticate using a native operating system command as a custom exit, enable **Native OS command.**
- 4. For **Command line**, specify the operating system command to use, including all command line arguments. A user ID and password must be passed as variables on the command line.
- 5. Specify one of the following methods to use to pass the certificate chain to the operating system command.

**Note:** If certificates are processed, a certificate validation request to Sterling External Authentication Server must be performed before you can pass a certificate chain.

- v Enable **Certificate file** to send the certificate chain as a certificate file. Define the following parameters:
	- a. File name for the certificate chain or a valid variable expression (such as the default, cert{counter}.pem).File name for the certificate chain or a valid variable expression (such as the default, cert{counter}.pem).

#### **Tip:**

The default file name uses a counter to ensure that the file name is always unique. The variable {counter} begins with a value of 0 and increments after each invocation of the exit, resulting in the following file names: cert0.pem, cert1.pem, cert2.pem, and so on. The file name can be passed on the command line as the variable {filename}. For example, the following command is a valid use of the file name:

openssl x509 -in {filename}

- b. Specify the certificate chain **File format** as **PEM** or **DER**.
- c. To remove the certificate file after the custom exit is complete, enable **Delete file after exit.**
- d. Click **Standard input (PEM format)** to pass the certificate chain through the standard input stream.
- v Specify the timing for running the custom exit and for authenticating as configured in the generic authentication definition:
	- a. Select **Run default validator after exit** to continue processing the authentication validation definition after the custom exit.
	- b. Select **Run custom exit synchronously** to enable synchronous use of this custom exit. If you select this option, and if a client application sends an authentication request with a reference to a definition including the custom exit and the exit is currently running, then current exit processing must complete before a subsequent invocation can run.
- 6. Specify **standard error log level** and **standard output log level** to control how output from the custom exit program is logged. Set the log level to meet your reporting needs. Errors and console output is logged in the SEAS.log.
- 7. To redirect errors and output to the response message that Sterling External Authentication Server returns to the client, select one or more of the following parameters:
	- v **Log output from stderr to response message—**to send the error log output to the response message.
	- v **Log output from stdout to response message—**to send the log output to the response message.

## **Application Output Definition for a Generic Authentication Definition**

Create an Application Output definition if you want Sterling External Authentication Server to return application-specific data to the client application. mappedUid and mappedPwd are defined to map log in credentials for Sterling Secure Proxy.

When Sterling Secure Proxy is configured to use this feature, a user logs in to Sterling Secure Proxy with a credentials. Sterling External Authentication Server authenticates the credentials and returns a different set of credentials to use to log in to the service in the trusted zone. This feature protects your internal systems because the internal user IDs and passwords are not provided to external users. External users are only able to log in through the Sterling Secure Proxy.

When creating an Application Output definition within a Generic Authentication definition, specify the output values for mappedUid and mappedPwd as fixed values or variable expressions. Refer to [CV and Authentication Definition Variables](#page-152-0) for more information.

Refer to [Creation and Management of LDAP Authentication Definitions](#page-134-0) for information about authenticating users using LDAP. When you create LDAP authentication definitions, it is assumed that the mapped credentials will be stored in the LDAP directory, and that a query can be constructed to retrieve those credentials. A wizard launched from the Application Output Definition panel constructs the LDAP query and creates expressions that are assigned to the application output: mappedUid and mappedPwd.

In the typical case, these will be assigned as shown in the table below:

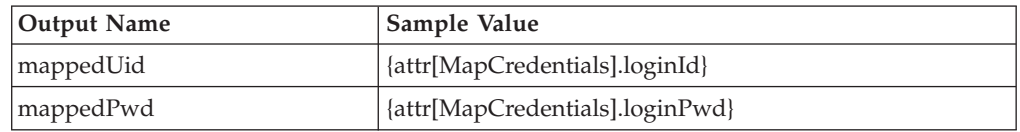

When creating an Application Output definition within a Generic Authentication definition, you can use LDAP as the credential store for mapping credentials. To use this method, first create an Attribute Query definition, as described in [Creation](#page-134-0) [and Management of LDAP Authentication Definitions.](#page-134-0) Then, manually make the assignment to the output names.

For example, if you create an Attribute Query named MapCredentials to return the loginId and loginPwd attributes of a loginCredentials entry as described in [Creation and Management of LDAP Authentication Definitions,](#page-134-0) the values shown in the preceding table are used for the Application Output definition.

**Note:** Application outputs can also be created and assigned directly using a custom exit written in the Java programming language. For details, see *SEASCustomExitInterface.REQKEY\_APPOUTPUTS* in the Javadoc installed with Sterling External Authentication Server.

# <span id="page-134-0"></span>**Chapter 18. Creation and Management of LDAP Authentication Definitions**

Authentication definitions specify how Sterling External Authentication Server authenticates a security principal when a client application sends a request. Authentication definitions include parameters for connecting to a server, information needed to determine the authentication principal, and mechanisms used for authentication. Creating authentication definitions allows you to specify parameters that Sterling External Authentication Server uses when accessing directories. The authentication definition can include definitions for any attribute queries, attribute assertions, and application-specific outputs required to perform authentication.

**Note:** Configure Active Directory , LDAP, or Tivoli before you create an authentication definition.

# **Creating an LDAP Authentication Definition**

### **About this task**

To create an LDAP authentication definition:

#### **Procedure**

- 1. From the **Authentication Definitions** window, click the **+** icon to add an authentication definition.
- 2. On the **LDAP Authentication** screen, specify the following parameters and click **Next**.
	- $\cdot$  Profile name
	- Authentication type
	- Protocol
	- $\cdot$  Host
	- Port
	- LDAP principal to bind

**Note:** If you define an authentication method that is part of a certificate validation request, the Sterling External Authentication Server variables set during certificate validation are available for the authentication service. Refer to [CV and Authentication Definition Variables](#page-152-0) for more information about variables.

- 3. On the **LDAP Connection Settings** screen, specify one or more of the following parameters:
	- Principal Name
	- Principal Password
	- Authentication Method
	- Client Key Certificate Alias
	- LDAP Version
	- $•$  Start TLS
	- Referral Action
- Advanced options
- 4. To skip the attribute queries and assertions click **Next** twice.
- 5. To create attribute queries and assertions, refer to [Creation and Management of](#page-144-1) [Attribute Queries and Assertions.](#page-144-1)

# **User Authentication Profile Creation in Sterling External Authentication Server**

Follow the instructions in the procedure, Create an LDAP Authentication to create a User authentication profile. Use the table below to identify the values to assign in Sterling External Authentication Server.

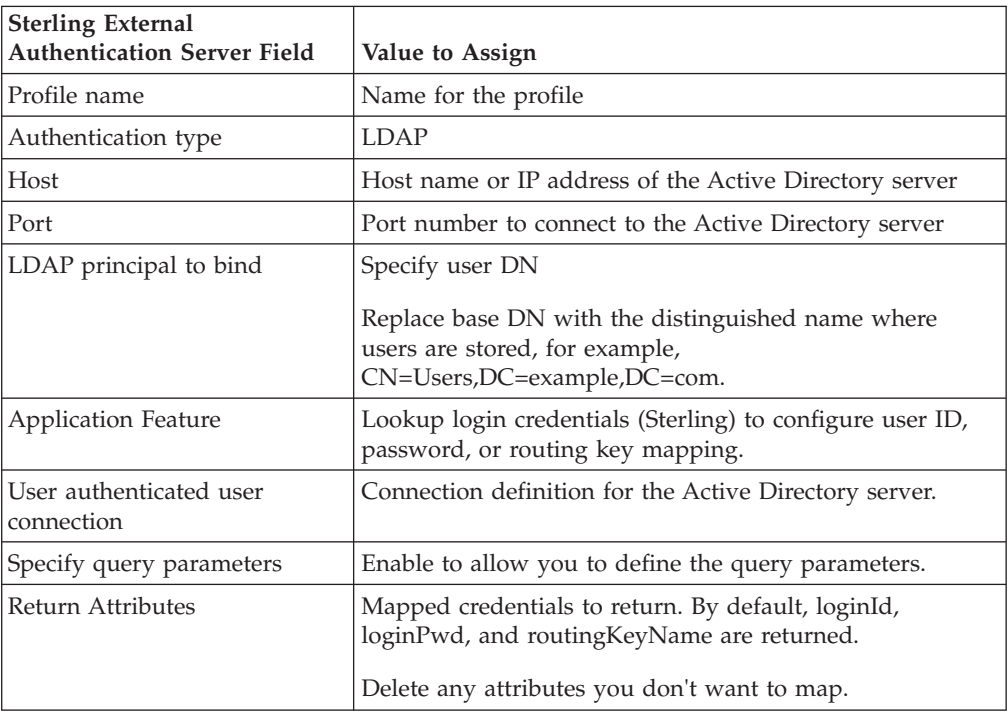

# **Application Outputs Definition Creation for an LDAP Authentication Definition**

Create an Application Output definition for an authentication definition when you need to perform an LDAP query and return login credentials to the client application. Lookup Login Credentials can be set in an Application Outputs definition to return login credentials to the client application.

The schema of an LDAP directory defines the objects allowed in the directory. A directory schema object is defined to store login credentials. Sterling External Authentication Server includes schema extension files for OpenLDAP (sci.schema) and IBM Tivoli Directory Server (v3.schema) in the *install\_dir*/schema directory, where *install\_dir* is the Sterling External Authentication Server application.

Use the schema files directly to extend your schema for OpenLDAP and IBM Tivoli Directory Server directories, or use the schema file as a reference when you manually extend other directories. If you use these directory extensions and populate directory entries, the creation of an application output definition is mostly automated. Alternatively, you can use an arbitrary directory object that stores a

user ID and password, as long as the password can be retrieved as unencrypted data. When using an arbitrary directory object, you must define the attribute query that stores a user ID and password, as long as the password can be retrieved as unencrypted data. When using an arbitrary directory object, you define the attribute query that obtains the credentials for the application outputs definition. Then you can use controls on the Application Outputs Definition dialog to manually map attributes returned by the query to outputs that a client application can access.

### **Directory Preparation for Use with Lookup Login Credentials**

To add a directory object for Lookup Login Credentials, you must extend the schema for the directory. IBM provides schema extension files for use with OpenLDAP. Use the following procedures to extend the schema for the server.

**Note:** Refer to [Configuration of Active Directory to Prepare for Use with Sterling](#page-46-0) [External Authentication Server](#page-46-0) for instructions on configuring Active Directory.

For other LDAP servers, follow instructions provided with the product to manually extend the schema. Reference the schema file, *install\_dir*/schema/sci.schema, for definition of the object class, loginCredentials, and its associated attributes.

# **Extending the Schema for OpenLDAP**

To edit the schema for OpenLDAP:

### **Procedure**

- 1. Copy the OpenLDAP schema file (at *install\_dir*/schema/sci.schema) to the schema subdirectory of OpenLDAP. Schema files are in the /etc/openldap/schema subdirectory.
- 2. Edit the slapd.conf file to add an include statement that includes the sci.schema. The slapd.conf file is normally in /etc/openldap.

The following line includes the sci.schema for a standard OpenLDAP installation:

include /etc/openldap/schema/sci.schema

3. Restart the LDAP server.

### **Extending the Schema for IBM Tivoli Directory Server**

To edit the schema for IBM Tivoli directory server:

### **Procedure**

- 1. Copy the V3.sci and V3.openssh-lpk files, located in the install\_dir/schema directory, to the schema subdirectory of the Tivoli installation, normally in the /usr/ldap/etc folder.
- 2. Edit the ibmslapd.conf file, located in the /user/ldap/etc directory. Add include statements for the V3.sci and V3.openssh-lpk schemas.

Following is a sample of the include statements to add to V3.sci and openssh-lpk schemas to the ibmsladp.conf file:

include ibm-slapdIncludeSchema: /usr/openldap/etc/ldapschema/V3.sci includeibm-slapdIncludeSchema: /usr/openldap/etc/ldapschema/V3.openssh-lpk

3. Restart the LDAP server.

# **Entry Creation for Login Credentials**

After you add the SCI schema objects to your directory, you can create loginCredentials entries. The supported directory structure creates separate loginCredentials entries as children of the authenticated user's directory entry; one for each destination service. Set the loginId and logingPwd attributes to the ID and password needed to login to the destination service. The password must be entered in binary. The attribute, loginTarget, must be set to the destination service name that is passed in the Authentication Request from the client application. With this arrangement, the query to fetch the credentials is pre-populated with the correct values and the mapping to outputs is performed automatically. Refer to [LDIF Entry Example](#page-137-0) to see an example of an entry in the supported structure. If you use a different structure from the preceding example, you must modify the attribute query to find the entry in your tree as required.

# **LDIF Entry Example for LDAP**

<span id="page-137-0"></span>The LDIF entry below demonstrates an entry in the supported structure:

dn: cn=SSP1-App2 Login Credentials, cn=User010101, ou=SterlingEAS 2.0 Users, dc=IBM, dc=com objectClass: loginCredentials objectClass: top cn: SSP1-App2 Login Credentials description: User010101's login credentials for SSP1-App2 (loginPwd=loginPwd2) loginId: loginId010101 loginPwd:: loginPwd2 loginTarget: SSP1-App2

In the preceding LDIF entry, Sterling External Authentication Server authenticates the user, User010101, by binding to the following DN: cn=User010101, ou=SterlingEAS 2.0 Users, dc=IBM, dc=com. Assume that with the directory information tree structured as indicated in the example, a client application sends an authentication request that references a destination service, SSP1-App2. The user ID to log in to this service is loginId010101 and the corresponding password is loginPwd2. Sterling External Authentication Server queries the loginCredentials entry and returns the user ID and password to the client application in the authentication response.

# **Mapping Query Return Attributes to Application Output Names in an Application Outputs Definition**

To create an application outputs definition:

- 1. On the **Application Outputs** screen, from the **Application Feature** field, select the method to use to return attributes to the client application for the authentication definition:
	- To query the IBM loginCredentials directory object of returning attributes in Sterling External Authentication Server, select **Lookup loginCredentials (Sterling)**.
	- v To query any other directory object, select **Lookup loginCredentials (Custom)**.
- 2. Click **Query** to create an LDAP attribute query that returns the attributes to be mapped to application outputs for return to the client application.
	- If you selected the Sterling loginCredentials application feature:
- a. If the authenticated user has read permission on these entries, click **Next**. Otherwise, select your connection preference before proceeding to the next screen.
- b. With directory entries arranged as described in [LDIF Entry Example,](#page-137-0) the Query Parameters screen includes the appropriate parameters; you can simply review them and click **Next**. Otherwise, edit the Base DN, Scope, and Match Attributes as needed before proceeding to the next screen. See [Attribute Query Definition](#page-144-0) for instructions.
- c. Review the details summarized on the **Confirm** screen. Click **Save** if all parameters are set correctly. Click **Done** to return to the **Application Outputs** screen, where the mapping of return attributes to outputs has been performed automatically.
- v If you selected the Lookup loginCredentials (Custom) application feature:
	- a. Construct an attribute query to return the user ID and password from the directory object. See [Attribute Query Definition.](#page-144-0)
	- b. After the **Attribute Query** wizard closes, you must manually map the return attributes to the respective output names.
	- c. In the left pane, click the **Output Name, mappedUid**. Selecting the output highlights it.
	- d. Click the query return attribute that corresponds to the user ID for the destination service in the right pane. Selecting the attribute highlights it and **Map** is no longer dimmed.
	- e. Click **Map** to complete the mapping of the user ID attribute to the output name. Repeat this procedure to map the password attribute returned from your query to the Output Name, mappedPwd.

### **Editing or Copying an LDAP Authentication Definition**

Changes in requests from client applications require that you make related changes in the authentication definitions. You can change how Sterling External Authentication Server operates by copying, editing, and deleting authentication definitions.

### **About this task**

To copy and edit an LDAP authentication definition:

### **Procedure**

- 1. From the **Authentication Definitions** window, perform one of the following actions:
	- v To copy of an authentication definition, select the definition to copy and click .
	- v To edit an authentication definition, double-click the definition to edit.
- 2. Type a unique **Profile Name** if you are copying an authentication definition.
- 3. For LDAP authentication, update the parameters as required.

**Note:** If defining an authentication that is a continuation of a certificate validation request, the Sterling External Authentication Server variables set during certificate validation are available for the authentication service. Refer to [CV and Authentication Definition Variables](#page-152-0) for more information about variables.

- 4. To change LDAP connection settings, click the **LDAP Connection Settings** tab. Change the parameters as required.
- 5. Click **OK**.

# **Deleting an Authentication Definition**

# **About this task**

To delete an authentication definitions:

- 1. From the **Authentication Definitions** window, select the authentication definition to delete and click the **-** icon .
- 2. Click **OK**.

# **Chapter 19. Creation and Management of Tivoli Access Manager (TAM) Authentication Definitions**

Create Tivoli Access Manager (TAM) authentication definitions to specify parameters that Sterling External Authentication Server uses when accessing Tivoli Access Manager resources.

Refer to the following procedures to create a Tivoli Access Manager authentication definition:

- [Creating a Tivoli Access Manager Authentication Definition](#page-140-0)
- [Creating an Application Output Definition for TAM](#page-141-0)

### **Tivoli Access Manager Authentication**

Sterling External Authentication Server provides an authentication service for interfacing with Tivoli Access Manager (TAM). The TAM authentication service provides user ID/password authentication and/or user DN authentication through Tivoli Access Manager. DN authentication allows you to authenticate the subject of a certificate received during certificate validation. The TAM authentication service can also provide application-level authorization for accessing a destination service specified in the authentication request and provide credential lookup for logging in to the destination service.

### **Prerequisites for Tivoli Access Manager Authentication**

Each TAM authentication definition (policy) created must be configured to securely communicate with the TAM Authorization server and the TAM Policy server. Before you create a TAM authentication definition, review the release notes to ensure that your system meets the requirements for authenticating with TAM and that you have performed the prerequisite tasks.

# **Log Information for Tivoli Access Manager Authentication**

Because the child process running the TAM API communicates over standard I/O streams to the parent process (the CV process), it is critical that the logger not be configured to use the console appender for output. By default, both processes share conf/log4j.properties for configuring logging output as well as the active log file in the logs directory. You can create a separate log4j.properties file for the child process (the TAM API process) if desired, to allow the parent process to log to the console. The child process looks for its own log4j.properties file in the lib/sterling/retro14 directory. If the child process does not find its own properties file, the parent log4j.properties file is used.

### **Creating a Tivoli Access Manager Authentication Definition**

### <span id="page-140-0"></span>**About this task**

To create a Tivoli Access Manager (TAM) authentication definition:

### **Procedure**

1. From the **Authentication Definitions** window, click the **+** icon to display the LDAP Authentication screen.

2. In the **Authentication type** field, select **TAM** to display the Tivoli Access Manager Authentication screen.

**Note:** When TAM authentication is used, the first line of the log4j.properties file should remain commented out. The TAM authenticator will not function if console output is enabled.

- 3. On the Tivoli Access Manager **Authentication** screen, specify the following parameters and click **Next**.
	- Profile Name
	- TAM Config File URL
	- Target JRE location
	- TAM User to Authenticate
	- User ID required
	- Password required
	- v Authorize Access to Destination Service
- 4. At the **Attribute Query Definitions** screen, do one of the following:
	- v To skip defining attribute queries or assertions, click **Next** twice and continue with [Creating an Application Output Definition for TAM.](#page-141-0)
	- v To create an attribute query or assertion definition, go to [Creation and](#page-144-1) [Management of Attribute Queries and Assertions.](#page-144-1)

### **Creating an Application Output Definition for TAM**

<span id="page-141-0"></span>The application output for TAM is implemented using TAM GSO resource credentials.

#### **About this task**

To create an application output definition for TAM:

#### **Procedure**

- 1. On the **Application Output** screen, specify outputs you want the authentication definition to return to the client application.
	- Return TAM Credentials
	- Return Destination Service Login Credentials
- 2. Click **Next** and click **Save**.

### **Editing or Copying a TAM Authentication Definition**

Changes in requests from client applications require that you make related changes in the authentication definitions. Change how Sterling External Authentication Server operates by copying, editing, and deleting authentication definitions.

#### **About this task**

To copy or edit a TAM authentication definition:

- 1. Do one of the following:
	- v To make a copy of a TAM authentication definition, select the definition to copy and click  $\boxed{\bullet}$ .
- v Type a new **Profile Name**.
- v To edit a TAM authentication definition, double-click the definition.
- 2. To change a TAM authentication, update parameters as required. Refer to [Creating a Tivoli Access Manager Authentication Definition](#page-140-0) for more information.
- 3. To edit application outputs for a TAM authentication definition, click the **Application Output** tab and update the parameters as required. Refer to [Creating an Application Output Definition for TAM.](#page-141-0)

# **Deleting an Authentication Definition**

### **About this task**

Delete any authentication definition that is no longer needed.

To delete an authentication definitions:

- 1. From the **Authentication Definitions** window, select the authentication definition and click the **-** icon .
- 2. Click **OK**.
## **Chapter 20. Creation and Management of Attribute Queries and Assertions**

The certificate validation and authentication definitions can include LDAP attribute queries to find and check specified data from a request against entries in a directory.

## **Attribute Query Definition**

### **Creating an Attribute Query Definition**

<span id="page-144-0"></span>Define LDAP attribute queries to find and check data from a request against entries in a directory. To create a query:

#### **Procedure**

- 1. On the **Attribute Query Definitions** screen, click the **+** icon .
- 2. Specify a name and description.

**Note:** For a definition that requires certificate-based routing, the CV definition must include an LDAP attribute query called Routing Names. Construct the Routing Names query to use the subject from the CV request and look up a corresponding attribute (group name) that is returned to the client application to determine the connection for routing.

- 3. Specify one of the following connection methods to the LDAP server:
	- v **Use globally defined connection**—Use a definition that is already created. Protocol, host, and port for the LDAP server are automatically populated.
	- v **Use authenticated user's connection**—Only available for attribute queries within LDAP authentication definitions. The query is submitted over the bound session created when the user in the authentication request is authenticated. This prevents the need to perform an additional bind operation to the LDAP server, or to specify login credentials or other parameters required to perform the bind. For the query to succeed, the user must have read permissions over the scope of the search specified by this query definition.
	- **Define connection info with query—To specify protocol, host, and port** information.
- 4. In the Query specification section, specify how to perform the LDAP attribute query:
	- v **Specify query parameters**—To query for attributes you define.
	- v **Specify query as URL**—A valid URL to use to perform the LDAP attribute query. The following example shows a valid LDAP URL format: ldap://host:port/BaseDN?Attributes?Scope?SearchFilter

Type the URL and confirm that it includes the elements to perform the query as required.

5. Specify query parameters. Refer to [Specifying Query Parameters.](#page-145-0)

## <span id="page-145-1"></span>**Specifying Query Parameters About this task**

<span id="page-145-0"></span>If you chose the Define connection info with query parameter when defining an attribute query definition, you must specify protocol, host, and port information.

To specify the protocol, host, and port:

#### **Procedure**

- 1. On the **Query Parameters** screen, define the parameters to use to perform the attribute query:
	- Protocol
	- $\cdot$  Host
	- Port
	- Base DN
	- Return Attributes
	- Scope
	- Match Attributes
	- Query Timeout
- 2. **Click Save** and **Close.**
- 3. From the **Attribute Query Definitions** screen:
	- v Repeat the previous steps to create another attribute query definition.
	- v To create an attribute assertion definition, click **Next**.
	- v To create the certificate validation without an attribute assertion, click **Next** twice.

## **Specifying Match Attributes About this task**

Match attributes specify how search filters are used to find entries in a directory. See [CV and Authentication Definition Variables,](#page-152-0) for information about using variables.

To specify attributes you want to compare to entries in a directory:

#### **Procedure**

- 1. On the **Match Attributes** dialog box, click **Name** and type the name used for matching.
- 2. Click **Value** and type the value to use for matching.
- 3. Repeat Step 1 and Step 2 to specify more match attributes as required.
- 4. Click **OK**. The attributes are displayed as Name=Value on the **Query Parameters** screen.

## **Specifying JNDI Properties for a Connection About this task**

If you use a JNDI (Java Naming Directory Interface) service provider that requires special properties, you can assign the appropriate names and values for the custom JNDI properties to associate with a server connection.

<span id="page-146-0"></span>To specify JNDI properties for a connection:

#### **Procedure**

- 1. On the **JNDI Properties** dialog box, click **Name** and type the value to use.
- 2. Click **Value** and type a valid string to specify the value.
- 3. Repeat Step 1 and Step 2 to specify as many JNDI properties as required.
- 4. Click **OK**. Attributes specified display as Name=Value in **JNDI Properties** on the **LDAP Connection Settings** screen.

### **Editing or Copying an Attribute Query Definition About this task**

To edit an attribute query definition, click the **Summary** tab to view a list of the parameters for each functional area. Then click the tab for the area to edit.

To edit or copy an attribute query definition:

#### **Procedure**

- 1. To edit a definition, double-click the CV definition that contains the attribute assertion to modify in the **Certificate Validation Definitions** list.
- 2. To copy a definition. select the CV to copy from the **Certificate Validation Definitions** window, and click  $\begin{bmatrix} \mathbf{r} \end{bmatrix}$ .
- 3. Make the changes required.
- 4. Click **OK**.

## **Deleting an Attribute Query Definition About this task**

To delete an attribute query definition that is part of a CV definition:

#### **Procedure**

- 1. From the **Certificate Validation Definitions** window, select the certificate validation definition that contains the attribute query definition to delete and click  $\boxed{\bullet}$ .
- 2. From the **Attribute Query Definitions** window, select the query to delete and click the **-** icon .
- 3. Click **OK** at the confirmation message.

### **Query to Check for Allowed IP Addresses**

Define a query to look up the incoming IP address on the Allowed Hosts container. If the IP address is found, the query is successful and the dn attribute of the host record is returned. If the IP address is not found, the query fails and the certificate validation, user authentication, or SSH key authentication request fails.

Complete the procedure, Creation and Management of Attribute Queries and Assertions, to add the query. Use the values in the following table to determine the values to assign in Sterling External Authentication Server. Create an authentication definition before you create this procedure.

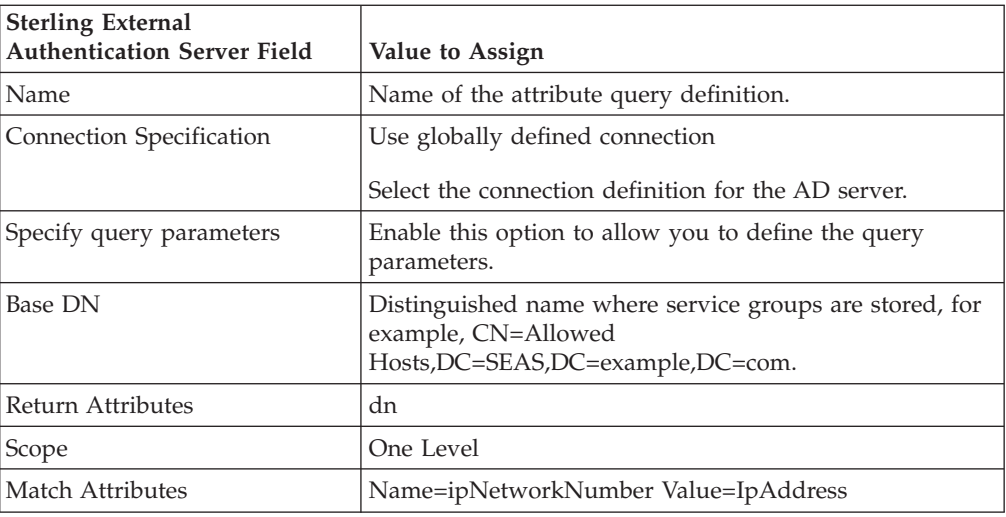

## **User Authentication Profile Query to Validate an IP Address and User ID**

This procedure assumes that you have already created a user authentication definition. Complete the procedure, [Attribute Query Definition](#page-144-0) to create an assertion to compare the incoming IP address against the list of IP addresses assigned to the user. The assertion examines the ipHostNumber attribute of the user record. If it is equal to any of the values, it returns true. If it is not, it compares the incoming IP address against the value(s) in the ipHostNumber attribute. If the IP address is found in any of the values stored in the ipHostNumber attribute, the assertion succeeds. Otherwise, the assertion fails, and the user validation request also fails.

Use the values in the following table to determine the values to assign in Sterling External Authentication Server.

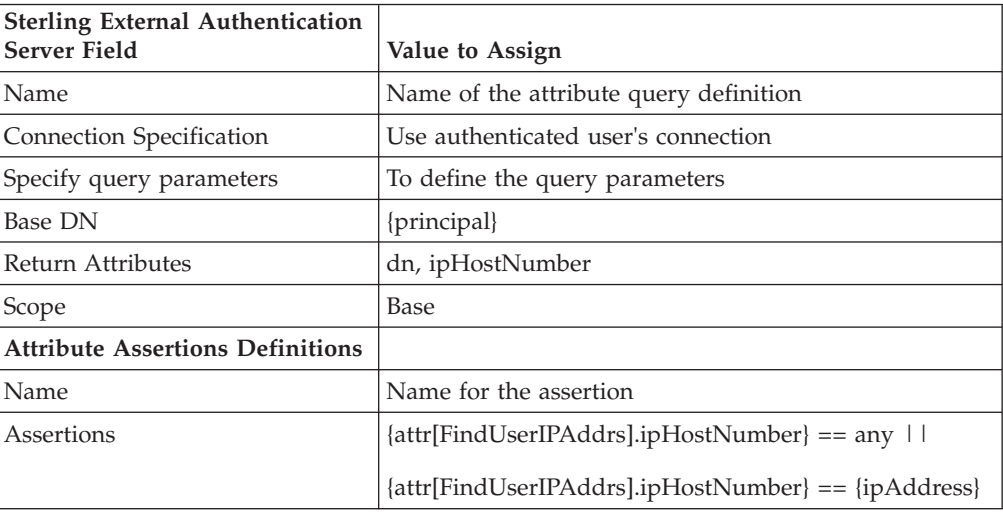

## **Query to Validate an IP Address and Certificate**

This procedure assumes that you have already created a certificate authentication definition. Complete the procedure, [Attribute Query Definition](#page-144-0) to create an assertion to compare the incoming IP address against the list of IP addresses assigned to the user.

The FindHostGroup query you define looks up the host group corresponding to the certificate's organization and including the incoming IP address as a member. If the group is not found, the certificate validation request fails.

Use the values in the following tables to determine the values to assign in Sterling External Authentication Server. Use the first set of values to define the query to look up an incoming IP address and the second values to create a query to find the host group for the certificate's organization. When you add the queries you defined, place the first query called FindHostDN first in the order and FindHostGroup second in the list.

| <b>Sterling External</b><br><b>Authentication Server Field</b> | Value to Assign                                                                                                    |
|----------------------------------------------------------------|----------------------------------------------------------------------------------------------------|
| Name                                                           | Name of the attribute query definition, for example,<br>FindHostDN.                                                |
| Connection Specification                                       | Use globally defined connection<br>Select the connection definition for the AD server.                             |
| Specify query parameters                                       | To define the query parameters                                                                                     |
| Base DN                                                        | Distinguished name for the hosts container, for example,<br>CN=Allowed Hosts,CN=SEAS,DC=example,DC=com.            |
| Return Attributes                                              | dn, flags                                                                                                    |
| Scope                                                          | One Level                                                                                                    |
| Match Attributes                                               | Name=ipNetworkNumber Value=IpAddress                                                                               |
| <b>Attribute Assertions</b><br><b>Definitions</b>              |                                                                                                    |
| Name                                                           | Name for the assertion                                                                                             |
| Assertions                                                     | $\{attr[FindUserIPAddress].ipHostNumber\} == any \mid \mid$<br>{attr[FindUserIPAddrs].ipHostNumber} == {ipAddress} |

*Table 3. FindHostDN Query Values*

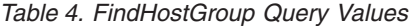

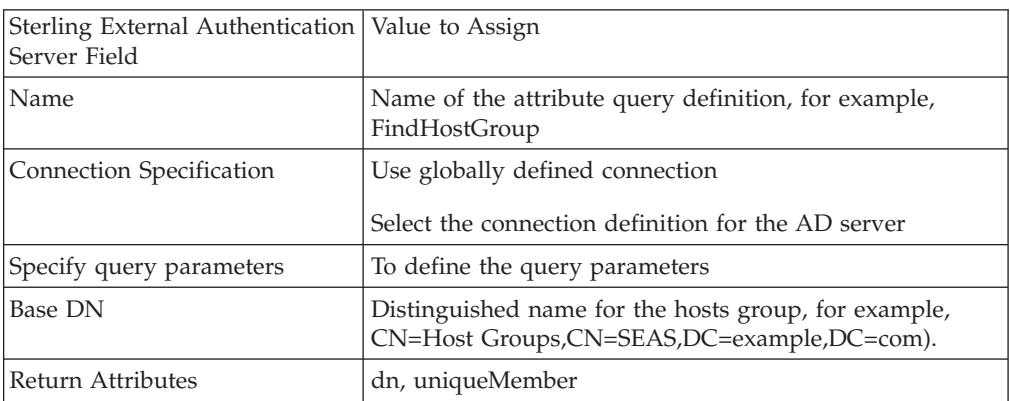

<span id="page-149-0"></span>*Table 4. FindHostGroup Query Values (continued)*

| Scope            | One Level                                                                                                    |
|------------------|----------------------------------------------------------------------------------------------------|
| Match Attributes | Name=o Value=I{subject.o, none}                                                                                                    |
|                  | Name uniqueMember Value= {attr[FindHostDN].dn}<br>Note: Certificate subjects may not have an organization.<br>Specify None if the certificate subject does not have an<br>organization. You can create a host group named No Org<br>Hosts with an o attribute equal to none to group hosts<br>that present certificates with no organizations. |

## **Sterling External Authentication Server Authentication Profile Query to Validate the User ID and Service**

Add a query to an Sterling External Authentication Server authentication profile to validate the user ID and service. This procedure assumes that you have already created an authentication definition. Refer to [Attribute Query Definition](#page-144-0) for instructions.

Use the following table to determine the values to assign in Sterling External Authentication Server.

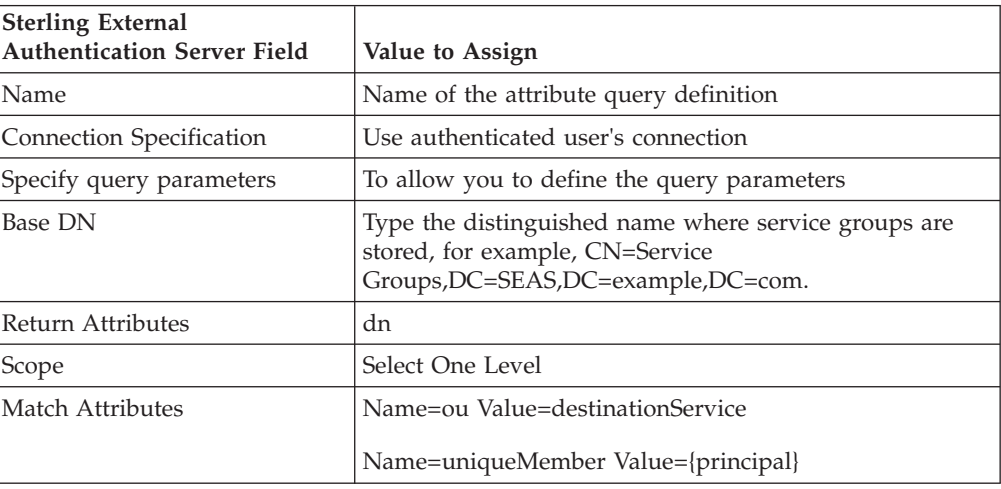

## **Attribute Assertion Definition**

You can create an attribute assertion definition to specify a Boolean statement that must evaluate as true in order for the authentication request or certificate validation request from a client application to succeed. Attribute assertions allow the specification of additional conditions and can compare details from the request to fixed data or to attributes returned from queries.

## **Creating an Attribute Assertion Definition**

To create an attribute assertion:

- 1. From the **Attribute Assertion Definition** screen, click the **+** icon to display the **Add Assertion Definition** dialog box. Specify the following parameters:
	- Name
- Assertion
- 2. Click **OK**. The definition is displayed on the **Attribute Assertion Definitions** screen.

### <span id="page-150-0"></span>**Editing an Attribute Assertion Definition**

To modify an attribute assertion definition:

#### **Procedure**

- 1. On the **Attribute Assertion Definitions** screen, select the attribute assertion to edit.
- 2.  $Click | **2** |.$
- 3. Edit the **Description** or the assertion statement in **Assertion**.
- 4. **Click the Summary** tab and review all parameters. If the settings are accurate, click **OK**.
- 5. Click the **Referenced CRLs** tab and change the referenced CRL by selecting it and either moving it to the right to reference it or by moving it to the left to stop referencing it.

## **Copying a CV Attribute Assertion Definition About this task**

Copy an attribute assertion definition to create a new assertion definition with similar parameters.

To copy a CV attribute assertion:

#### **Procedure**

- 1. From the **Certificate Validation Definitions** window, select the definition that contains the attribute assertion definition to copy and click  $\|\mathbf{g}\|$ .
- 2. From the **Attribute Assertion Definitions** window, select the definition and click  $\boxed{m}$ .
- 3. On the **Add Assertion Definition** screen, specify a name and description.
- 4. Define the assertion and click **OK**.

## **Deleting a CV Attribute Assertion Definition About this task**

To delete a CV attribute assertion definition:

- 1. From the **Certificate Validation Definitions** window, select the certificate validation definition that contains the attribute assertion definition to delete and click  $\boxed{\bullet}$  .
- 2. From the **Attribute Assertion Definitions** window, select the attribute assertion definition to delete and click the **-** icon .
- 3. Click **OK** at the confirmation message.

## <span id="page-152-0"></span>**Chapter 21. CV and Authentication Definition Variables**

Sterling External Authentication Server supports using variables in certificate validation and authentication definitions. Variables are resolved at runtime by data from the certificate validation or authentication request, from the entity's certificate, and from data returned from attribute queries you have configured.

### **Syntax and Rules**

A variable consists of hierarchical groupings with nodes delimited by a period (.) or square brackets ([ ]). Observe the following rules or guidelines when you use variables:

- v Sterling External Authentication Server variables are not case sensitive. The following examples represent the Common Name attribute (CN) of the subject field of a certificate and illustrate valid syntax formats:
	- subject.cn
	- subject[cn]
	- Subject.CN
- v To reference a variable in a definition, enclose the variable in curly braces, for example, {Subject[cn]}.

A variable can be used in the specification of an attribute query. In the following example, the URL changes at runtime, based on the contents of the certificate subject referenced by the variable highlighted in bold:

ldap://ldaphost:389/cn=**{subject.cn}**,ou=users,dc=myCompany,dc=com? DN?base?objectClass=pkiUser

- Variables representing a single element are represented by a single-node variable. For example, the client ID field of the request is represented by the single-node variable clientId.
- v Variables that represent complex objects are represented by multiple nodes. For example, a certificate includes a subject and issuer, both of which contain attributes such as CN and OU. The CN attribute of the subject is represented by the multi-node variable cert.subject.cn.
- Many multi-node variables can be abbreviated by omitting the parent node, or nodes, if naming collisions are not created by doing so. For example, cert.subject.cn can be abbreviated as subject.cn, or cn. And cert.issuer.cn can be abbreviated as issuer.cn, but not as cn, because it would be indistinguishable from the subject CN abbreviation.
- The root or intermediate node names used in some multi-node variables have a value associated with them. For example, when cert is specified alone, it represents the raw data of the end entity certificate in the certificate validation request.
- You can assign a default value to variables to prevent a failure in the operation when a variable is specified in a configuration parameter, but the variable cannot be resolved.

For example, if you specify a Match Attribute in an LDAP Query Definition as: ou={issuer.ou}, the query and the validation fail if no OU attribute is defined for the issuer Distinguished Name. To prevent a failure, append a comma and specify the default value inside the curly braces: ou={issuer.ou, default Issuer OU}. If the issuer DN in the certificate has no OU attribute, the Match Attribute resolves to: ou=default Issuer OU.

<span id="page-153-0"></span>v To prevent an illegal expression from being passed to the expression evaluator, you should define default values for variables in expressions (for example, when you configure formulas for evaluating X.509 Extensions).

Assume that the following formula has been configured: " ${x}$  +  ${y}$  +  ${z}$ ", and x=1, z=2 but "y" does not exist. The formula will resolve to " $1 + 2$ ", which causes an error in the expression evaluator. You can prevent this type of error by defining a default value for the "y" term  $\{y, 0\}$  to ensure that the formula resolves to the legal and correct expression:  $''1 + 0 + 2''$ .

## **Cert Variable Reference in an Attribute Assertion**

The cert variable contains the raw data of the end entity X.509 certificate that is received in the certificate validation request. In the following example, this data is referenced in an Attribute Assertion statement to perform a binary compare of the certificate received in a request to the certificate returned from an Attribute Query named FindCert:

"{cert}" == "{attr[FindCert].userCertificate}"

## **Variables for Certificate Subject and Certificate Issuer**

Variables for certificate validation definitions can reference attributes of the Distinguished Name (DN) parameter for the certificate subject or certificate issuer listed in the table on page 62. If the certificate subject or issuer parameter contains any of these attributes, you can reference the value of that attribute by using a variable in the format: {subject.attrName} or {issuer.attrName}, where attrName is an attribute in the preceding list. The variables in the following examples are valid representations of the CN attribute of a certificate subject and the user ID attribute of a certificate issuer:

- {subject.CN}
- {issuer.UID}

## **Abbreviated Notation Usage for Subject**

Because attributes of the certificate subject are expected to be the most commonly used, you can abbreviate these attributes by omitting the subject component of the variable name, leaving the standalone attribute name. For example, {subject.cn} can be abbreviated as {cn}.

### **Variables for Distinguished Name**

In addition to the individual attributes, you can reference the complete Distinguished Name (DN) by the variable name DN, for example, {subject.dn}. The DN string is always normalized for LDAP in the variable data. Specifically, if the DN begins with the Country or Domain Component attribute, the DN is reversed.

For example, if a certificate has the following Distinguished Name in the subject field:

C=US, ST=Texas, L=Irving, O=IBM, CN=Example

the variable referenced by {subject.dn} is resolved to the following string: CN=Example,O=IBM,L=Irving,ST=Texas,C=US

## <span id="page-154-0"></span>**Reference to Distinguished Name Attributes with Multiple Occurrences**

If multiple occurrences of the same attribute occur within a Distinguished Name, you reference the various occurrences with a numeric subscript. Start with 0 and enclose the subscript in square braces to indicate which occurrence of the attribute you want to reference.

**Note:** This subscripting scheme is applied after any normalization for LDAP.

For example, the following subject DN has two occurrences of the OU attribute: CN=example, OU=ou0val, OU=ou1val, C=US

The following example references the first occurrence of the OU attribute in the preceding example: Subject.ou[0]

The following example references the second occurrence of the OU attribute: Subject.ou[1]

The examples that follow show the OU attribute of the subject DN from the first example. In the following example, the Base DN is shown as configured, expressed in variables:

Cn={subject.cn}, ou={subject.ou[1]}, dc=my org, dc=com

The following example illustrates the Base DN with the variables resolved: Cn=example, ou=ou1val, dc=my org, dc=com

## **Reference to a Relative Distinguished Name with a Multi-Valued Attribute**

Each node within a Distinguished Name is a Relative Distinguished Name (RDN®). Typically, the RDN consists of a single attribute name/value pair, with a textual representation: "name=value". However, you can include multiple attributes within a single RDN. This is represented (RFC 2253) by separating each name/value pair with the plus (+) symbol: "name1=value1+name2=value2".

To reference the individual attributes in a multi-valued RDN variable, use the following syntax: "name1+name2.name1" and "name1+name2.name2". For example, if a certificate subject contains the following multi-valued RDN: "cn=example+ou=multi-value", a base DN could be specified in the configuration as:

CN={subject[cn+ou].cn}, OU={subject[cn+ou].ou}, DC=my org, DC=com

The following example illustrates the base DN from the preceding example after the variable is resolved:

CN=example, OU=multi-value, DC=my org, DC=com

## <span id="page-156-0"></span>**Chapter 22. X.509 Extensions**

Certificate extensions were introduced in version 3 of the X.509 standard for certificates. These v3 extensions allow certificates to be customized to applications by supporting the addition of arbitrary fields in the certificate. X.509 v3 extensions provide for the association of additional attributes with users or public keys. Each extension, identified by its OID (Object Identifier), is marked as "Critical" or "Non-Critical," and includes the extension-specific data.

### **X.509 Extensions and RFC 3280**

After the introduction of X.509 v2 for Certificate Revocation Lists (CRL) and X.509 v3 for certificates, the Internet Engineering Task Force (IETF) has since adopted the standard documented in RFC 3280, "Internet X.509 Public Key Infrastructure -- Certificate and Certificate Revocation List (CRL) Profile." The IETF adoption led to the standardization of several extensions; however, the customization that extensions allow is a source of interoperability issues.

Sterling External Authentication Server supports the following standardized extensions:

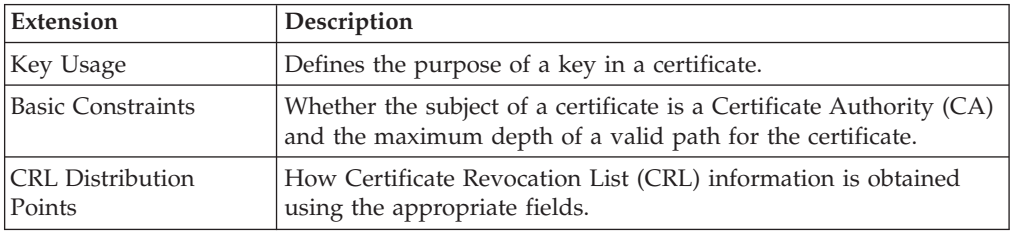

RFC 3280 requires that a system reject any critical extension that it does not recognize. To address this requirement and to prevent interoperability issues, Sterling External Authentication Server provides the following mechanisms for extension support:

- v Allow and require settings to explicitly allow and disallow specific extension as a means of preventing failures from unrecognized critical extensions
- v Boolean expressions for extension properties provide for application-specific interpretation and enforcement of extensions

## **Allow and Require Settings**

Sterling External Authentication Server provides support for an application to explicitly allow or disallow a particular extension to appear in a certificate. If an extension that is disallowed appears in a certificate, the Certificate Validation Request fails. Similarly, it provides support for an application to explicitly require that particular extensions appear in certificates. If a required extension is not included in a certificate, then the Certificate Validation Request fails.

## **Boolean Expressions for Extension Properties**

Sterling External Authentication Server also provides a mechanism for an application to have very specific control of the interpretation and enforcement of a particular extension. The general model for extension handling is that Sterling External Authentication Server allows you to configure a custom expression for

<span id="page-157-0"></span>each extension, which is evaluated at runtime. The expression is declared independently for client, server, and CA certificates so that different rules can be applied to each. In the Sterling External Authentication Server user interface, this is done in the properties panel for the specific extension. In general, the property names are as follows:

- v "Client-ExtensionName"
- v "Server-ExtensionName"
- v "CA-ExtensionName"

where ExtensionName is the extension's actual name; for example: Client-KeyUsage.

For each property, there is a default Boolean expression that you can modify or replace. If the expression does not evaluate to true, the certificate is rejected. Where applicable, each default expression enforces the rules specified for the extension in RFC 3280.

The Boolean expressions constructed for extension properties are modeled after the Java language, using Java operators, precedence rules, balanced parentheses for controlled precedence, and keywords such as true and false. Variables available in these expressions include all the variables from the certificate, such as subject and issuer attributes, plus variables specific to extensions.

### **Trivial Expressions: Keywords True and False**

The simplest expressions consist of a single keyword:

- v true—Evaluation of the extension always succeeds, regardless of the data.
- v false—Evaluation of the extension always fails, regardless of the data.

**Note:** The keywords true and false must be written in lower case

### **Boolean Operators**

You can use the following primary boolean operators:

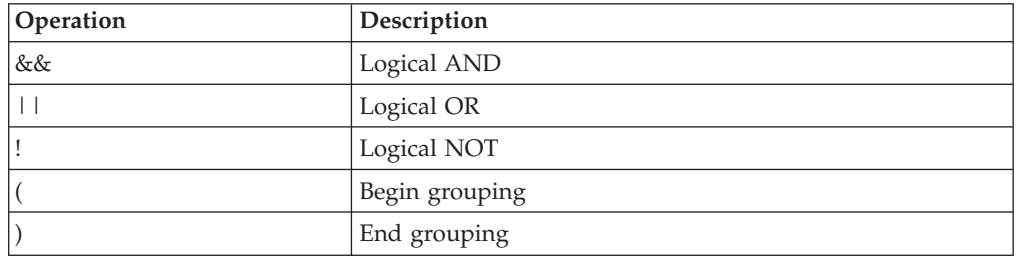

## **Extension Variables**

The full name of any extension variable is "ext.extensionName.variableName", for example, ext.keyUsage.keyCertSign. Depending on the reference, certain abbreviations are allowed:

- Within its own extension definition: {variableName}
- Within another extension definition: {extensionName.variableName}
- Outside of extension definitions: {ext.extensionName.variableName}

Each extension has a Boolean variable, "isCritical", which reflects the critical/non-critical designation of the extension within the certificate. The other extension variables are specific to the extension. In general, the variables defined correlate directly to fields documented for the extension in the relevant RFC or reference document.

### <span id="page-158-0"></span>**KeyUsage Extension**

The KeyUsage extension defines the following variables, which correlate directly to the bit fields defined in RFC 3280 for the extension:

- digitalSignature
- nonRepudiation
- keyEncipherment
- dataEncipherment
- keyAgreement
- keyCertSign
- cRLSign
- encipherOnly
- decipherOnly

Because the KeyUsage extension is a common area for problems with interoperability, the default formulas for KeyUsage specify a minimal set of rules that demonstrate the mechanics of the feature:

- Client-KeyUsage: !({encipherOnly} && {decipherOnly})
- v Server-KeyUsage: !({encipherOnly} && {decipherOnly})
- v CA-KeyUsage: !({encipherOnly} && {decipherOnly}) && {keyCertSign}

The first two rules state that it is not legal to set both the encipherOnly and decipherOnly bits in the same certificate. The third rule adds that CA certificates must include the keyCertSign bit. Replace or modify the expressions to implement an application-specific policy for the key usage setting.

### **BasicConstraints Extension**

The BasicConstraints extension is intended primarily for CA certificates. It has a single Boolean variable, "cA", which reflects whether or not the certificate is a CA certificate. If the certificate is a CA certificate, it can also declare a pathLen constraint that dictates how many sub-CAs are allowed to exist in the hierarchy of CAs. The pathLen constraint is automatically enforced by Sterling External Authentication Server.

The following expression is the default formula for CA certificates:

CA-BasicConstraints: {cA} && {KeyUsage.keyCertSign, false}

This default prevents problematic operation for many configurations. However, to enforce rules for the BasicConstraints extension as specified in RFC 3280, use the following formula:

CA-BasicConstraints: {isCritical} && {cA} && {KeyUsage.keyCertSign, false}

This rule states that CA certificates must designate the BasicConstraints extension as critical, set the CA indicator, and set the keyCertSign bit in the keyUsage extension.

### <span id="page-159-0"></span>**CRLDistributionPoints Extension**

Sterling External Authentication Server supports the CRLDistributionPoints Extensions for identifying how to obtain certificate revocation list information. Using CRL Definitions you create and the CRL information included in some certificates, Sterling External Authentication Server can locate the appropriate directory and CRL.

When the CRLDistributionPoints extension references a CRL definition, the CRL definition provides all information for the CRL except for the following details that are always provided by the extension:

- v Directory Name distribution points—The DN specified in the extension overrides the Base DN specified in CRL definition and the scope is always set to Base.
- URI distribution points—The protocol, host, port, and query specified in a CRL definition are overridden by the protocol, host, port, and query information for the URI specified in the extension. For LDAP this includes the Base DN, Scope, Match Attributes, and Return Attributes.

### **Properties**

The properties configured for the CRLDistributionPoints extension deviate from the general "Client | Server | CA-ExtensionName" properties discussed so far. Instead, two properties are defined for configuration:

- v Ignore CRL Distribution Point—Instructs Sterling External Authentication Server to ignore CRL Distribution Points encountered in end-entity certificates. This property can be set to the keywords true or false, or to a formula that evaluates to true or false. The CRL from an "ignored" distribution point will not be retrieved; however, the extension is still parsed. In fact, the data in the cRLDistributionPoints extension can be used in the formula to determine whether or not a particular distribution point is ignored.
- Referenced CRL Definition—Allows a CRL definition to be associated with CRL Distribution Points found in end-entity certificates. This property should be set to the name of a previously-defined CRL definition. The name configured for this property can include variables so that different CRL definitions can be referenced based on, for example, the certificate issuer or the distribution point data.
- CA Ignore CRL Distribution Point—Instructs Sterling External Authentication Server to ignore CRL Distribution Points encountered in CA certificates. This property can be set to the keywords true or false, or to a formula that evaluates to true or false. The CRL from an "ignored" distribution point will not be fetched; however, the extension is still parsed. In fact, the data in the cRLDistributionPoints extension can be used in the formula to determine whether or not a particular distribution point is ignored.
- CA Referenced CRL Definition—Allows a CRL definition to be associated with CRL Distribution Points found in CA certificates. This property should be set to the name of a previously-defined CRL definition. The name configured for this property can include variables so that different CRL definitions can be referenced based on, for example, the certificate issuer or the distribution point data.

These properties are discussed more in the following sections.

## <span id="page-160-0"></span>**Distribution Point Formats**

**CRL Distribution Points** refers to a feature of the X.509 v2 CRL that allows a CA to partition its CRL into subsets, primarily in an effort to control the size of the CRL. The CA can then encode a cRLDistributionPoints extension into each certificate it issues to indicate the location of the distribution point(s) covering that particular certificate. The cRLDistributionPoints Extension defines several formats for publishing the address(es) of the distribution points. Sterling External Authentication Server currently supports DirectoryName and UniformResourceIdentifier (URI).

## **DirectoryName Distribution Points**

The DirectoryName must be the full distinguished name (DN) of the directory entry where the CRL resides. The directory hosting the distribution point must support LDAP access.

A Directory Name distribution point specifies an X.500 Distinguished Name, but not the location of the directory. Sterling External Authentication Server uses one of two mechanisms to locate the LDAP server hosting the distribution point(s):

- Through DNS-based automatic service discovery. For this to work, your environment must support service discovery, and the DN specified in the cRLDistributionPoints extension must include Domain Components (DC attributes).
- Through configuration that is accomplished in two steps:
- 1. Create a CRL Definition that specifies the LDAP server address.
- 2. Set the "Referenced CRL Definition" property or the "CA Referenced CRL Definition" property in the CRL Distribution Points configuration to the name you assigned to the CRL Definition in step 1.

At runtime Sterling External Authentication Server uses the Referenced CRL Definition, overriding the Base DN configured (if any) with the DN specified in the cRLDistributionPoints extension, to find the distribution point CRL.

**Note:** All other fields specified in the CRL definition are used, including cache and connection settings.

## **URI Distribution Points Before you begin**

The URI must be a full LDAP, LDAPS, HTTP, or HTTPS URL.

Typically, it is not necessary to reference a CRL definition when the distribution point format is URI. However, if the server hosting the distribution point(s) requires authentication, you may need to configure log-on credentials in a CRL definition to be allowed access.

If this is the case, set the "Referenced CRL Definition" property or "CA - Referenced CRL Definition" property in the CRL Distribution Points configuration to the name of a CRL Definition you set up with the log-on credentials required to access the server. At runtime, Sterling External Authentication Server uses the credentials from the Referenced CRL Definition, and any other properties configured (with the exception of the URL), to find the distribution point CRL(s). The URL is always obtained from the cRLDistributionPoints extension in the certificate.

You can also reference a CRL definition to use other settings, such as cache properties. As stated in the preceding example, any URL data configured in the CRL definition is overridden by the URL from the cRLDistributionPoints extension in the certificate.

## **Conditions for Using Variables with the CRLDistributionsPoints Extension**

Variables are unnecessary in the following situations:

- You do not use a CRL definition.
- v A single CRL definition is configured to support all distribution points.
- The definition is referenced directly by name, without the use of variables.

Variables are necessary in the following situations:

- v You use multiple CRL definitions to access multiple directories.
- v The cRLDistributionPoints data in the certificate does not represent the true address of the distribution point.

### **The CrlDistributionPoints Variable**

The cRLDistributionPoints extension normally contains a single entry for one distribution point, but allows for multiple distribution points, each of which can contain multiple entries that designate alternate locations for finding the same distribution point CRL. To accommodate this possibility, Sterling External Authentication Server stores distribution point entries in a two-dimensional array where the rows represent each distribution point and the columns represent each entry defined for a given distribution point.

The full variable name used to reference any given cRLDistributionPoint entry is:

{ext.crlDistributionPoints.distributionPoint[N1][N2]}

where N1 is the distribution point index and N2 is the index for the entries of a given distribution point. If there is a single distribution point entry in the certificate, then this name can always be abbreviated as {distributionPoint}.

You can also use this abbreviation to represent the current entry when referenced from one of the following:

- v The "Ignore CRL Distribution Point" property or "CA-Ignore CRL Distribution Point" property in the CrlDistributionPoints configuration.
- v The "Referenced CRL Definition" property or "CA-Referenced CRL Definition" property in the CrlDistributionPoints configuration.
- v Within the actual CRL Definition specified by the "Referenced CRL Definition" property in the CrlDistributionPoints configuration.

As Sterling External Authentication Server iterates through each distribution point entry during cRLDistributionPoints processing, the variable {distributionPoint} always resolves to the current distribution point being processed. This abbreviated format will work in most cases.

Each distributionPoint variable (specified as either {distributionPoint} or {ext.crlDistributionPoints.distributionPoint[N1][N2]}) contains the actual distributionPoint data, which is a single GeneralName as specified in RFC 3280; such as a URI or directory name, depending on the type. The full GeneralName is specified by the distributionPoint variable name. Its parsed component parts can be specified by appending ".partName" to the end of the variable name. For directoryName distribution points, the parsed component parts are the DN attribute names, such as cn, plus "dn" to specify the complete DN normalized for LDAP.

For example, a single directoryName distribution point extension, "dc=com, dc=acme, ou=CA, cn=DP1" could be accessed in whole or in part by any of the following:

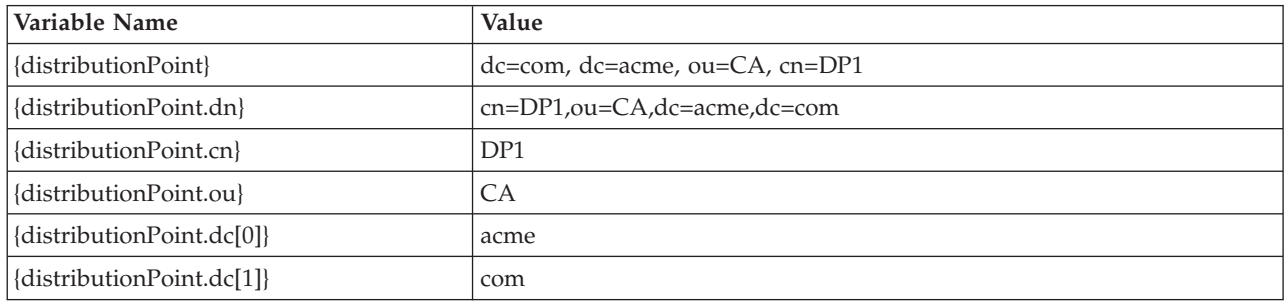

For URI distribution points, the parsed component parts are "protocol", "host", "port", "path" and "query". For example, the distribution point specified above could also be represented as the following URI: "ldap://svr:389/ cn=DP1,ou=CA,dc=acme,dc=com?certificateRevocationList?base ?objectClass=cRLDistributionPoint."

This distribution point could then be accessed in whole or in part by any of the following:

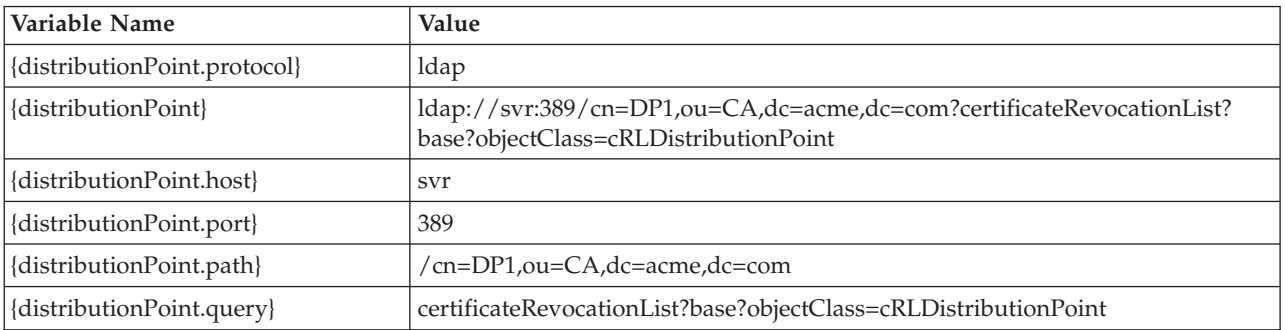

The distribution point type is also available from the distributionPoint variable by appending ".type", ".typeName" or ".typeLongName" to the distributionPoint variable, as described in the following table:

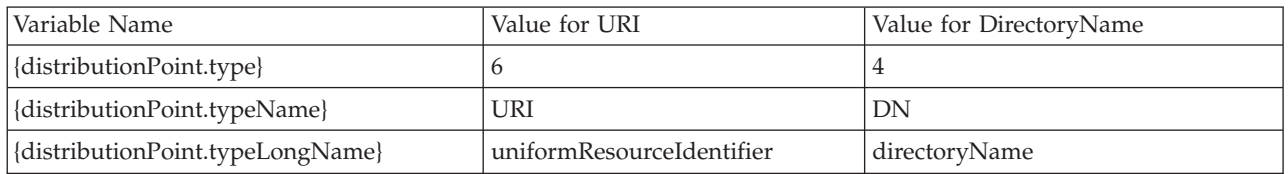

## **Example of Multiple CRL Definitions**

The following example applies if multiple CRL definitions are required as in the case where directoryName distribution points are spread across multiple

directories that are not resolved automatically through referrals. For example, a CA with issuer name: "ou=CA, dc=acme, dc=com", may have two directoryName distribution points:

- DN="cn=DP1, ou=CA, dc=acme, dc=com" Host=ldap1
- v DN="cn=DP2, ou=CA, dc=acme, dc=com" Host=ldap2

To support this situation, set up two CRL definitions:

- Name="DP1-CrlDef" Host="ldap1"
- Name="DP2-CrlDef" Host="ldap2"

Then set the CrlDistributionPoints properties as follows:

- Ignore CRL Distribution Point: false
- v Referenced CRL Definition: {distributionPoint.cn}-CrlDef

At runtime, Sterling External Authentication Server resolves the variable "Referenced CRL Definition" to DP1-CrlDef or DP2-CrlDef, depending on the CN extracted from the distribution point DN in the extension, which allows Sterling External Authentication Server to access the correct directory hosting the distribution point CRL. The example described below allows the use of the abbreviated distributionPoint variable.

### **Example of Distribution Point Variables**

This example illustrates the need to use variables when the crlDistributionPoints data in the certificate do not represent the true address of the distribution point server, for instance, due to an address change. For example, a CA may have issued certificates with either of the following URI distribution points:

- Idap://ldap1/cn=DP1,ou=CA,dc=acme,dc=com?certificate RevocationList?base?objectClass=cRLDistributionPoint
- ldap://ldap2/cn=DP2,ou=CA,dc=acme,dc=com?certificate RevocationList?base?objectClass=cRLDistributionPoint

Due to a network reconfiguration, or some other reason, you may need to address these servers with their full DNS name, ldap1.acme.com or ldap2.acme.com. To support this, you can set up a single global CRL definition with the following URL specified:

#### ldap://

{distributionPoint.host}.acme.com{distributionPoint.path}?{distributionPoint.query}

Additionally, set the CrlDistributionPoints property "Ignore CRL Distribution Point" to true to prevent access to the original, unreachable URI address specified for the LDAP servers in the distribution point URI.

At runtime, Sterling External Authentication Server checks the global CRL and resolves the URL to one of the following, depending on the distribution point data:

- v ldap://ldap1.acme.com/cn=DP1,ou=CA,dc=acme,dc=com?certificate RevocationList?base?objectClass=cRLDistributionPoint
- v ldap://ldap2.acme.com/cn=DP2,ou=CA,dc=acme,dc=com?certificate RevocationList?base?objectClass=cRLDistributionPoint

### **Custom Extensions**

The Custom Extensions feature is a mechanism provided in Sterling External Authentication Server to allow X.509 v3 extensions unknown to the system to become known. Sterling External Authentication Server will not process the extension, but can disallow or require the presence of the extension, and if appropriate, can accept an otherwise unknown critical extension. The Custom Extensions feature is also useful for the elimination of log file messages for unsupported extensions and for providing more meaningful debug-level log entries.

To register the extension with Sterling External Authentication Server, it is only necessary to enter the OID of the extension and assign a name. The standard extension-handling options apply and are provided in the following list with their default settings:

- Allow—True
- Require—False
- Properties:
	- Client-ExtensionName—!{isCritical}
	- Server-ExtensionName—!{isCritical}
	- CA-ExtensionName—!{isCritical}

However, with the default settings allowing or requiring the presence of the extension (other than the effect on logging) is no different than if the extension were never registered. You may need to modify one or more of the Allow or Require settings, or modify properties. For instance, if the extension is marked critical, set the Client-ExtensionName formula to true to prevent the system from rejecting client certificates.

## <span id="page-166-1"></span>**Chapter 23. Management of Users and Roles**

Sterling External Authentication Server can be used by administrators who have different network administration and configuration tasks to perform. Use the following procedures to customize the user and role definitions:

- [User Management](#page-166-0)
- [Role Management](#page-167-0)

### **User Management**

<span id="page-166-0"></span>User definitions identify users in Sterling External Authentication Server. When you define users in the system, you specify a user name and password and assign the user a role. The admin role is the only role available for assignment initially; it enables all permissions by default. See [Creating a Role Definition](#page-167-1) to create additional roles that enable you to allow only the required permissions for users.

### **Creating a User Definition About this task**

To create or copy a user definition:

#### **Procedure**

1. From the **Manage** menu, select **Users**.

On the **External Authentication User Definitions** window, click the **+** icon and specify the following parameters:

- Name
- Password
- Confirm Password
- Role
- Description
- Properties
- 2. Click **Save**.

### **Changing a User Definition About this task**

To change a user definition.

#### **Procedure**

- 1. From the **Manage** menu, select **Users**.
- 2. Select the user definition to edit and click  $\begin{bmatrix} \mathbf{r} \end{bmatrix}$ .
- 3. On the **Update User** dialog box, update the user definition by making the required changes.
- 4. Click **Save**.

## **Deleting a User Definition**

You cannot delete a user that is currently logged in.

### <span id="page-167-2"></span>**About this task**

To delete a user definition:

#### **Procedure**

- 1. From the **Manage** menu, select **Users**.
- 2. Select the user definition to delete and click  $\vert \vert$ .
- 3. Click **OK**.

### **Role Management**

<span id="page-167-0"></span>The admin role is predefined and is the only role you can assign to users initially. By default, the admin role allows all permissions for users assigned the role. Create additional roles to allow only the required permissions for users assigned that role.

**Note:** The user roles that exist in Sterling External Authentication Server include the anon role. The anon role is used by incoming client applications that request certificate validation and cannot be assigned to users.

### **Creating a Role Definition About this task**

<span id="page-167-1"></span>You can create new roles and allow Sterling External Authentication Server users to create, read, update, delete, and execute permissions in the functional areas.

To create a role definition and set permissions:

#### **Procedure**

- 1. From the **Manage** menu, select **Roles.**
- 2. On the **External Authentication Role Definitions** screen, click the **+** icon .
- 3. On the **Add Role** dialog box, specify the following parameters:
	- Role name
	- Description
	- Permissions
	- Select All
	- Cert Validation
	- Cert Revocation
	- Authentication
	- Accepter
	- User
	- Role
	- System
- 4. Click **OK** to save the role.

## **Changing a Role Definition**

To change the definition of a role:

### <span id="page-168-0"></span>**Procedure**

- 1. From the **Manage** menu, select **Roles**.
- 2. Select the role definition to edit and click  $\boxed{\bullet}$ .
- 3. On the **Update Role** dialog box, update the role definition:
- 4. Click **OK** to save the changes.

## **Deleting a Role Definition**

You cannot delete a role that is assigned to a user who is currently logged in.

### **About this task**

To delete a role definition.

- 1. From the **Manage** menu, select Roles. The **External Authentication Role Definitions** screen is displayed with a list of the role definitions.
- 2. Select the role definition to delete and click the **-** icon .
- 3. Click **OK** to confirm the deletion.

## <span id="page-170-0"></span>**Chapter 24. Customization of Layout Views**

You can view a variety of information for the definitions displayed. Each definition window has a default view, but you can also customize views by performing the following actions:

- Display or hide the columns you select
- Rearrange columns in an order that is important to you
- Save a view for future use
- Rename a view
- Delete a view

### **Hiding Columns**

### **About this task**

You can hide columns to customize layout views.

#### **Procedure**

- v To hide a column, right-click the column to hide and click **Hide Column**.
- To hide one or more columns:
	- 1. Right-click the column heading and click **Manage Columns**.
	- 2. Move the columns you want to hide to the **Available Columns** list using the arrow buttons.

### **Restoring Columns**

#### **About this task**

To restore a hidden column:

### **Procedure**

- 1. Right-click the column heading and click **Manage Columns**.
- 2. Move the columns you want to restore to the layout by moving them from the **Available Columns** list using the arrow buttons.

### **Managing Columns**

#### **About this task**

To create a custom view:

- 1. Right-click a column and click **Manage Column**.
- 2. To add a column, select the column to be added in the **Available Columns** list and click **>**.
- 3. To remove a column, select the column to remove in the **Selected Columns** list and click **<**.
- 4. To rearrange columns, select the column to rearrange in the **Selected Columns** frame, and click the up or down arrow to move it to a new location.

Columns appear in the layout in the order in which they appear in the **Selected Columns** list.

5. Click **OK**.

### <span id="page-171-0"></span>**Column Rearrangement and Resizing**

You can rearrange the order of columns in a view by dragging a column heading to the desired position. You can also change the width of a column by dragging a column heading border until the column is at the desired width. These settings are saved for each user.

### **Saving a Column Layout**

#### **About this task**

Saving a column layout enables you to change the arrangement of columns and see details that are relevant for certain tasks. First rearrange, resize, and hide columns to create an alternate view, then save the column layout with a descriptive name.

To save a new column layout:

#### **Procedure**

- 1. Right-click any column and click **Save Layout**.
- 2. Type a name for the new layout in **Layout Name**.
- 3. Click **OK**.

### **Selecting a Column Layout View**

#### **Procedure**

To select a column layout that you have defined, right-click any column and select **Select Layout >** name of customized layout.

### **Column Layout View Management**

You can rename a column layout view or delete a column layout view from the Manage Layout window.

### **Renaming a Column Layout View About this task**

To rename a column layout:

- 1. Right-click any column and select **Manage Layouts**.
- 2. Select the layout you want to rename and click **Rename**.
- 3. Type a name for the layout in the **Layout Name** field and click **OK**.
- 4. Click **Close**.

## <span id="page-172-0"></span>**Deleting a Column Layout View About this task**

To delete a column layout:

- 1. Right-click a column and select **Manage Layouts**.
- 2. Select the layout you want to remove and click **Remove**.
- 3. Click **Close**.

## **Notices**

This information was developed for products and services offered in the U.S.A.

IBM may not offer the products, services, or features discussed in this document in other countries. Consult your local IBM representative for information on the products and services currently available in your area. Any reference to an IBM product, program, or service is not intended to state or imply that only that IBM product, program, or service may be used. Any functionally equivalent product, program, or service that does not infringe any IBM intellectual property right may be used instead. However, it is the user's responsibility to evaluate and verify the operation of any non-IBM product, program, or service.

IBM may have patents or pending patent applications covering subject matter described in this document. The furnishing of this document does not grant you any license to these patents. You can send license inquiries, in writing, to:

*IBM Director of Licensing*

*IBM Corporation*

*North Castle Drive*

*Armonk, NY 10504-1785*

*U.S.A.*

For license inquiries regarding double-byte character set (DBCS) information, contact the IBM Intellectual Property Department in your country or send inquiries, in writing, to:

*Intellectual Property Licensing*

*Legal and Intellectual Property Law*

*IBM Japan Ltd.*

*19-21, Nihonbashi-Hakozakicho, Chuo-ku*

*Tokyo 103-8510, Japan*

**The following paragraph does not apply to the United Kingdom or any other country where such provisions are inconsistent with local law:** INTERNATIONAL BUSINESS MACHINES CORPORATION PROVIDES THIS PUBLICATION "AS IS" WITHOUT WARRANTY OF ANY KIND, EITHER EXPRESS OR IMPLIED, INCLUDING, BUT NOT LIMITED TO, THE IMPLIED WARRANTIES OF NON-INFRINGEMENT, MERCHANTABILITY OR FITNESS FOR A PARTICULAR PURPOSE. Some states do not allow disclaimer of express or implied warranties in certain transactions, therefore, this statement may not apply to you.

This information could include technical inaccuracies or typographical errors. Changes are periodically made to the information herein; these changes will be incorporated in new editions of the publication. IBM may make improvements and/or changes in the product(s) and/or the program(s) described in this publication at any time without notice.

Any references in this information to non-IBM Web sites are provided for convenience only and do not in any manner serve as an endorsement of those Web sites. The materials at those Web sites are not part of the materials for this IBM product and use of those Web sites is at your own risk.

IBM may use or distribute any of the information you supply in any way it believes appropriate without incurring any obligation to you.

Licensees of this program who wish to have information about it for the purpose of enabling: (i) the exchange of information between independently created programs and other programs (including this one) and (ii) the mutual use of the information which has been exchanged, should contact:

*IBM Corporation*

*J46A/G4*

*555 Bailey Avenue*

*San Jose, CA 95141-1003*

*U.S.A.*

Such information may be available, subject to appropriate terms and conditions, including in some cases, payment of a fee.

The licensed program described in this document and all licensed material available for it are provided by IBM under terms of the IBM Customer Agreement, IBM International Program License Agreement or any equivalent agreement between us.

Any performance data contained herein was determined in a controlled environment. Therefore, the results obtained in other operating environments may vary significantly. Some measurements may have been made on development-level systems and there is no guarantee that these measurements will be the same on generally available systems. Furthermore, some measurements may have been estimated through extrapolation. Actual results may vary. Users of this document should verify the applicable data for their specific environment.

Information concerning non-IBM products was obtained from the suppliers of those products, their published announcements or other publicly available sources. IBM has not tested those products and cannot confirm the accuracy of performance, compatibility or any other claims related to non-IBM products. Questions on the capabilities of non-IBM products should be addressed to the suppliers of those products.

All statements regarding IBM's future direction or intent are subject to change or withdrawal without notice, and represent goals and objectives only.

All IBM prices shown are IBM's suggested retail prices, are current and are subject to change without notice. Dealer prices may vary.

This information is for planning purposes only. The information herein is subject to change before the products described become available.

This information contains examples of data and reports used in daily business operations. To illustrate them as completely as possible, the examples include the names of individuals, companies, brands, and products. All of these names are fictitious and any similarity to the names and addresses used by an actual business enterprise is entirely coincidental.

#### COPYRIGHT LICENSE:

This information contains sample application programs in source language, which illustrate programming techniques on various operating platforms. You may copy, modify, and distribute these sample programs in any form without payment to IBM, for the purposes of developing, using, marketing or distributing application programs conforming to the application programming interface for the operating platform for which the sample programs are written. These examples have not been thoroughly tested under all conditions. IBM, therefore, cannot guarantee or imply reliability, serviceability, or function of these programs. The sample programs are provided "AS IS", without warranty of any kind. IBM shall not be liable for any damages arising out of your use of the sample programs.

Each copy or any portion of these sample programs or any derivative work, must include a copyright notice as follows:

© IBM 2013. Portions of this code are derived from IBM Corp. Sample Programs. © Copyright IBM Corp. 2013.

If you are viewing this information softcopy, the photographs and color illustrations may not appear.

#### **Trademarks**

IBM, the IBM logo, and ibm.com<sup>®</sup> are trademarks or registered trademarks of International Business Machines Corp., registered in many jurisdictions worldwide. Other product and service names might be trademarks of IBM or other companies. A current list of IBM trademarks is available on the Web at ["Copyright and](http://www.ibm.com/legal/copytrade.shtml) [trademark information"](http://www.ibm.com/legal/copytrade.shtml) at [http://www.ibm.com/legal/copytrade.shtml.](http://www.ibm.com/legal/copytrade.shtml)

Adobe, the Adobe logo, PostScript, and the PostScript logo are either registered trademarks or trademarks of Adobe Systems Incorporated in the United States, and/or other countries.

IT Infrastructure Library is a registered trademark of the Central Computer and Telecommunications Agency which is now part of the Office of Government Commerce.

Intel, Intel logo, Intel Inside, Intel Inside logo, Intel Centrino, Intel Centrino logo, Celeron, Intel Xeon, Intel SpeedStep, Itanium, and Pentium are trademarks or registered trademarks of Intel Corporation or its subsidiaries in the United States and other countries.

Linux is a registered trademark of Linus Torvalds in the United States, other countries, or both.

Microsoft, Windows, Windows NT, and the Windows logo are trademarks of Microsoft Corporation in the United States, other countries, or both.

ITIL is a registered trademark, and a registered community trademark of the Office of Government Commerce, and is registered in the U.S. Patent and Trademark Office.

UNIX is a registered trademark of The Open Group in the United States and other countries.

Java and all Java-based trademarks and logos are trademarks or registered trademarks of Oracle and/or its affiliates.

Cell Broadband Engine is a trademark of Sony Computer Entertainment, Inc. in the United States, other countries, or both and is used under license therefrom.

Linear Tape-Open, LTO, the LTO Logo, Ultrium and the Ultrium Logo are trademarks of HP, IBM Corp. and Quantum in the U.S. and other countries.

Connect Control Center®, Connect:Direct®, Connect:Enterprise, Gentran®, Gentran®:Basic®, Gentran:Control®, Gentran:Director®, Gentran:Plus®, Gentran:Realtime®, Gentran:Server®, Gentran:Viewpoint®, Sterling Commerce™, Sterling Information Broker®, and Sterling Integrator® are trademarks or registered trademarks of Sterling Commerce®, Inc., an IBM Company.

Other company, product, and service names may be trademarks or service marks of others.

## **Index**

## **Special characters**

[-alias alias\\_name, field definition 24](#page-33-0) -dname option [specify distinguished name for](#page-32-0) [self-signed GUI certificate 23](#page-32-0) [-dname, field description 24](#page-33-0) [-genkey, field definition 24](#page-33-0) [-keyalg alg\\_type, field definition 24](#page-33-0) [-keysize keysize, field definition 24](#page-33-0) [-keystore keystore\\_path, field](#page-33-0) [definition 24](#page-33-0) [-storepass password, field description 24](#page-33-0) [-validity validity\\_in\\_days, field](#page-33-0) [definition 24](#page-33-0)

# **A**

[About Sterling External Authentication](#page-10-0) [Server 1](#page-10-0) Active Directory [assigning mapped credentials 40](#page-49-0) [Certificate publishing to AD](#page-52-0) [Enterprise Trust 43](#page-52-0) [extending the schema 37](#page-46-0) [mapped credentials 39](#page-48-0) [viewing certificates published to AD](#page-53-0) [Enterprise Trust 44](#page-53-0) Active Directory Enterprise Trust [certificate publishing 43](#page-52-0) [create certificate profile 45](#page-54-0) [viewing certificates published to 44](#page-53-0) [Active Directory schema 37](#page-46-0) Active schema node [adding 38](#page-47-0) ADSI Edit Node [adding 39](#page-48-0) [Allow certificate extension display 147](#page-156-0) Application output definition [create 115](#page-124-0)[, 128](#page-137-0) [create for TAM 132](#page-141-0) [create LDAP definition 115](#page-124-0)[, 126](#page-135-0) Attribute assertion definition [create 140](#page-149-0) [CV, copy 141](#page-150-0) [CV, delete 141](#page-150-0) [defined 7](#page-16-0) Attribute query definition [CV, delete 137](#page-146-0) [defined 7](#page-16-0) [edit 137](#page-146-0) [subject verification query](#page-93-0) [parameters 84](#page-93-0) Attributes [specify match 136](#page-145-1) Authentication [create TAM definition 131](#page-140-0) [TAM logging information 131](#page-140-0) [Tivoli Access Manager 131](#page-140-0) Authentication definition [copy TAM 132](#page-141-0)

Authentication definition *(continued)* [create application output for](#page-124-0) [LDAP 115](#page-124-0)[, 126](#page-135-0) [create for TAM 131](#page-140-0) [create generic 119](#page-128-0) [create JAAS 93](#page-102-0)[, 103](#page-112-0) [create LDAP 114](#page-123-0)[, 125](#page-134-0) [defined 7](#page-16-0) [delete 94](#page-103-0)[, 103](#page-112-0)[, 117](#page-126-0)[, 130](#page-139-0)[, 133](#page-142-0) [edit LDAP 94](#page-103-0)[, 103](#page-112-0)[, 116](#page-125-0)[, 129](#page-138-0) [elements 8](#page-17-0) [Authentication interaction diagram 2](#page-11-0)

## **B**

[BasicConstraints extension 149](#page-158-0) [Boolean operators 148](#page-157-0)

# **C**

CA-issued certificate [generating to secure connection](#page-30-0) [between the GUI and server 21](#page-30-0) [generating to secure the server](#page-29-0) [connection 20](#page-29-0) [CA-signed certificate, defined 6](#page-15-0) [Capturing operational messages 12](#page-21-0) [Cert variable 144](#page-153-0) Certificate [Boolean expression for](#page-157-0) [extensions 148](#page-157-0) [create CV definition 83](#page-92-0) [create revocation lists 84](#page-93-0) [create self-signed certificate for](#page-32-0) [GUI 23](#page-32-0) [define subject verification query](#page-93-0) [parameters 84](#page-93-0) [delete validation definition 87](#page-96-0) [display extension 147](#page-156-0) [extension variables 148](#page-157-0) [extension, configure 147](#page-156-0) [import to server keystore 28](#page-37-0) [Java class files, specify 88](#page-97-0) [preconfigure subject parameters 84](#page-93-0) [system, manage 19](#page-28-0) [Certificate Authority \(CA\), defined 6](#page-15-0) [Certificate chain, defined 6](#page-15-0) [Certificate issuer, variables 144](#page-153-0) Certificate revocation list [deleting 35](#page-44-0) [Certificate revocation list \(CRL\) 33](#page-42-0) [copying 35](#page-44-0) [creating 33](#page-42-0) [Certificate Revocation List \(CRL\) 84](#page-93-0) [Certificate Revocation List \(CRL\)](#page-17-0) [definition, defined 8](#page-17-0) [Certificate Revocation List \(CRL\),](#page-15-0) [defined 6](#page-15-0) Certificate signing request [creating PKCS#10 for the GUI 27](#page-36-0)

Certificate signing request *(continued)* [creating PKCS#10 for the server 27](#page-36-0) [parameters to create 27](#page-36-0) [Certificate signing request \(CSR\) 26](#page-35-0) [Certificate Signing Request \(CSR\),](#page-15-0) [defined 6](#page-15-0) Certificate subject [abbreviated 144](#page-153-0) [variables 144](#page-153-0) [Certificate validation \(CV\) 83](#page-92-0) Certificate validation definition [defined 83](#page-92-0) Certificate Validation definition [defined 7](#page-16-0) [Certificate validation definitions 83](#page-92-0) [Certificate validation steps 2](#page-11-0) [Certificate validation steps diagram 2](#page-11-0) Certificates [generation and usage 19](#page-28-0) [import into trust store 29](#page-38-0) [publishing 44](#page-53-0) Change [admin password 12](#page-21-0) [log file size 14](#page-23-0) [logging level 14](#page-23-0) [maximum number of archived log](#page-23-0) [files 14](#page-23-0) [user definition 157](#page-166-1) [user role definition 159](#page-168-0) Column [delete layout 163](#page-172-0) [hide 161](#page-170-0) [manage 161](#page-170-0) [rearrange 162](#page-171-0) [rename layout 162](#page-171-0) [resize 162](#page-171-0) [restore 161](#page-170-0) [save layout 162](#page-171-0) [select layout 162](#page-171-0) Configure [access to keystore 30](#page-39-0) [access to SSL trust store 31](#page-40-0) [certificate extension 147](#page-156-0) [custom exit for CV definition 87](#page-96-0)[, 119](#page-128-0) [non-secure listener 11](#page-20-0) [secure listener ports 31](#page-40-0) [Configure EA to Use Windows Active](#page-80-0) [Directory 71](#page-80-0) [Configuring logging options 12](#page-21-0) [Connect, GUI to EA 31](#page-40-0) [Console, turn logging on or off 13](#page-22-0) Copy [CV attribute assertion definition 141](#page-150-0) [TAM authentication definition 132](#page-141-0) [user definition 157](#page-166-1) create [CRL definition 84](#page-93-0) **Create** [application output definition 115](#page-124-0)[, 128](#page-137-0) [application output for TAM 132](#page-141-0) [attribute assertion definition 140](#page-149-0)

Create *(continued)* [CV definition 83](#page-92-0) [key certificate, using -dname](#page-32-0) [option 23](#page-32-0) [self-signed certificate for GUI 23](#page-32-0) [system certificates 19](#page-28-0) [Tivoli Access Manager 131](#page-140-0) [user definition 157](#page-166-1) [user role definition 158](#page-167-2) **CRI** [copy definition 35](#page-44-0) [copy definition from CV](#page-44-0) [definition 35](#page-44-0) [delete definition 35](#page-44-0) CRL Definition [editing 34](#page-43-0) [CRLDistributionPoints extension 150](#page-159-0) [CSR \(certificate signing request\) 26](#page-35-0) Custom exit [configure 87](#page-96-0)[, 119](#page-128-0) [defined 8](#page-17-0) [Java class files, specify 88](#page-97-0) [OS command, specify 89](#page-98-0)[, 121](#page-130-0) [prerequisites 88](#page-97-0)[, 119](#page-128-0) [redirect standard error 90](#page-99-0)[, 122](#page-131-0) [redirect standard output 90](#page-99-0)[, 122](#page-131-0) [timing 89](#page-98-0)[, 121](#page-130-0) Custom extension [defined 8](#page-17-0) [delete for CV definition 86](#page-95-0)[, 87](#page-96-0) [Customize layout views 161](#page-170-0) CV attribute assertion definition [copy 141](#page-150-0) [delete 141](#page-150-0) CV attribute query definition [Delete 137](#page-146-0) CV definition [configure custom exit 87](#page-96-0)[, 119](#page-128-0) [copy CRL 35](#page-44-0) [edit 86](#page-95-0) [edit extensions 87](#page-96-0) [elements 7](#page-16-0)

# **D**

Definitions [authentication, delete 133](#page-142-0) [authentication, manage 116](#page-125-0) [create system-wide connections 15](#page-24-0) [edit CV extensions 87](#page-96-0) [roles, change 159](#page-168-0) [roles, create 158](#page-167-2) [roles, delete 159](#page-168-0) [security terms 5](#page-14-0) [TAM authentication, copy 132](#page-141-0) [user, change 157](#page-166-1) [user, copy 157](#page-166-1) [user, create 157](#page-166-1) [users 157](#page-166-1) Delete [authentication definition 94](#page-103-0)[, 103](#page-112-0)[, 117](#page-126-0)[,](#page-139-0) [130](#page-139-0)[, 133](#page-142-0) [certificate validation definition 87](#page-96-0) [column layout view 163](#page-172-0) [CRL definition 35](#page-44-0) [CV attribute assertion definition 141](#page-150-0) [CV attribute query definition 137](#page-146-0)

Delete *(continued)* [CV definition custom extension 86](#page-95-0)[,](#page-96-0) [87](#page-96-0) [user role definition 159](#page-168-0) [Directory object, loginCredentials 127](#page-136-0) [DirectoryName distribution point 151](#page-160-0) [Distinguished Name \(DN\) 144](#page-153-0) [defined 6](#page-15-0) [referencing 145](#page-154-0) Distribution point [DirectoryName 151](#page-160-0) [URI 151](#page-160-0) Domain node [adding 39](#page-48-0)

## **E**

Edit [attribute query definition 137](#page-146-0) [CV definition 86](#page-95-0) [LDAP authentication definition 94](#page-103-0)[,](#page-112-0) [103](#page-112-0)[, 116](#page-125-0)[, 129](#page-138-0) [listener connections 15](#page-24-0) [port number of servlet container 11](#page-20-0) [supported CV definition](#page-96-0) [extensions 87](#page-96-0) [Enable, SSL trust store 31](#page-40-0) [Enabled, field definition 31](#page-40-0) Expressions [keywords 148](#page-157-0) Extension [allow certificate display 147](#page-156-0) [BasicConstraints 149](#page-158-0) [CRLDistributionPoints 150](#page-159-0) [custom expression 147](#page-156-0) [support mechanism 147](#page-156-0) [variables 148](#page-157-0)

## **F**

Field definition [-alias alias\\_name 24](#page-33-0) [-dname 24](#page-33-0) [-genkey 24](#page-33-0) [-keyalg alg\\_type 24](#page-33-0) [-keysize keysize 24](#page-33-0) [-keystore keystore\\_path 24](#page-33-0) [-storepass password 24](#page-33-0) [-validity validity\\_in\\_days 24](#page-33-0) [enabled 31](#page-40-0) [IP Address 31](#page-40-0) [keystore alias 31](#page-40-0) [keytool 24](#page-33-0) [port 31](#page-40-0) [trust store file 31](#page-40-0) [Field definition, trust store password 31](#page-40-0) [File naming guidelines 5](#page-14-0)

## **G**

[Generic authentication definition,](#page-128-0) [create 119](#page-128-0) **GUI** [administration and navigation 5](#page-14-0) [change logging level 13](#page-22-0) [connect to server 31](#page-40-0)

GUI *(continued)* [create self-signed certificate 23](#page-32-0) [refresh lists 15](#page-24-0)

# **H**

Hide [columns 161](#page-170-0)

## **I**

Import [CA certificate to GUI keystore 28](#page-37-0) [CA certificate to server keystore 28](#page-37-0) Import CA-issued certificate into keystore [parameters 29](#page-38-0) [Import certificates into trust store 29](#page-38-0) [Importing certificate into GUI trust](#page-39-0) [store 30](#page-39-0) [Importing certificate into Sterling](#page-38-0) [External Authentication Server trust](#page-38-0) [store 29](#page-38-0) [Interaction with Sterling Secure Proxy](#page-13-0) [and Sterling Connect:Direct Secure Plus](#page-13-0) [Option 4](#page-13-0) [IP Address, field definition 31](#page-40-0)

# **J**

JAAS [create authentication definition 93](#page-102-0)[,](#page-112-0) [103](#page-112-0) Java [class files for custom exit 88](#page-97-0) [JNDI properties, specify 136](#page-145-1)

# **K**

Kerberos API [configuring 17](#page-26-0) Keystore [configure access 30](#page-39-0) [defined 6](#page-15-0)[, 27](#page-36-0) [Keystore alias field definition 31](#page-40-0) [keytool, field definition 24](#page-33-0) KeyUsage extension extension [KeyUsage 149](#page-158-0)

# **L**

[Layout, select column 162](#page-171-0) LDAP [create application output 115](#page-124-0)[, 126](#page-135-0) [create authentication definition 114](#page-123-0)[,](#page-134-0) [125](#page-134-0) [defined 7](#page-16-0) Listener connection [change settings 15](#page-24-0) Listener port [disabling non-secure 11](#page-20-0) Listener ports [configure secure 31](#page-40-0) Log [change logging level 14](#page-23-0)
Log *(continued)* [change maximum number of archived](#page-23-0) [files 14](#page-23-0) [change maximum size 14](#page-23-0) [turn on or off to console 13](#page-22-0) loginCredentials [create directory object 127](#page-136-0) [store SSH keys in directory 111](#page-120-0) loginCredentials Class [adding superior 38](#page-47-0) Logs [change logging level from GUI 13](#page-22-0)

#### **M**

Manage [system certificates 19](#page-28-0) Match attributes [specify 136](#page-145-0)

## **N**

Non-secure listener [configure 11](#page-20-0)

#### **O**

[Object identifiers \(OID\) 85](#page-94-0) OID [object identifiers 85](#page-94-0) [Operation 2](#page-11-0) OS command [for custom exit, specify 89](#page-98-0)[, 121](#page-130-0)

# **P**

Parameters [define for Subject Verification](#page-93-0) [Query 84](#page-93-0) [import certificate into trust store 30](#page-39-0) Password [change for admin 12](#page-21-0) Password policy [associating with a user 74](#page-83-0) PKCS#10 certificate signing request [creating for the GUI 27](#page-36-0) [creating for the server 27](#page-36-0) [Port, field definition 31](#page-40-0) Prerequisites [secure connection 9](#page-18-0) [Principal, defined 7](#page-16-0) [Private key, defined 6](#page-15-0) [Public key, defined 6](#page-15-0) [Publishing certificates 44](#page-53-0)

## **Q**

Query parameters [specify for LDAP 135](#page-144-0)[, 136](#page-145-0)

## **R**

Rearrange [columns 162](#page-171-0) Redirect [standard error 90](#page-99-0)[, 122](#page-131-0) [standard output 90](#page-99-0)[, 122](#page-131-0) [Reference, DN attributes 145](#page-154-0) [Refresh GUI lists from the server 15](#page-24-0) [Relative Distinguished Name \(RDN\) 145](#page-154-0) Rename [column layout 162](#page-171-0) [Replace, self-signed keystore 28](#page-37-0) Resize [columns 162](#page-171-0) [Restore columns 161](#page-170-0) Roles [manage 158](#page-167-0) [parameters 158](#page-167-0)

#### **S**

[Save column layout 162](#page-171-0) [sci.schema 115](#page-124-0)[, 126](#page-135-0) Secure connection listener [configure 31](#page-40-0) [Secure connection prerequisites 9](#page-18-0) [Security terms, defined 5](#page-14-0) Self-signed certificate [export commands 26](#page-35-0) [exporting 25](#page-34-0) [exporting for the server 25](#page-34-0) [generating 22](#page-31-0) [generating for server 22](#page-31-0) [generating to secure connection](#page-30-0) [between the GUI and server 21](#page-30-0) [generating to secure the server](#page-28-0) [connection 19](#page-28-0) [GUI 25](#page-34-0) [Self-signed certificate defined 5](#page-14-0) [Service principal definitions 71](#page-80-0) Servlet container [port number, edit 11](#page-20-0) [Session key, defined 6](#page-15-0) [Simple Authentication, defined 5](#page-14-0) SSH key [schema to store 111](#page-120-0) [SSH key authentication profile](#page-51-0) [creation 42](#page-51-0) SSH public keys [assignment 42](#page-51-0) [SSH public keys creation 41](#page-50-0) sshPublicKey attribute [adding to the User Class 38](#page-47-0) SSL keystore [defined 30](#page-39-0) SSL trust store [enable access 31](#page-40-0) Subject verification query [define parameters 84](#page-93-0) [Supported extensions, defined 8](#page-17-0) Syntax [variables 143](#page-152-0)

#### **T**

TAM [authentication 131](#page-140-0) [copy authentication definition 132](#page-141-0) [create authentication definition 131](#page-140-0)

TAM *(continued)* [logging information 131](#page-140-0) [output, specify 132](#page-141-0) Timing [custom exit, specify 89](#page-98-0)[, 121](#page-130-0) Tivoli Access Manager (TAM) [Application output, create 132](#page-141-0) [authentication 131](#page-140-0) [authentication definition, create 131](#page-140-0) [create 131](#page-140-0) [logging information 131](#page-140-0) Trust store [importing certificate into GUI 30](#page-39-0) [importing certificate into Sterling](#page-38-0) [External Authentication Server 29](#page-38-0) [parameters to import into trust](#page-39-0) [store 30](#page-39-0) [Trust store file, parameter definition 31](#page-40-0) Trust Store password [parameter definition 31](#page-40-0) [Trust store, defined 6](#page-15-0) [Trusted root key defined 6](#page-15-0)

## **U**

[URI distribution point 151](#page-160-0) User [change definition 157](#page-166-0) [change role definition 159](#page-168-0) [copy definition 157](#page-166-0) [create definition 157](#page-166-0) [definitions 157](#page-166-0) [definitions parameters 157](#page-166-0) [delete role definition 159](#page-168-0) [roles, create 158](#page-167-0) [User authentication and authorization 2](#page-11-0) User authentication profile [creating 41](#page-50-0)

#### **V**

Validation request [supported variables 143](#page-152-0) Variables [cert 144](#page-153-0) [certificate validation 143](#page-152-0) [certificate validation definitions 144](#page-153-0) [syntax 143](#page-152-0) View [customizing display 161](#page-170-0) [delete column layout 163](#page-172-0) [rearrange column 162](#page-171-0) [rename column layout 162](#page-171-0) [resize column 162](#page-171-0) [restore column 161](#page-170-0)

#### **W**

Window display [Customize 161](#page-170-0) [delete column layout 163](#page-172-0) [hide columns 161](#page-170-0) [Manage columns 161](#page-170-0) [rearrange columns 162](#page-171-0) [rename column layout 162](#page-171-0) [resize columns 162](#page-171-0)

Window display *(continued)* [restore columns 161](#page-170-0) [save column layout 162](#page-171-0) [select column layout 162](#page-171-0) Windows Active Directory [configure Sterling External](#page-46-0) [Authentication Server 37](#page-46-0)

#### **X**

[X.509 v2 147](#page-156-0)

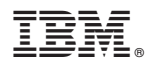

Product Number: 5725-D03

Printed in USA